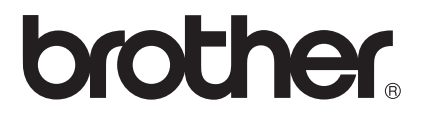

# 網路 使用說明書

搭載多通訊協定乙太網路列印伺服器和無線乙太網路列印伺 服器

本網路使用說明書提供使用 Brother 機器時有線和無線網路設定和安全設定的 相關資訊。您還可以從中找到所支援通訊協定的資訊和詳細的故障排除技巧。

若要下載最新的使用說明書,請瀏覽 Brother Solutions Center 網站 [\(http://solutions.brother.com/\)](http://solutions.brother.com/)。您還可從 Brother Solutions Center 網站上下載 最新版本的驅動程式和公用程式、常見問題解答、故障排除技巧以及特殊的列 印解決方案。

#### 適用型號

本使用說明書適用於以下型號: HL-5450DN/5470DW

#### 註釋說明

本使用說明書使用以下圖示:

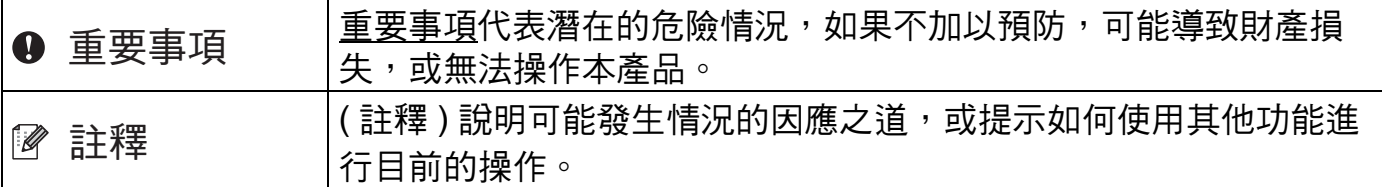

### 重要註釋

- ■本產品僅允許在購買國使用。請勿在購買國以外的國家使用本產品,因其可能會違反該國 的無線通訊和電源管理規定。
- ■Windows<sup>®</sup> XP 在本說明書中指 Windows<sup>®</sup> XP Professional、Windows<sup>®</sup> XP Professional **x64 Edition 和 Windows<sup>®</sup> XP Home Edition**。
- ■Windows Server® 2003 在本說明書中指 Windows Server<sup>®</sup> 2003 和 Windows Server<sup>®</sup> 2003 x64 Edition。
- Windows Server® 2008 在本說明書中指 Windows Server® 2008 和 Windows Server® 2008 R2。
- ■Windows Vista® 在本說明書中指所有的 Windows Vista<sup>®</sup> 版本。
- Windows® 7 在本說明書中指所有的 Windows® 7 版本。
- ■若要下載其他說明書,請登入 Brother Solutions Center 網站 [\(http://solutions.brother.com/\)](http://solutions.brother.com/) 並在您的機器型號下載頁面按一下 Manuals 。

目錄

# 第1部份 網路操作

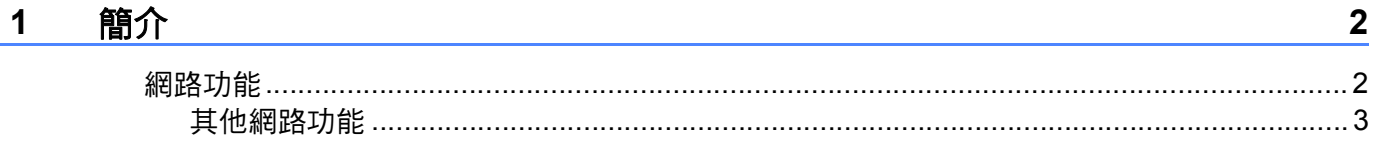

#### 變更機器的網路設定  $\overline{2}$

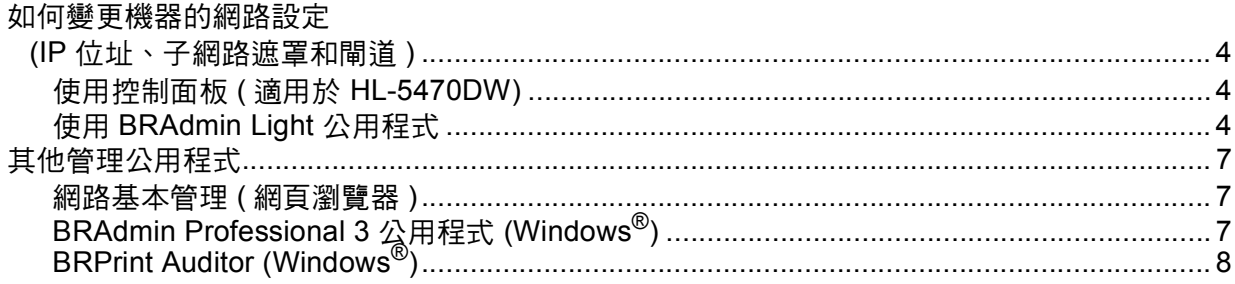

#### 設置機器接入無線網路 (適用於 HL-5470DW)  $\mathbf{3}$

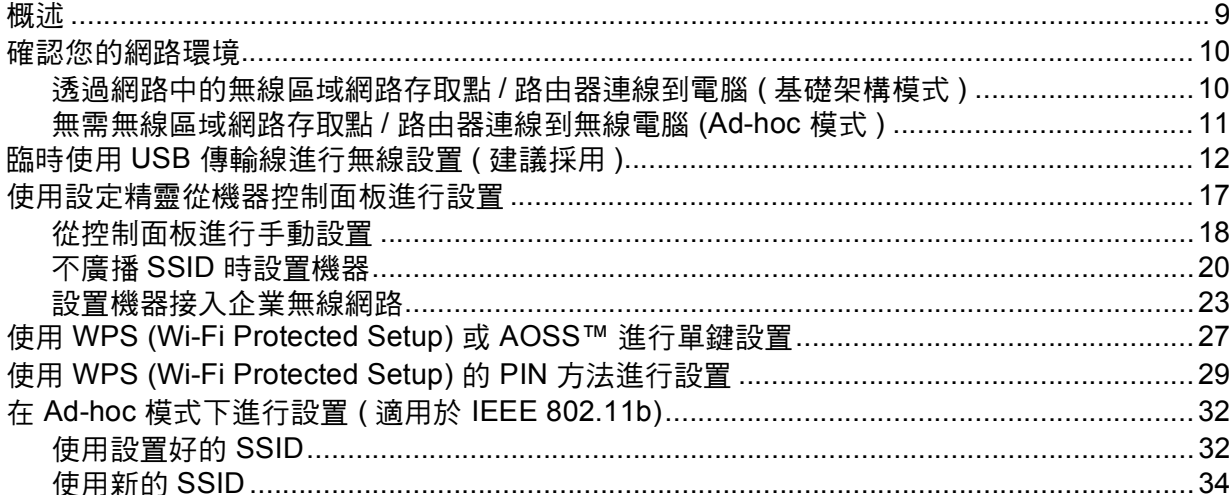

#### 控制面板設置  $\overline{\mathbf{4}}$

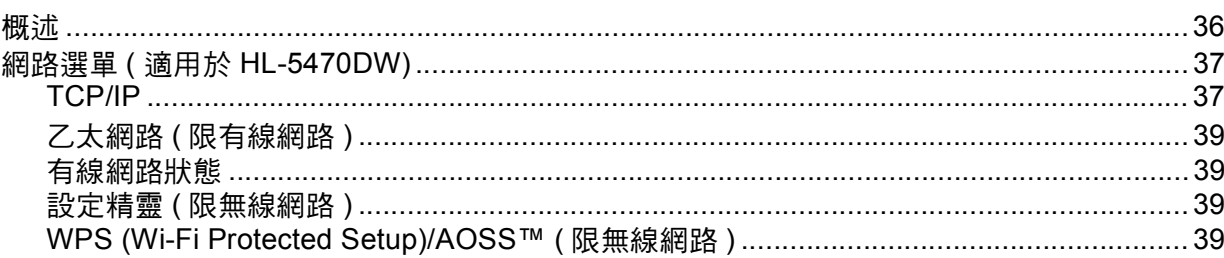

# $\boldsymbol{9}$

 $\overline{\mathbf{4}}$ 

36

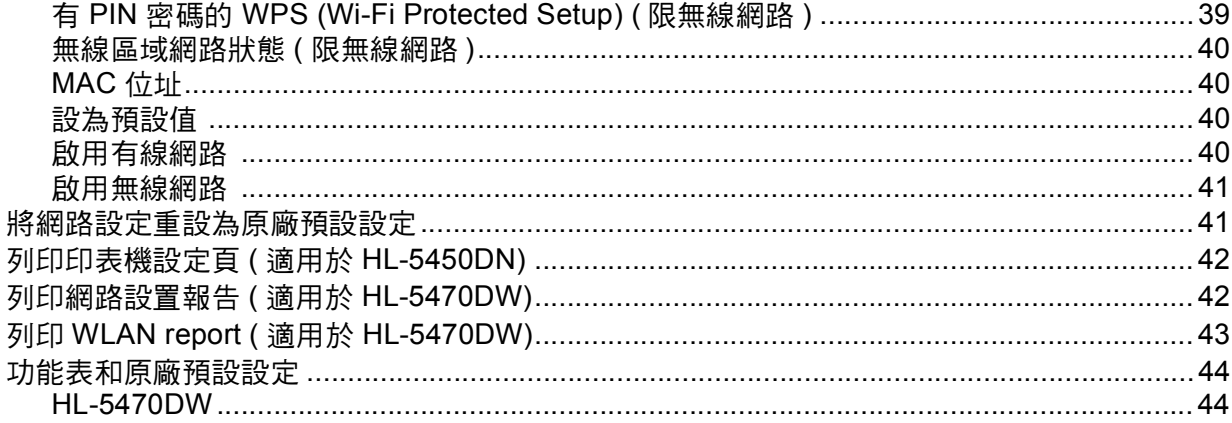

#### 網路基本管理  $\overline{\mathbf{5}}$

50

61

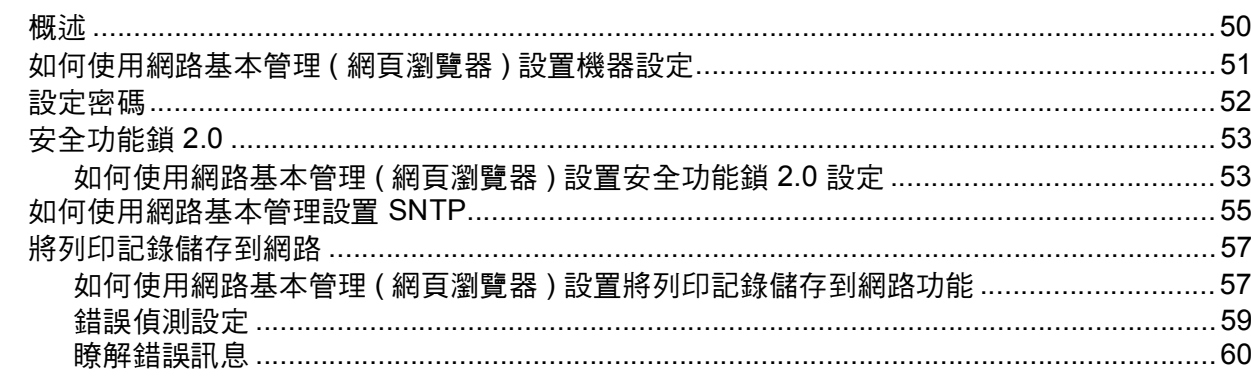

#### 安全功能  $6\overline{6}$

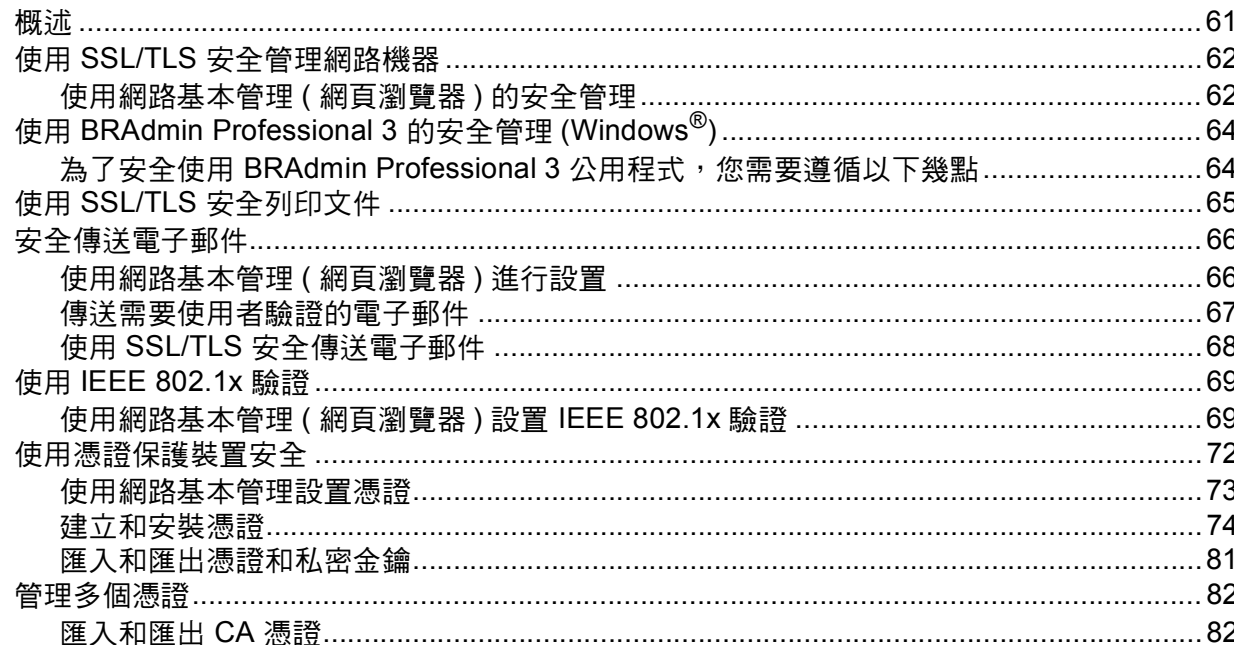

#### 故障排除  $\overline{7}$

8

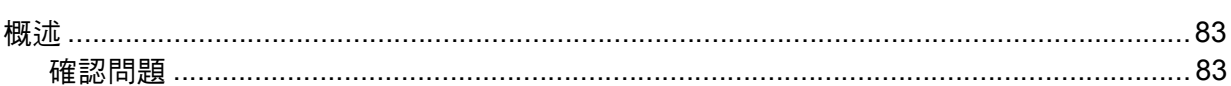

#### 第Ⅱ部份 網路詞彙表

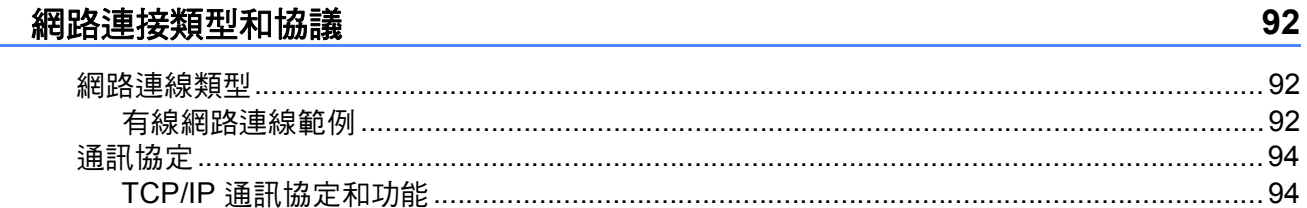

#### 9 設置網路機器

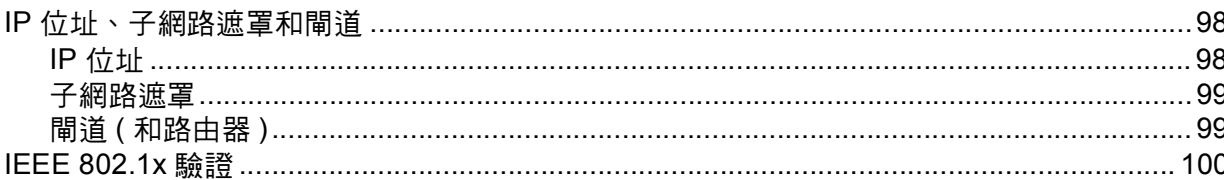

#### 無線網路詞彙和概念 (適用於 HL-5470DW)  $10<sup>°</sup>$

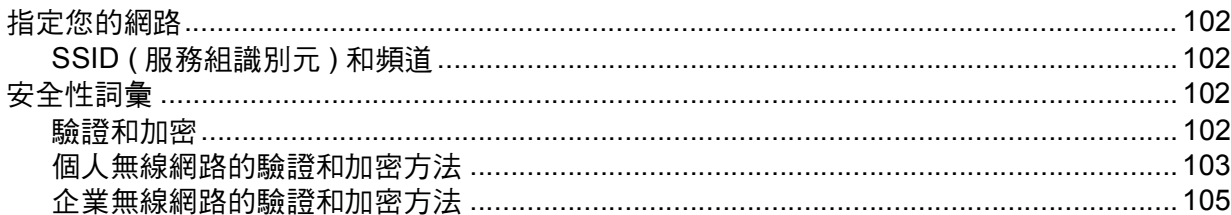

#### 其他 Windows<sup>®</sup> 網路設定  $11$ 107 安裝用於透過 Web Services 進行列印的驅動程式 (Windows Vista<sup>®</sup> 和 Windows<sup>®</sup> 7)........... 107<br>解除安裝用於透過 Web Services 進行列印的驅動程式 (Windows Vista<sup>®</sup> 和 Windows<sup>®</sup> 7)........... 108<br>使用垂直配對時的基礎架構模式網路列印安裝 (Windows<sup>®</sup> 7)..........................

#### $12<sub>2</sub>$ 安全性詞彙和概念

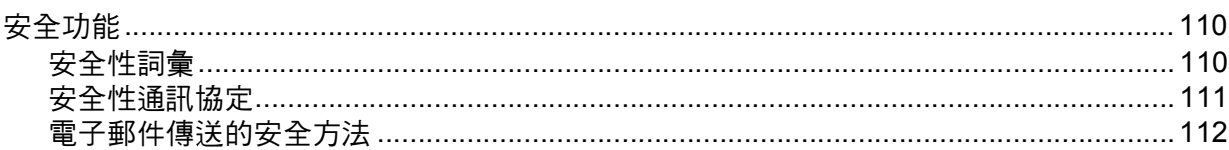

# $iv$

110

98

83

92

#### 102

# 第Ⅲ部份 附錄

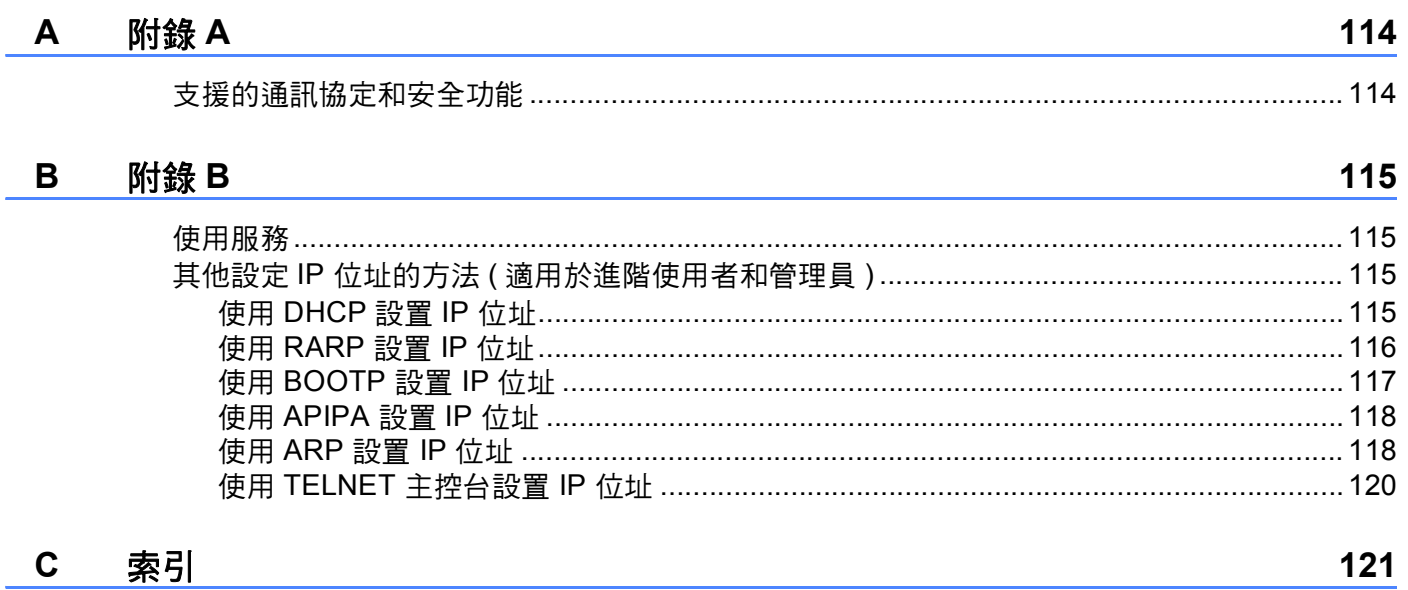

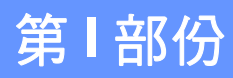

# <span id="page-6-0"></span>網路操作 **<sup>I</sup>**

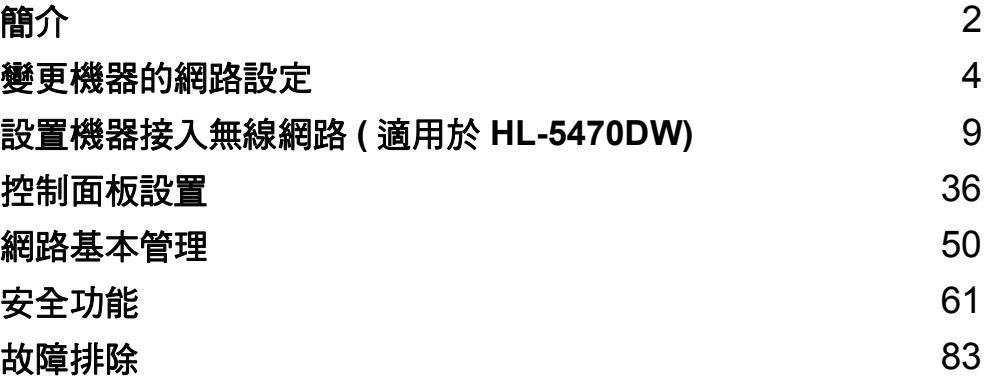

<span id="page-7-2"></span><span id="page-7-0"></span>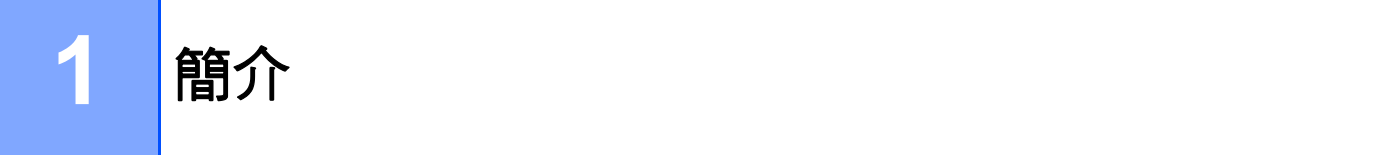

## <span id="page-7-1"></span>網路功能 **<sup>1</sup>**

透過使用內部網路列印伺服器,本 Brother 機器可在 10/100 MB 有線或 IEEE 802.11b/g/n 無 線 ( 適用於無線網路型號 ) 乙太網路上共用。視乎在網路上使用的支援 TCP/IP 通訊協定的作 業系統,列印伺服器可提供不同的功能和連接方式。 下表列出了各作業系統所支援的網路 功能和連接。

# 註釋

Brother 機器可在有線和無線網路環境下使用,但是一次只能使用其中一種連線方式。

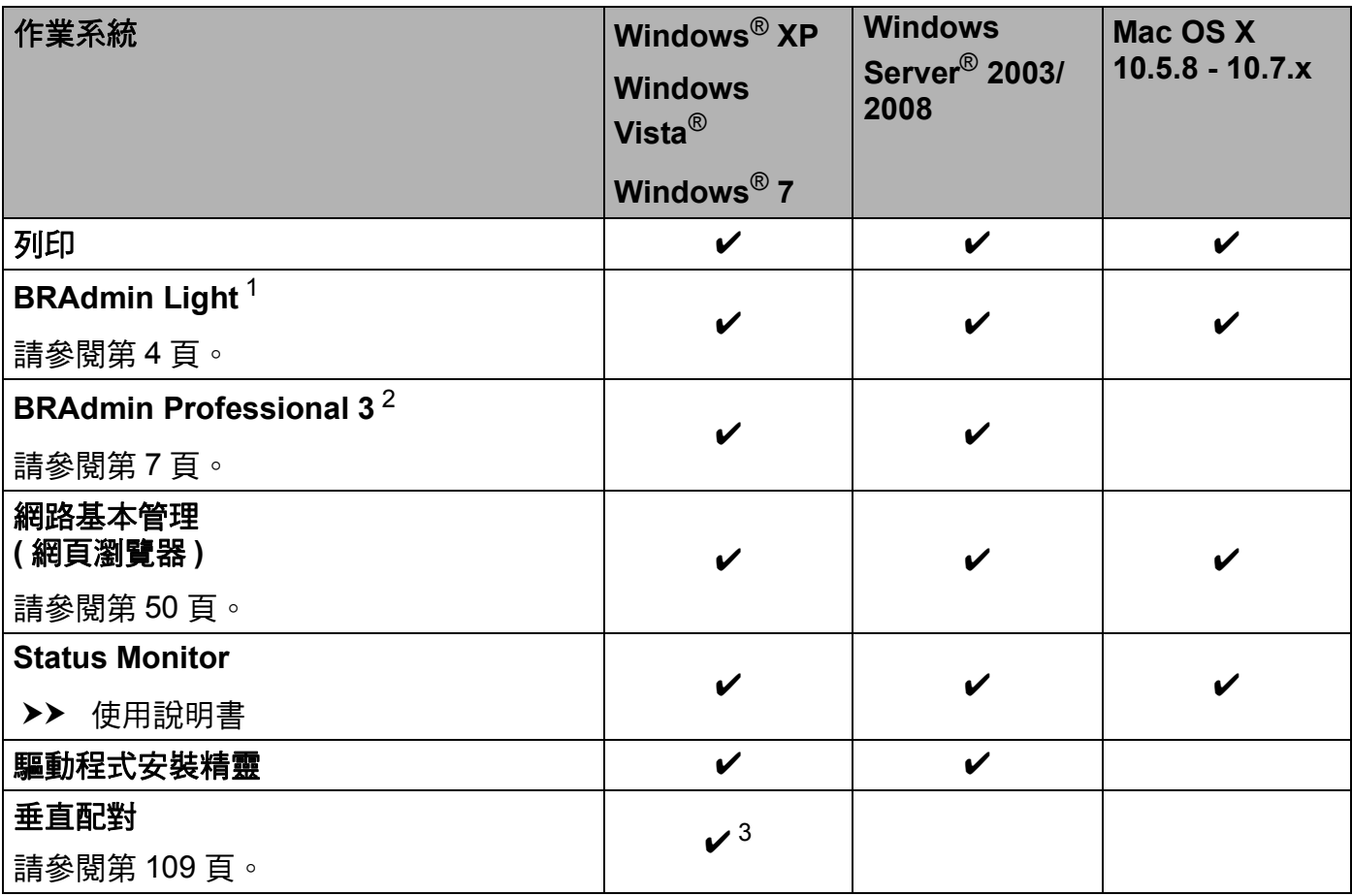

<span id="page-7-3"></span>1 可從 <http://solutions.brother.com/> 下載適用於 Macintosh 的 BRAdmin Light。

<span id="page-7-4"></span> $2 \overline{p}$  可從 <http://solutions.brother.com/> 下載 BRAdmin Professional 3。

<span id="page-7-5"></span> $3$  KR Windows<sup>®</sup> 7。

#### <span id="page-8-0"></span>其他網路功能 **<sup>1</sup>**

#### 安全性 **<sup>1</sup>**

本 Brother 機器採用目前最新的網路安全與加密通訊協定。 (請參閱 >> 第 61 頁 *[安全功](#page-66-2)* [能](#page-66-2)。 )

#### 安全功能鎖 **2.0 <sup>1</sup>**

[安全功能鎖](#page-58-0) 2.0 透過限制功能的使用來增強安全性。 (請參閱 >> 第 53 頁 *安全功能鎖 [2.0](#page-58-0)*。 )

#### 將列印記錄儲存到網路 **<sup>1</sup>**

透過將列印記錄儲存到網路功能,您可使用 CIFS 將 Brother 機器的列印記錄檔案儲存到網 路伺服器上。 (請參閱 >> 第 57 頁 *[將列印記錄儲存到網路](#page-62-0)*。)

3

**2**

# <span id="page-9-4"></span><span id="page-9-0"></span>變更機器的網路設定 **<sup>2</sup>**

#### <span id="page-9-1"></span>如何變更機器的網路設定 **(IP** 位址、子網路遮罩和閘道 **) <sup>2</sup>**

可使用控制面板、BRAdmin Light、網路基本管理和 BRAdmin Professional 3 變更機器的網 路設定。請詳閱本章內容,獲取詳細資訊。

#### <span id="page-9-2"></span>使用控制面板 **(** 適用於 **HL-5470DW) <sup>2</sup>**

您可使用控制面板上的「 網路 」 選單來設置網路機器。 ( 請參閱 ▶▶ 第 36 頁 *[控制面板設](#page-41-2)* [置](#page-41-2)。 )

#### <span id="page-9-3"></span>使用 **BRAdmin Light** 公用程式 **<sup>2</sup>**

BRAdmin Light 公用程式用於對已連線到網路的 Brother 機器進行初始設定。它還可以在 TCP/IP 環境下搜尋 Brother 產品、檢視狀態及設置 IP 位址等基本網路設定。

#### 安裝適用於 **Windows**® 的 **BRAdmin Light <sup>2</sup>**

- 1 確定機器已啟動。
- 2 啟動電腦。在開始設置之前,請關閉正在執行的所有應用程式。
- C 將安裝程式光碟放入光碟機中。主選單將會自動顯示。顯示型號名稱畫面時,選擇您的 機器。顯示語言畫面時,選擇所需語言。
- 4 將顯示光碟的主選單。 按一下安裝其他驅動程式或公用程式。
- **6** 按一下 BRAdmin Light,然後按照畫面指示進行。

#### 安裝適用於 **Macintosh** 的 **BRAdmin Light <sup>2</sup>**

您可從 <http://solutions.brother.com/> 下載 Brother 最新版本的 BRAdmin Light 公用程式。

#### 使用 **BRAdmin Light** 設置 **IP** 位址、子網路遮罩和閘道 **<sup>2</sup>**

#### 註釋

- 您可從 <http://solutions.brother.com/> 下載 Brother 最新版本的 BRAdmin Light 公用程式。
- 如果您需要進階的機器管理工具,可從 <http://solutions.brother.com/> 下載最新版本的 BRAdmin Professional 3 公用程式。此公用程式僅適用於 Windows® 使用者。
- 如果您正在使用反間諜軟體或防毒應用程式的防火牆功能,請暫時停用。一日確定可以列 印之後,才重新啟用。
- •節點名稱:節點名稱顯示於目前 BRAdmin Light 視窗中。 本機器的列印伺服器的預設節 點名稱為 "BRNxxxxxxxxxxxx" ( 適用於有線網路 ) 或 "BRWxxxxxxxxxxxx" ( 適用於無線網 路)。(其中, "xxxxxxxxxxxx" 為機器的 MAC 位址 / 乙太網路位址。)
- •預設狀態下,不需要密碼。 如果設有密碼,請輸入密碼並按一下**確定**。
- $\blacksquare$  啟動 BRAdmin Light 公用程式。
	- $\blacksquare$  Windows<sup>®</sup>

按一下開始 / 所有程式 / **Brother** / **BRAdmin Light** / **BRAdmin Light**。

■ Macintosh

完成下載時,按兩下 **BRAdmin Light.jar** 檔案啟動 BRAdmin Light 公用程式。

2 BRAdmin Light 會自動搜尋新裝置。

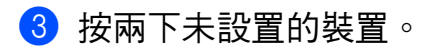

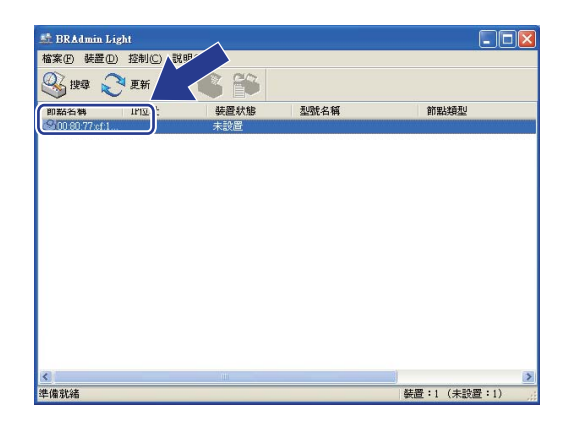

Windows<sup>®</sup> Macintosh

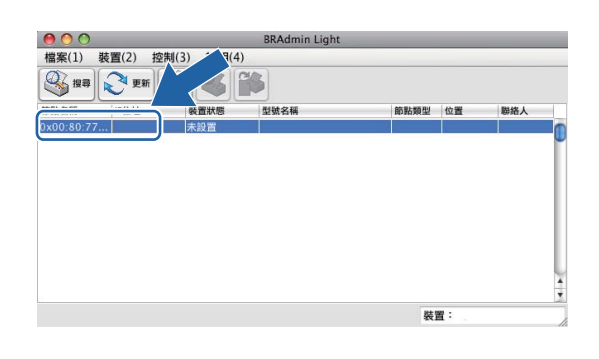

#### 註釋

- 如果列印伺服器設定為原廠預設設定 ( 如果不使用 DHCP/BOOTP/RARP 伺服器 ), 在 BRAdmin Light 公用程式畫面上此裝置的狀態將顯示為未設置。
- 您可透過[列印印表機設定頁](#page-47-0) (針對 HL-5450DN,請參閱 >> 第42頁 *列印印表機設定頁 (適 用於HL-5450DN)*) 或網路設置報告 ( 針對 HL-5470DW,請參閱 >> 第 42 頁 *[列印網路設](#page-47-1)* 置報告 *(*適用於 *[HL-5470DW\)](#page-47-1)*) 找到節點名稱和 MAC 位址 (乙太網路位址)。您也可透過控 制面板 ( 適用於 HL-5470DW) 找到 MAC 位址。 ( 請參閱第 *4* 章 *:* [控制面板設置](#page-41-2)。 )
- d 從開機方式 **(** 引導方式 **)** 選擇 **STATIC** ( 固定式)。 輸入機器的 **IP** 位址、子網路遮罩和 閘道 ( 如有需要 )。

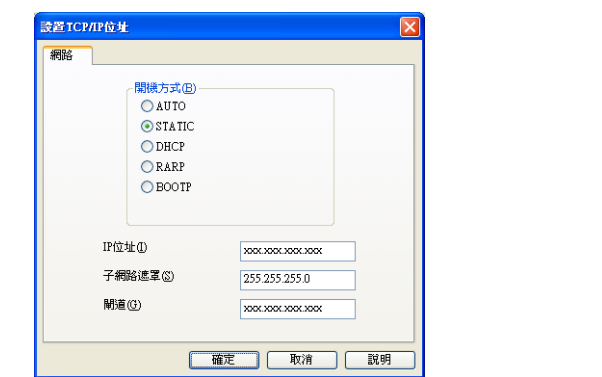

Windows<sup>®</sup> Macintosh

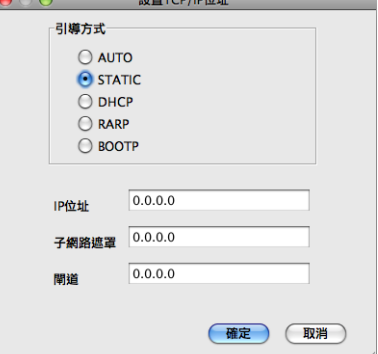

6 按一下確定。

 $\overline{\phantom{a}6}$  正確輸入 IP 位址後,您的 Brother 機器將顯示在裝置清單中。

## <span id="page-12-0"></span>其他管理公用程式 **<sup>2</sup>**

除 BRAdmin Light 公用程式之外,本機器還備有以下管理公用程式。您可使用這些公用程式 變更網路設定。

#### <span id="page-12-1"></span>網路基本管理 **(** 網頁瀏覽器 **) <sup>2</sup>**

可透過標準網頁瀏覽器變更使用 HTTP ( 超文字傳輸通訊協定 ) 或 HTTPS ( 採用 SSL 的超文 字傳輸通訊協定 ) 的列印伺服器設定。( 請參閱 ▶▶ 第 51 頁 *[如何使用網路基本管理](#page-56-0) ( 網頁瀏 覽器) [設置機器設定](#page-56-0)*。 )

#### <span id="page-12-2"></span>**BRAdmin Professional 3** 公用程式 **(Windows**®**) <sup>2</sup>**

您可使用 BRAdmin Professional 3 公用程式對已連線到網路的 Brother 機器作進階的管理。 此公用程式可搜尋網路中的 Brother 產品,並透過一個簡明的瀏覽器視窗顯示 Brother 產品 的狀態,此視窗透過不同的顏色來反映機器的不同狀態。您可設置網路和機器設定,同時還 可透過區域網路中的 Windows® 電腦更新機器韌體。 BRAdmin Professional 3 還可記錄所 在網路的 Brother 機器的活動,並以 HTML、 CSV、 TXT 或 SQL 格式匯出記錄資料。

針對想監視本地所接機器的使用者,請在用戶端電腦上安裝 Print Auditor Client 軟體。 此公 用程式可讓您透過 BRAdmin Professional 3 監視使用 USB 或平行介面與用戶端電腦連接的 機器。

如需瞭解更多資訊或下載本軟體,請造訪本公司網站 <u><http://solutions.brother.com/></u>。

# 註釋

- •請您使用最新版本的 BRAdmin Professional 3 公用程式, 可從 [http://](http://solutions.brother.com/) [solutions.brother.com/](http://solutions.brother.com/) 下載。此公用程式僅適用於 Windows® 使用者。
- •如果您正在使用反間諜軟體或防毒應用程式的防火牆功能,請暫時停用。 一旦確定可以 列印,就按照下列指示設置軟體設定。
- 節點名稱:網路上每一台 Brother 機器的節點名稱均顯示於 BRAdmin Professional 3 中。 預設節點名稱為 "BRNxxxxxxxxxxxx" (適用於有線網路) 或 "BRWxxxxxxxxxxxx" (適用於無 線網路 )。 (其中,"xxxxxxxxxxxxxx" 為機器的 MAC 位址 / 乙太網路位址。 )

#### <span id="page-13-0"></span>**BRPrint Auditor (Windows**®**) <sup>2</sup>**

BRPrint Auditor 軟體是一套功能強大的 Brother 網路管理工具,可用來監視本機連接的機 器。 此公用程式可透過用戶端電腦收集 Brother 機器 ( 透過平行或 USB 介面連接 ) 的使用情 況和狀態資訊。 之後, BRPrint Auditor 再將此資訊轉傳至網路上另一台執行 BRAdmin Professional 3 的電腦,以便管理員檢視頁數、碳粉和感光滾筒狀態以及韌體版本等項目資 訊。 除了向 Brother 網路管理應用程式匯報資訊外,此公用程式還可將使用情況和狀態資訊 匯出到 CSV 或 XML 檔案並以電子郵件直接寄送到預先定義的電子郵件地址 ( 需支援 SMTP Mail)。 BRPrint Auditor 公用程式也支援用來匯報警告和錯誤狀況的電子郵件通知。

**3**

# <span id="page-14-2"></span><span id="page-14-0"></span>設置機器接入無線網路 **(** 適用於 **HL-5470DW) <sup>3</sup>**

#### <span id="page-14-1"></span>概述 **<sup>3</sup>**

若要將本機器連線到無線網路,建議您按照快速安裝指南列出的其中一種設定方法進行。 使用安裝程式光碟和 USB 傳輸線進行無線設定是最簡單的設定方法。

如需其他無線設置方法,請詳閱本章內容,獲取設置無線網路設定的詳細資訊。如需 TCP/ IP 設定的詳細資訊,請參閱 >> 第4頁 *[如何變更機器的網路設定](#page-9-1) (IP 位址、子網路遮罩和閘* [道](#page-9-1) *)*。

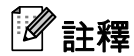

•若要讓一般日常文件列印達到最佳結果,請將 Brother 機器盡可能放置在距離無線區域網 路存取點 / 路由器較近,且之間障礙物最少的位置。兩個裝置間的大型物件和牆壁以及其 他電子裝置的干擾,都可能影響文件的資料傳送速度。

由於以上因素,對於所有類型的文件和應用程式而言,無線可能不是最佳的連線方式。如 果您要列印大型檔案 (例如內含混合的文字和大型圖形的多頁文件),您可能要考慮選擇有 線乙太網路進行較快速的資料傳送,或者使用 USB 可以達到最快速的傳送速度。

- Brother 機器可在有線和無線網路環境下使用,但是一次只能使用其中一種連線方式。
- •設置無線設定之前,您需要知道您的網路名稱 (SSID) 和網路金鑰。 如果您使用企業無線 網路,您還需要知道使用者 ID 和密碼。

## <span id="page-15-0"></span>確認您的網路環境 **<sup>3</sup>**

#### <span id="page-15-1"></span>透過網路中的無線區域網路存取點 **/** 路由器連線到電腦 **(** 基礎架構模式 **) <sup>3</sup>**

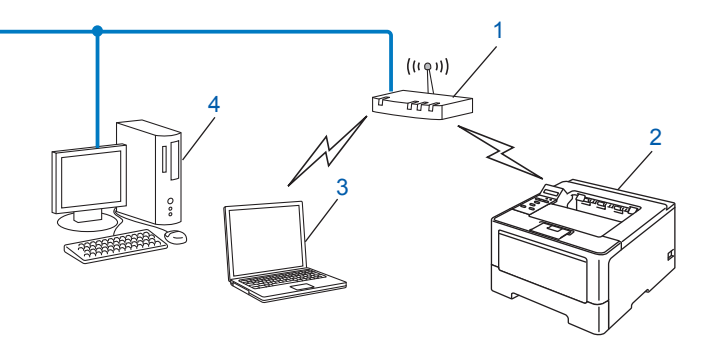

- <span id="page-15-2"></span>**1** 無線區域網路存取點 **/** 路由器 [1](#page-15-2)
	- $1$  如果您的電腦支援 Intel® MWT (My WiFi 技術 ), 則可用作支援 WPS (Wi-Fi Protected Setup) 的存取點。
- **2** 無線網路機器 **(** 本機器 **)**
- **3** 連線至無線區域網路存取點 **/** 路由器的無線電腦
- **4** 透過網路傳輸線連線至無線區域網路存取點 **/** 路由器的有線電腦

#### 設置方法 **<sup>3</sup>**

以下指示四種方法,可在無線網路環境中設置 Brother 機器。選擇您環境適用的方法。

■臨時使用 USB 傳輸線進行無線設置 ( 建議採用 )

請參閱 ▶▶ 第 12 頁 *臨時使用 USB [傳輸線進行無線設置](#page-17-1) ( 建議採用* ) 。

- ■使用設定精靈從控制面板進行無線設置 請參閱 >> 第 17 頁 *[使用設定精靈從機器控制面板進行設置](#page-22-1)*。
- 使用 WPS (Wi-Fi Protected Setup) 或 AOSS™ 進行單鍵無線設置 請參閱 uu 第 27 頁 使用 *[WPS \(Wi-Fi Protected Setup\)](#page-32-1)* 或 *AOSS™* 進行單鍵設置。
- ■使用 WPS (PIN 方法) 淮行無線設置

請參閱 >> 第 29 頁 *使用 [WPS \(Wi-Fi Protected Setup\)](#page-34-1) 的 PIN 方法進行設置*。

#### <span id="page-16-0"></span>無需無線區域網路存取點 **/** 路由器連線到無線電腦 **(Ad-hoc** 模式 **) <sup>3</sup>**

這種類型的網路沒有中央無線區域網路存取點 / 路由器。各無線用戶端直接進行通訊。當 Brother 無線機器 ( 本機器 ) 接入此網路時, 它即可直接從傳送列印資料的電腦中接收所有的 列印工作。

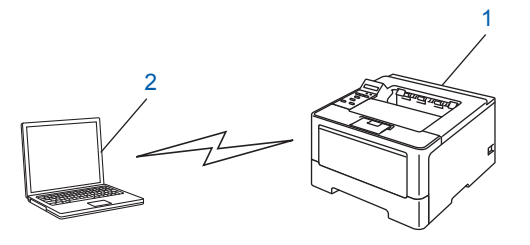

#### **1** 無線網路機器 **(** 本機器 **)**

**2** 支援無線網路功能的電腦

Brother 不保證 Ad-hoc 模式下與 Windows Server® 產品的無線網路連線。若要在 Ad-hoc 模 式下設置機器,請參閱 >> 第 32 頁 *在 Ad-hoc 模式下進行設置 ( 適用於 IEEE 802.11b*)。

# <span id="page-17-1"></span><span id="page-17-0"></span>臨時使用 **USB** 傳輸線進行無線設置 **(** 建議採用 **) <sup>3</sup>**

使用此方法時,建議您利用以無線方式連線到網路的電腦來進行。 您可在透過 USB 傳輸線 (A) [1](#page-17-2) 接入網路的電腦上遠端設置本機器。

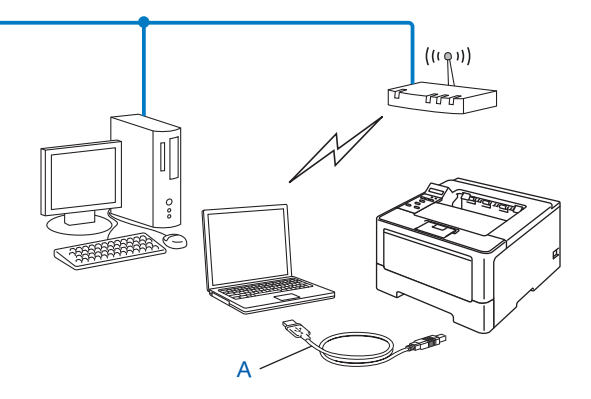

<span id="page-17-2"></span><sup>1</sup> 您可使用臨時連線到有線或無線電腦的 USB 傳輸線設置機器的無線設定。

#### **49 重要事項**

- 下列指示闡述如何使用隨附光碟上的 Brother 安裝應用程式設置 Brother 機器的網路設 置。
- 如果您之前已經設置機器的無線設定,則必須先重設區域網路設定,才能再次設置無線設 定。

若要重設區域網路設定,請參閱 >> 第 41 頁 [將網路設定重設為原廠預設設定](#page-46-1)。

- •如果您正在使用 Windows<sup>®</sup> 防火牆或反間諜軟體或防毒應用程式的防火牆功能,請暫時 停用。一旦確定可以列印,就重新啟用。
- •設置期間,您需要暫時使用 USB 傳輸線。
- ・在繼續此安裝過程之前,您必須知道無線網路設定。

如果要將 Brother 機器連線到網路,我們建議在安裝之前,先聯絡統管理員。

• 如果您的路由器使用 WEP 加密,請輸入第一組 WEP 金鑰。您的 Brother 機器只支援使 用第一組 WEP 金鑰。

**1 Brother 建議您在設置機器之前寫下您的無線網路設定,以備繼續設置之用。** 

#### 針對個人無線網路設置 **<sup>3</sup>**

如果您正在設置機器接入小型的無線網路 ( 如家用環境 ), 請記下您的 SSID 和網路金 鑰。

如果您使用 Windows® XP 或 Macintosh 作業系統,或者您使用網路傳輸線將電腦連線 到無線存取點/路由器,在進行之前,您必須知道無線區域網路存取點/路由器的 SSID 和 網路金鑰。

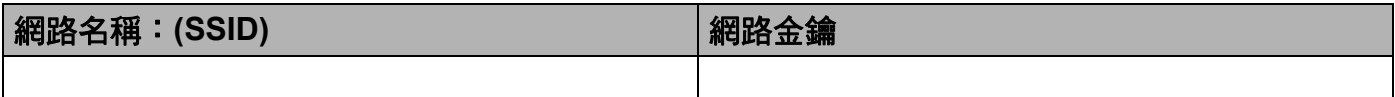

例如: **<sup>3</sup>**

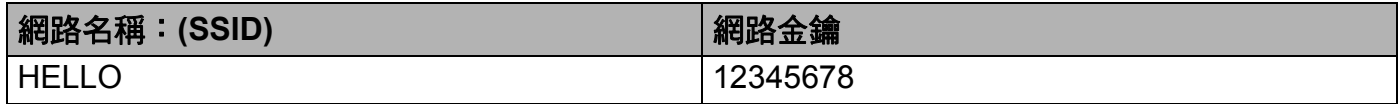

#### 針對企業無線網路設置 **<sup>3</sup>**

如果您正在設置機器接入支援 IEEE 802.1x 的無線網路,請記下您的驗證方法、加密方 法、使用者 ID 和密碼。

網路名稱:**(SSID)**

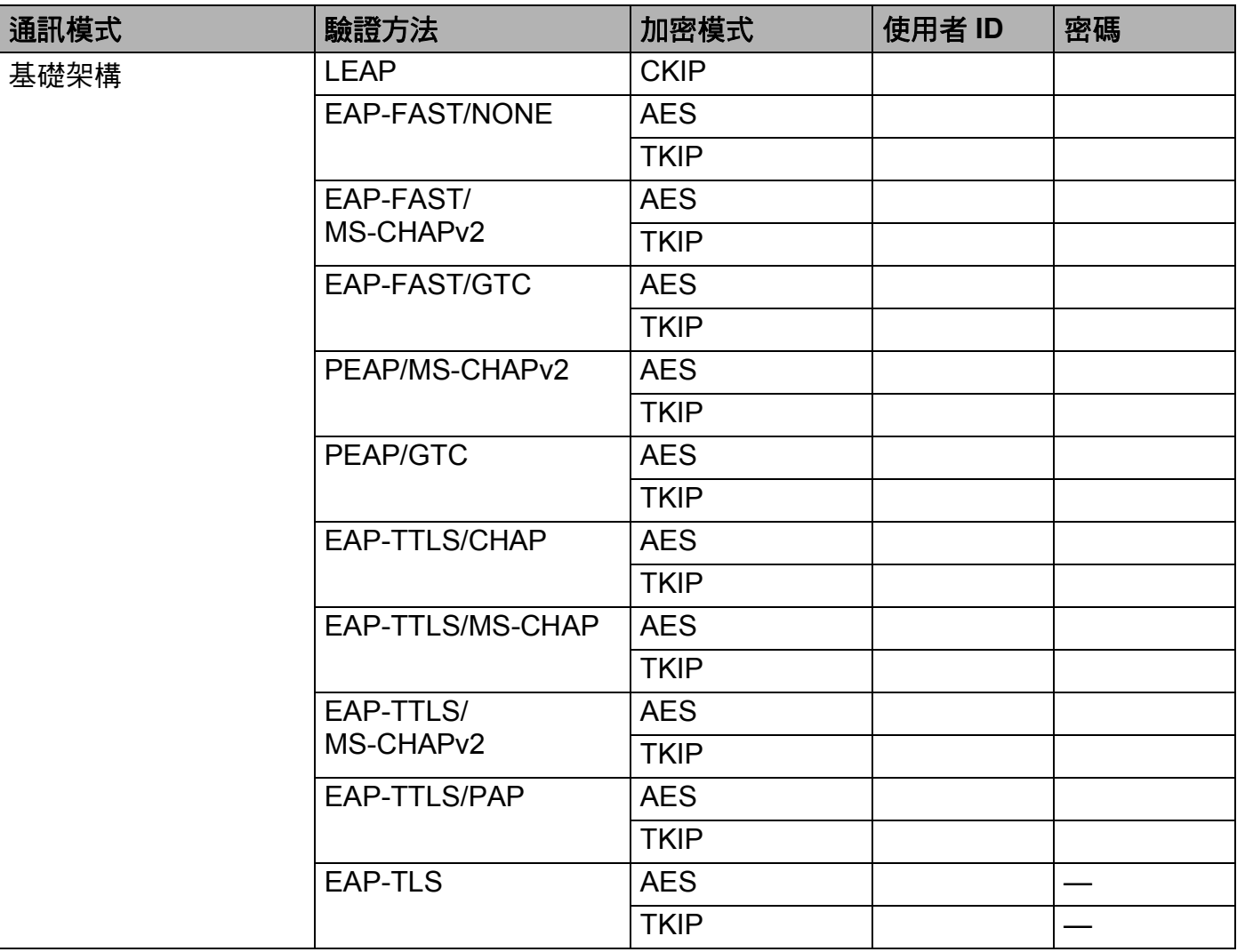

#### 例如: **<sup>3</sup>**

#### 網路名稱:**(SSID)**

HELLO

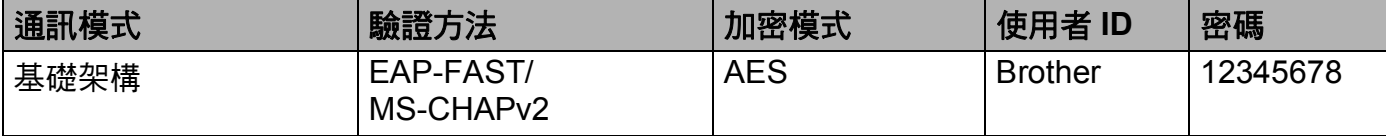

# 註釋

- •如果您採用 EAP-TLS 驗證方法來設置機器,開始設置之前,您必須安裝 CA ( 憑證授權單 位) 所頒發的用戶端憑證。 如需用戶端憑證的資訊,請聯絡您的網路管理員。 如果您安裝 有多個憑證,我們建議您寫下您想使用的憑證名稱。 如需安裝憑證的詳細資訊,請參閱 ▶▶ 第 72 頁 [使用憑證保護裝置安全](#page-77-0)。
- •如果您使用伺服器憑證的一般名稱來驗證機器,我們建議您在開始設置之前寫下一般名 稱。 如需伺服器憑證一般名稱的資訊,請聯絡您的網路管理員。

2 啟動電腦,並將安裝程式光碟放入光碟機中。

#### **(Windows**®**) <sup>3</sup>**

- 1 主選單將會自動顯示。 選擇您的機器和所需語言。
- 2 將顯示光碟的主選單。 按一下安裝列印機驅動程式。如果接受授權合約,請按一下 是。按照畫面指示進行。

#### 註釋

- •如果沒有自動顯示 Brother 畫面,請按一下**我的電腦 ( 電腦 )**,按兩下隨機光碟圖示,再按 兩下 **start.exe**。
- 顯示使用者帳戶控制畫面時: (Windows Vista®) 按一下允許。 (Windows $^{\circledR}$  7) 按一下是。
	- 3 選擇無線網路連線,再按一下下一步。
	- 4 選擇 Brother 點對點網路印表機或網路共用印表機,再按一下下一步。
	- 5 當您選擇網路共用印表機時,在瀏覽印表機畫面上選擇您的機器佇列,再按一下確 定。
	- 6 在**偵測到防火牆 / 防毒軟體**書面中選擇防火牆設定的選項,再按一下**下一步**。

#### **(Macintosh) <sup>3</sup>**

- 1 主選單將會自動顯示。 按一下 **Start Here OSX**。選擇您的機器,再按一下下一步。
- 2 選擇無線網路連線,再按一下下一步。
- 8 選擇是,我有USB 續線可用來進行安裝。,再按一下下一步。
- 4 按照畫面指示設置無線設定。

#### 註釋

- •當顯示**可以使用的無線網路**畫面時,如果您的存取點設為不廣播 SSID,則可按一下**進階** 按鈕,手動新增 SSID 名稱。 請按照畫面指示輸入名稱 (**SSID**)。
- 如果顯示無線設定失敗畫面,請按一下**重新嘗試**,再試一次。

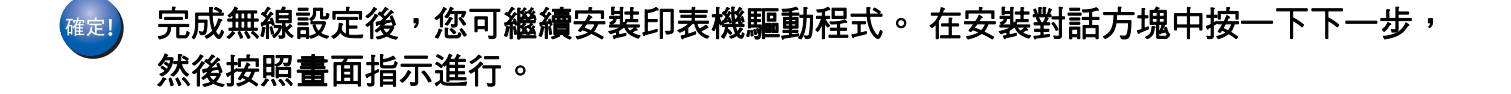

#### <span id="page-22-1"></span><span id="page-22-0"></span>使用設定精靈從機器控制面板進行設置 **<sup>3</sup>**

您可使用機器的控制面板來設置無線網路設定。使用控制面板的 Setup Wizard ( 安裝精 靈)功能,您可簡便地將 Brother 機器連線到無線網路。**在繼續此安裝過程之前,您必須知道** 無線網路設定。

#### 49 重要事項

•如果您之前已經設置機器的無線設定,則必須先重設區域網路設定,才能再次設置無線設 定。

若要重設區域網路設定,請參閱 >> 第 41 頁 *[將網路設定重設為原廠預設設定](#page-46-1)*。

- 如果您的路由器使用 WEP 加密,請輸入第一組 WEP 金鑰。您的 Brother 機器只支援使 用第一組 WEP 金鑰。
- 如果您正在設置機器接入小型的無線網路 ( 如家用環境 ):
	- •若要使用 SSID 和網路金鑰 (如有需要) 設置機器接入現有無線網路,請參閱 >> 第18頁 *從控制面板淮行手動設置*。
	- •如果您的無線區域網路存取點/路由器設為[不廣](#page-25-1)播 SSID 名稱,請參閱 >> 第20頁 *不廣* 播 *SSID* [時設置機器](#page-25-1)。
	- •如果您正在將機器設置為 Ad-hoc 模式,請參閱 >> 第32頁 *在 Ad-hoc [模式下進行設置](#page-37-2) (* 適用於 *[IEEE 802.11b\)](#page-37-2)*。
- ■如果您正在[設置機器接](#page-28-1)入支援 IEEE 802.1x 的無線網路,請參閣 >> 第 23 百 *設置機器接* [入企業無線網路](#page-28-1)。
- ■如果您的無線區域網路存取點 / 路由器支援 WPS 或 AOSS™,請參閱 >> 第 27 頁 *[使用](#page-32-1) [WPS \(Wi-Fi Protected Setup\)](#page-32-1)* 或 *AOSS™* 進行單鍵設置。
- 如果您正在使用 WPS (PIN 方法) 設置機器,請參閱 >> 第 29 頁 *使用 WPS (Wi-Fi [Protected Setup\)](#page-34-1)* 的 *PIN* 方法進行設置。

#### <span id="page-23-1"></span><span id="page-23-0"></span>從控制面板進行手動設置 **<sup>3</sup>**

<span id="page-23-2"></span>1 Brother 建議您在設置機器之前寫下您的無線網路設定,以備繼續設置之用。 檢視並記錄目前的無線網路設定。

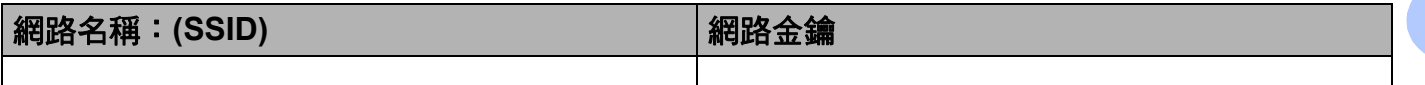

例如: **<sup>3</sup>**

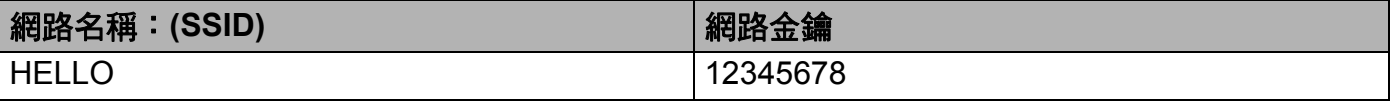

#### 註釋

如果您的路由器使用 WEP 加密,請輸入第一組 WEP 金鑰。您的 Brother 機器只支援使 用第一組 WEP 金鑰。

- **2 按 ▲ 或 ▼** 選擇 Network ( 網路 )。 按 **OK**。
- <mark>3</mark> 按 ▲ 或 ▼ 選擇 WLAN ( 無線區域網路 )。 按 **OK**。
- d 按 **a** 或 **b** 選擇 Setup Wizard ( 安裝精靈 )。 按 **OK**。
- <mark>⑤</mark> 顯示 WLAN Enable? ( 啟用無線網路 ?) 時,按 ▲ 接受。 這樣會啟動無線設定精靈。 若要取消,請按 **Cancel**。

<m[a](#page-23-2)rk>6</mark> 機器將搜尋可用的 SSID。如果顯示 SSID 的清單,請使用 ▲ 或 ▼ 選擇您在步驟 ● 記下 的 SSID,然後按 **OK**。

執行下列其中一項操作:

- 如果您使用需要 「網路金鑰」的驗證和加密方法,請轉到步驟 ❼。
- 如果您的驗證方法是 「 開放系統 」,而加密模式為 「 無 」,請轉到步驟 ●。
- ■如果您的無線區域網路存取點 / 路由器支援 WPS,將顯示 WPS is\_available (WPS 可用 )。按 **a**。 若要使用自動無線模式連線機器,請按 **a** 選擇 Yes ( 是 )。 ( 如果 您按 **b** 選擇 No ( 否 ),請轉到步驟 [g](#page-24-0) 輸入 「網路金鑰」。 ) 顯示 Press WPS on rtr(按下 rtr上的 WPS)時,按無線區域網路存取點/路由器上的 WPS 按鈕,再按 ▲ 兩次。請轉到步驟 ❸。

**3**

# 註釋

若不廣播 SSID,請參閱 >> 第 20 頁 *不廣播* SSID *[時設置機器](#page-25-1)*。

- <span id="page-24-0"></span>7 輸入您在步驟 ❶ 記下的網路金鑰。(如需瞭解如何輸入文字 >> 快速安裝指南。 ) 輸入所有字元之後,按 OK,再按 ▲ 選擇是以套用您的設定。請轉到步驟 <sup>@。</sup>
- <span id="page-24-2"></span>■ ③ 您的機器現在會嘗試使用您輸入的資訊,來連線無線網路。
- <span id="page-24-1"></span><sup>3</sup> 如果成功連線無線裝置,液晶螢幕會顯示 Connected ( 已連接 )。 本機器將列印機器的無線狀態報告。如果連線失敗,請檢查列印報告上的錯誤代碼,並 參照 uu 快速安裝指南:*Troubleshooting*。

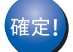

#### **(Windows**®**)**

您已完成無線網路設置。 如果您想繼續安裝印表機驅動程式,請從隨機光碟選單中選 擇安裝列印機驅動程式。

**(Macintosh)**

您已完成無線網路設置。 如果您想繼續安裝印表機驅動程式,請從隨機光碟選單中選 擇 **Start Here OSX**。

#### <span id="page-25-1"></span><span id="page-25-0"></span>不廣播 **SSID** 時設置機器 **<sup>3</sup>**

<span id="page-25-3"></span>**4 Brother 建議您設置機器之前寫下您的無線網路設定,以備繼續設置之用。** 檢視並記錄目前的無線網路設定。

#### 網路名稱:**(SSID)**

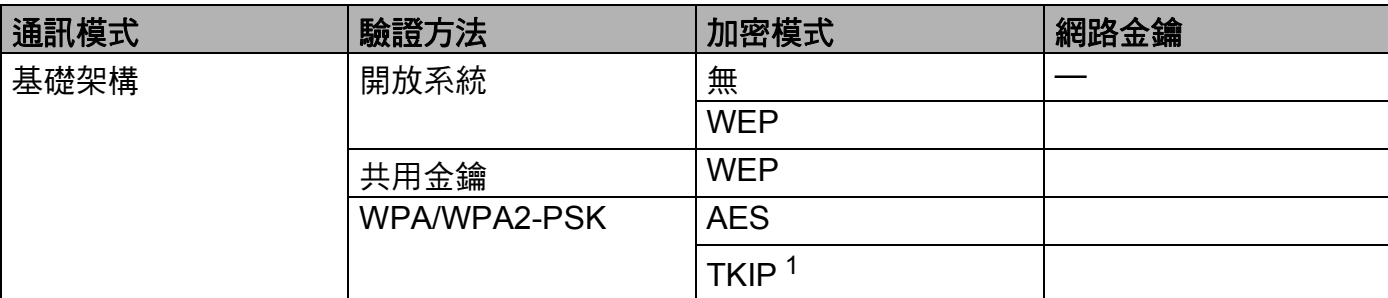

<span id="page-25-2"></span><sup>1</sup> 僅 WPA-PSK 支援 TKIP。

#### 例如: **<sup>3</sup>**

#### 網路名稱:**(SSID)**

HELLO

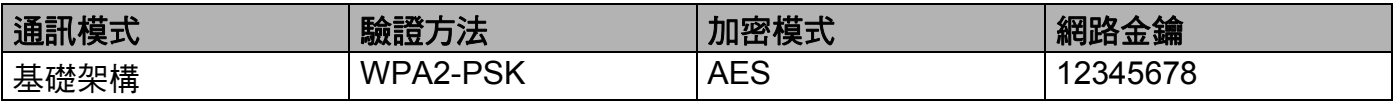

# 註釋

如果您的路由器使用 WEP 加密,請輸入第一組 WEP 金鑰。您的 Brother 機器只支援使 用第一組 WEP 金鑰。

- **2** 按 ▲ 或 ▼ 選擇 Network (網路)。 按 **OK**。
- **6** 按 ▲ 或 ▼ 選擇 WLAN ( 無線區域網路 )。 按 **OK**。
- **4 按▲或▼選擇 Setup Wizard ( 安裝精靈 )。** 按 **OK**。
- <mark>⑤</mark> 顯示 WLAN Enable? ( 啟用無線網路 ?) 時,按 ▲ 接受。 這樣會啟動無線設定精靈。 若要取消,請按 **Cancel**。
- <span id="page-26-5"></span>f 機器將搜尋您所在的網路並顯示可用的 SSID 清單。 使用 **a** 或 **b** 選擇 <New SSID> (< 新 SSID>)。 按 **OK**。
- <mark>⑦</mark> 輸入 SSID 名稱。 ( 如需瞭解如何輸入文字 ▶▶ 快速安裝指南。 ) 按 **OK**。
- <mark>8</mark> 出現指示訊息時,使用 ▲ 或 ▼ 選擇 Infrastructure ( 基礎結構 )。 按 **OK**。
- <sup>9</sup> 使用▲或▼選擇驗證方法,再按 OK。 執行下列其中一項操作: 如果您選擇了 Open System (開放系統),請轉到步驟  $\mathbf 0$ 。 如果您選擇了 Shared Key(共用金鑰),請轉到步驟 ❶。 如果您選擇了 WPA/WPA2 - PSK,請轉到步驟 @。
- <span id="page-26-0"></span> $\blacksquare$  使用 ▲ 或 ▼ 選擇加密類型 None ( 無 ) 或 WEP,再按 OK。 執行下列其中一項操作: 如果您選擇了 No[n](#page-26-3)e ( 無 ),請轉到步驟 @。 如果您選擇了 WEP,請轉到步驟 ❶。
- <span id="page-26-1"></span>**们 輸入您在步驟 ❶ 記下的 WEP 金鑰。按 OK。請轉到步驟 ❹。 ( 如需瞭解如何輸入文字** ▶▶ 快速安裝指南。)
- <span id="page-26-2"></span>【2】使用 ▲ 或 ▼ 選擇加密類型 TKIP 或 AES。按 OK。請轉到步驟 ®。
- <span id="page-26-4"></span><m[a](#page-25-3)rk>13</mark> 輸入您在步驟 ❶ 記下的 WPA 金鑰,再按OK。請轉到步驟 ❹。 (如需瞭解如何輸入文字 ▶▶ 快速安裝指南。 )

<span id="page-26-3"></span>■ 若要套用這些設定,請選擇 Yes ( 是 )。若要取消,請選擇 No ( 否 )。 執行下列其中一項操作: 如果您選擇了 Yes ( 是 ),請轉到步驟 ❻。 如果您選擇了  $\text{No}$  ( 否 ),請回到步驟 @。

- <span id="page-27-0"></span>6 機器將嘗試連線到您選擇的無線裝置。
- 6 如果成功連線無線裝置,液晶螢幕會顯示 Connected ( 已連接 )。 本機器將列印機器的無線狀態報告。如果連線失敗,請檢查列印報告上的錯誤代碼,並 參照 uu 快速安裝指南:*Troubleshooting*。

確定!

#### **(Windows**®**)**

您已完成無線網路設置。 如果您想繼續安裝印表機驅動程式,請從隨機光碟選單中選 擇 安裝列印機驅動程式。

**(Macintosh)**

您已完成無線網路設置。 如果您想繼續安裝印表機驅動程式,請從隨機光碟選單中選 擇 **Start Here OSX**。

### <span id="page-28-1"></span><span id="page-28-0"></span>設置機器接入企業無線網路 **<sup>3</sup>**

<span id="page-28-2"></span>**4 Brother** 建議您設置機器之前寫下您的無線網路設定,以備繼續設置之用。 檢視並記錄目前的無線網路設定。

#### 網路名稱:**(SSID)**

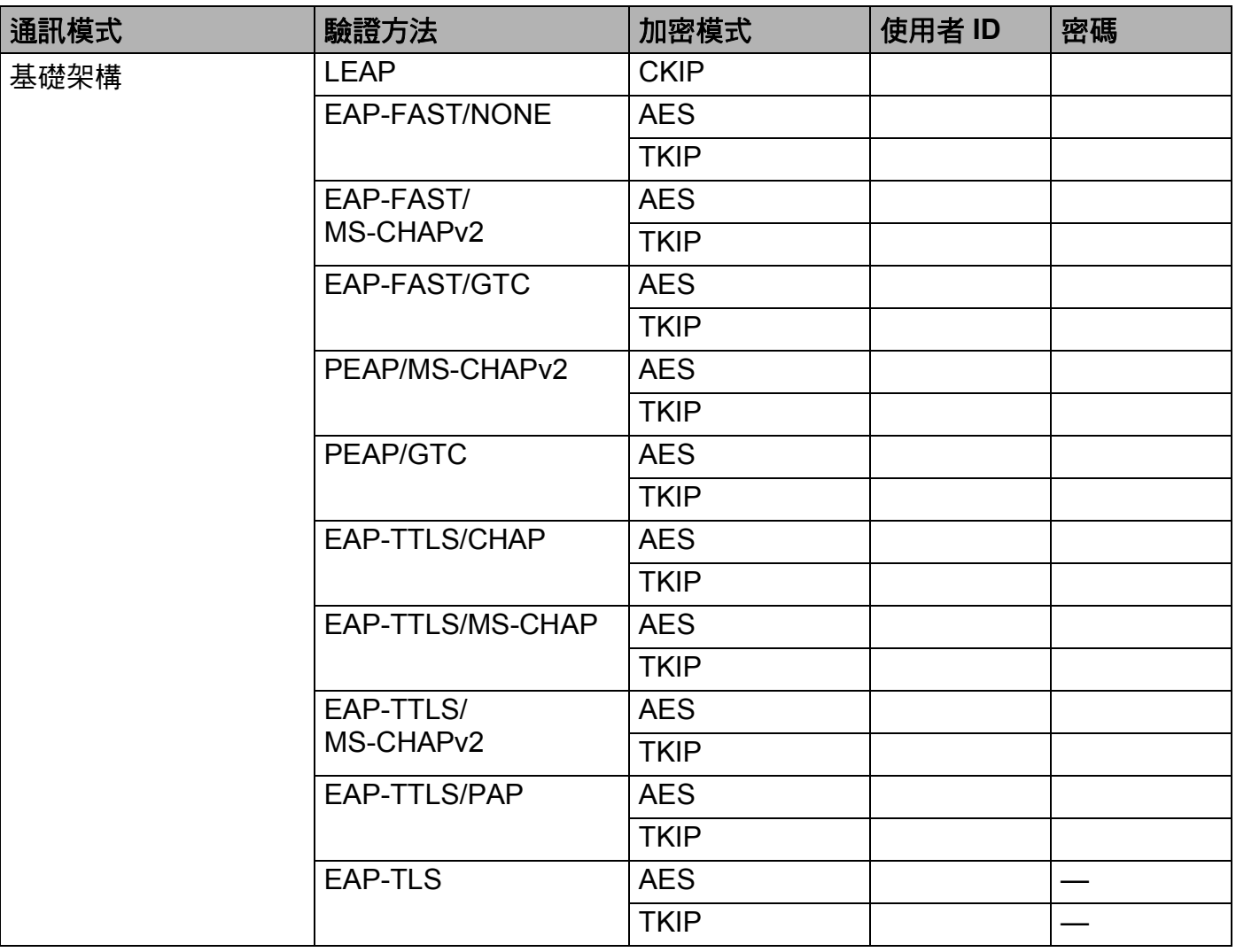

#### 例如: **<sup>3</sup>**

#### 網路名稱:**(SSID)**

HELLO

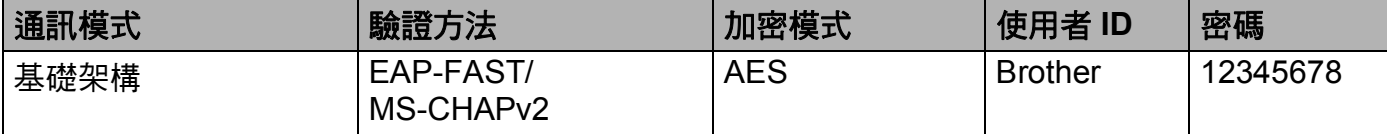

#### 註釋

- •如果您採用 EAP-TLS 驗證方法來設置機器,開始設置之前,您必須安裝 CA 所頒發的用 戶端憑證。 如需用戶端憑證的資訊,請聯絡您的網路管理員。 如果您安裝有多個憑證, 我們建議您寫下您想使用的憑證名稱。 如需安裝憑證的詳細資訊,請參閱 ▶▶ 第 72 頁 *使 [用憑證保護裝置安全](#page-77-0)*。
- •如果您使用伺服器憑證的一般名稱來驗證機器,我們建議您在開始設置之前寫下一般名 稱。 如需伺服器憑證一般名稱的資訊,請聯絡您的網路管理員。
- **2** 按 ▲ 或 ▼ 選擇 Network ( 網路 )。 按 **OK**。
- **6** 按 ▲ 或 ▼ 選擇 WLAN ( 無線區域網路 )。 按 **OK**。
- **4** 按▲或▼選擇 Setup Wizard (安裝精靈)。 按 **OK**。
- <mark>⑤</mark> 顯示 WLAN Enable? ( 啟用無線網路 ?) 時,按 ▲ 接受。 這樣會啟動無線設定精靈。 若要取消,請按 **Cancel**。
- <span id="page-29-1"></span>f 機器將搜尋您所在的網路並顯示可用的 SSID 清單。 您應能看到之前記錄的 SSID。 如果機器找到一個以上網路,請使用 **a** 或 **b** 選擇您所在 的網路,再按 **OK**。請轉到步驟 ⑩。 如果您的存取點設為不廣播 SSID,則必須手動新增 SSID 名稱。請轉到步驟 @。
- <span id="page-29-0"></span>**7** 使用▲或▼潠檡 <New SSID> (< 新 SSID>)。 按 **OK**。請轉到步驟 [h](#page-30-1)。
- <span id="page-30-1"></span><mark>⑧</mark> 輸入 SSID 名稱。 ( 如需瞭解如何輸入文字 ▶▶ 快速安裝指南。 ) 按 **OK**。請轉到步驟 [i](#page-30-2)。
- <span id="page-30-2"></span>i 出現指示訊息時,使用 **a** 或 **b** 選擇 Infrastructure ( 基礎結構 )。 按 **OK**。

<span id="page-30-0"></span> $\mathbf{10}$  使用 ▲ 或 ▼ 選擇驗證方法,再按 OK。 執行下列其中一項操作: 如果您選擇了 LEAP,請轉到步驟 6。 如果您選擇了 EAP-FAST,請轉到步驟 ❶。 如果您選擇了 PEAP,請轉到步驟 ❶。 如果您選擇了 EAP-TTLS,請轉到步驟 ❶。 如果您選擇了 EAP-TLS,請轉到步驟 @。

<span id="page-30-3"></span>k 使用 **a** 或 **b** 選擇內部驗證方法 NONE ( 無 )、 CHAP、 MS-CHAP、 MS-CHAPv2、 GTC 或 PAP,再按 **OK**。 請轉到步驟 @。

#### 註釋

內部驗證方法選項會因驗證方法而有所不同。

- <span id="page-30-4"></span>l 使用 **a** 或 **b** 選擇加密類型 TKIP 或 AES,再按 **OK**。 執行下列其中一項操作: 如果您的驗證方法為 EAP-TLS,請轉到步驟 ❸。 對於其他驗證方法,請轉到步驟 @。
- <span id="page-30-5"></span>13 本機器將顯示一份可用用戶端憑證清單。 選擇一個憑證並轉到步驟 ❹。
- <span id="page-30-6"></span>n 使用 **a** 或 **b** 選擇驗證方法 No Verification ( 無驗證 )、 CA 或 CA + Server ID (CA + 伺服器 ID),再按 **OK**。 執行下列其中一項操作: 如果您選擇了 CA + Server ID( $CA$  + 伺服器 ID),請轉到步驟 ⑯。 對於其他選項,請轉到步驟 6。

#### 註釋

如果您尚未匯入 CA 憑證到機器,機器上會顯示 No Verification ( 無驗證 )。 若要匯 入 CA 憑證,請參閱 >> 第 72 頁 *[使用憑證保護裝置安全](#page-77-0)*。

<span id="page-30-7"></span>**⑹** 輸入伺服器 ID。 ( 如需瞭解如何輸入文字 >> 快速安裝指南。 ) 請轉到步驟 ⑯。

<span id="page-31-0"></span>**16** 輸入您在步驟 ● 記下的使用者 ID。按 OK。 (如需瞭解如何輸入文字 >> 快速安裝指 南。 ) 執行下列其中一項操作: 如果您的驗證方法為 EAP-TLS,請轉到步驟 @。 對於其他驗證方法,請轉到步驟 @。

<span id="page-31-2"></span>**17** 輸入您在步驟 ❶ 記下的密碼。按 OK。請轉到步驟 ⑱。

<span id="page-31-1"></span>18 若要套用這些設定,請選擇 Yes ( 是 )。若要取消,請選擇 No ( 否 )。 執行下列其中一項操作: 如果您選擇了 Ye[s](#page-31-3) (是),請轉到步驟  $\Omega$ 。 如果您選擇了 No (否),請回到步驟 <sup>◎</sup>。

- <span id="page-31-3"></span>19 機器將嘗試連線到您選擇的無線網路。
- 20 如果成功連線無線裝置,液晶螢幕會顯示 Connected ( 已連接 )。 本機器將列印機器的無線狀態報告。如果連線失敗,請檢查列印報告上的錯誤代碼,並 參照 uu 快速安裝指南:*Troubleshooting*。

**(Windows**®**)** ,<br>確定!

> 您已完成無線網路設置。 如果您想繼續安裝印表機驅動程式,請從隨機光碟選單中選 擇 安裝列印機驅動程式。

**(Macintosh)**

您已完成無線網路設置。 如果您想繼續安裝印表機驅動程式,請從隨機光碟選單中選 擇 **Start Here OSX**。

#### <span id="page-32-1"></span><span id="page-32-0"></span>使用 **WPS (Wi-Fi Protected Setup)** 或 **AOSS™** 進行單鍵設置 **<sup>3</sup>**

如果您的無線區域網路存取點 / 路由器 (A) 支援 WPS (PBC  $^1$  $^1$ ) 或 AOSS™,您可從控制面板 選單使用 WPS 或 AOSS™ 設置您的無線網路設定。

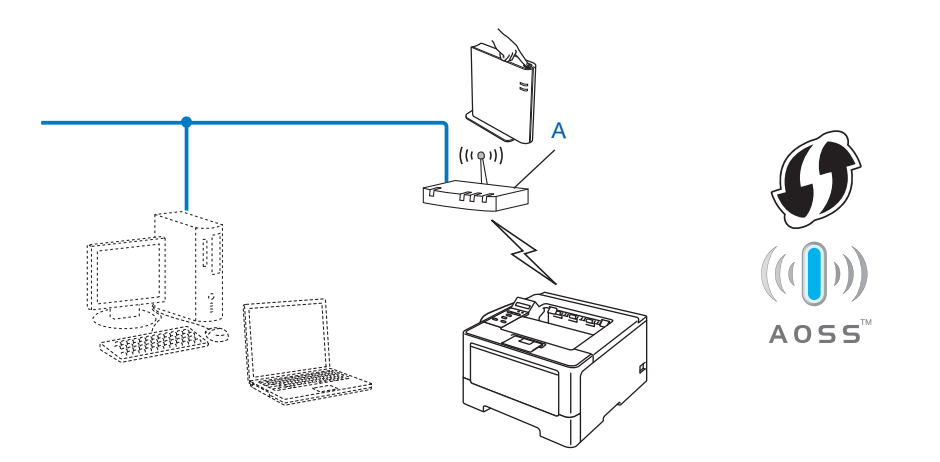

<span id="page-32-2"></span> $1$  單鍵設置

#### **49** 重要事項

- 如果要將 Brother 機器連線到網路,我們建議在安裝之前,先聯絡統管理員。在**繼續此安** 裝過程之前,您必須知道無線網路設定。
- 如果您之前已經設置機器的無線設定,則必須先重設區域網路設定,才能再次設置無線設 定。

若要重設區域網路設定,請參閱 >> 第 41 頁 *[將網路設定重設為原廠預設設定](#page-46-1)*。

- **4** 按▲或▼選擇 Network (網路)。 按 **OK**。
- **2 按 ▲ 或 ▼ 選擇 WLAN (無線區域網路 )。** 按 **OK**。
- **3** 按 ▲ 或 ▼ 選擇 WPS/AOSS。 按 **OK**。
- **4** 顯示 WLAN Enable? (啟用無線網路 ?)時,按▲接受。 這樣會啟動無線設定精靈。 若要取消,請按 **Cancel**。

6 液晶螢幕顯示 Press Key on rtr (按下 rtr 上的按鍵)時, 按無線存取點/路由器上的 WPS 或 AOSS™ 按鈕。請參閱無線存取點 / 路由器隨附的使用說明書獲取指示。 然後,按 OK,機器將自動偵測您的無線存取點 / 路由器使用哪一種模式 (WPS 或 AOSS™),並嘗試連線到無線網路。

 $\overline{\phantom{a}6}$  如果成功連線無線裝置,液晶螢幕會顯示 Connected ( 已連接 )。 本機器將列印機器的無線狀態報告。如果連線失敗,請檢查列印報告上的錯誤代碼,並 參照 uu 快速安裝指南:*Troubleshooting*。

#### **(Windows**®**)** ,<br>確定!

您已完成無線網路設置。 如果您想繼續安裝印表機驅動程式,請從隨機光碟選單中選 擇 安裝列印機驅動程式。

**(Macintosh)**

您已完成無線網路設置。 如果您想繼續安裝印表機驅動程式,請從隨機光碟選單中選 擇 **Start Here OSX**。

# <span id="page-34-1"></span><span id="page-34-0"></span>使用 **WPS (Wi-Fi Protected Setup)** 的 **PIN** 方法進行設置 **<sup>3</sup>**

如果您的無線區域網路存取點 / 路由器支援 WPS (PIN 方法),您可簡便地進行機器設置。 PIN (個人識別碼) 方法是 Wi-Fi Alliance<sup>®</sup> 開發的一種連線方法。透過將由登錄者 (本機器) 建 立的 PIN 輸入註冊伺服器 (管理無線區域網路的裝置), 您可設置無線區域網路和安全設定。 如需瞭解如何存取 WPS 模式,請參閱無線區域網路存取點 / 路由器隨附的使用說明書。

■無線區域網路存取點 / 路由器 (A) 兼作註冊伺服器 <sup>[1](#page-34-2)</sup> 時的連線:

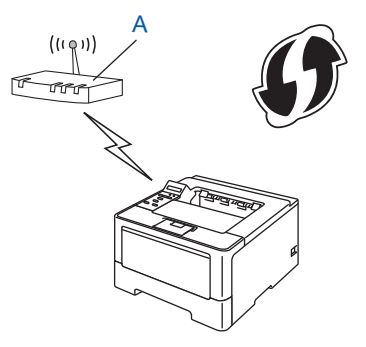

■將如電腦等裝置 (C) 作為註冊伺服器 <sup>[1](#page-34-2)</sup> 時的連線:

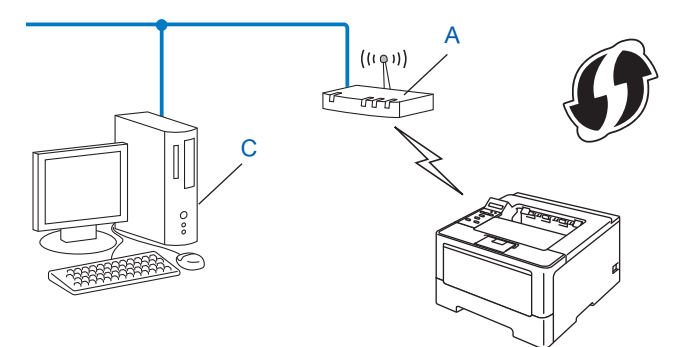

<span id="page-34-2"></span><sup>1</sup> 註冊伺服器是用於管理無線區域網路的裝置。

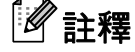

支援 WPS 的路由器或存取點帶有如下標識:

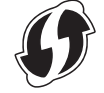

設置機器接入無線網路 ( 適用於 HL-5470DW)

- **1** 按▲或▼選擇 Network (網路)。按 OK。
- **2** 按▲或▼選擇 WLAN (無線區域網路)。按 OK。
- <mark>3</mark> 按▲或▼選擇 WPS w/PIN Code ( 有 PIN 密碼的 WPS)。按 OK。

<u>4</u> 顯示 WLAN Enable? (啟用無線網路 ?)時,按▲接受。 這樣會啟動無線設定精靈。 若要取消,請按 **Cancel**。

- <mark>⑤</mark> 液晶螢幕上將出現一個 8 位數的 PIN,機器開始搜尋無線區域網路存取點 / 路由器。
- 6 使用網路中的電腦,在瀏覽器中輸入 "http://access point's IP address/"。 (其中 "http:// access point's IP address/" 是指用作註冊伺服器 1 的裝置的 IP 位址。) 請轉到 WPS 設 定頁面並將步驟 e 中液晶螢幕顯示的 PIN 輸入[到註](#page-35-0)冊伺服器中,然後按照畫面指示進 行。

 $^{\text{1}}$  註冊伺服器通常為無線區域網路存取點 / 路由器。

## <span id="page-35-0"></span>註釋

設定頁面因無線區域網路存取點/路由器的品牌而有所不同。請參閱無線區域網路存取點/ 路由器隨附的說明書。

#### **Windows Vista**®**/Windows**® **7 <sup>3</sup>**

如果您將電腦作為註冊伺服器使用,請按照下列步驟:

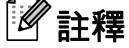

- •若要將 Windows Vista® 或 Windows® 7 雷腦作為註冊伺服器使用,您需要提前將其註冊 到網路中。請參閱無線區域網路存取點 / 路由器隨附的說明書。
- •如果您將 Windows® 7 作為註冊伺服器使用,您可在進行無線設置後按照畫面指示安裝印 表機驅動程式。 如果您想安裝完整的驅動程式和軟體套件,請按照 ▶▶ 快速安裝指南中 的步驟進行安裝。
設置機器接入無線網路 ( 適用於 HL-5470DW)

- **1** (Windows Vista®) 按一下一下網路。 (Windows $^{\circledR}$  7) 按一下<sup>49</sup>按鈕,再按一下裝置和印表機。
- **2** (Windows Vista®) 按一下新增無線裝置。 (Windows $^{\circledR}$  7) 按一下新增裝置。
- **3** 選擇您的機器,再按一下下一步。
- 4 輸入步驟 ❺ 中液晶螢幕顯示的 PIN,再按一下**下一步**。
- 5 選擇您想連線的網路,再按一下**下一步**。

**6** 按一下關閉。

**7** 如果成功連線無線裝置,液晶螢幕會顯示 Connected (已連接)。 本機器將列印機器的無線狀態報告。如果連線失敗,請檢查列印報告上的錯誤代碼,並 參照 uu 快速安裝指南:*Troubleshooting*。

**(Mindows<sup>®</sup>)** 

您已完成無線網路設置。 如果您想繼續安裝印表機驅動程式,請從隨機光碟選單中選 擇 安裝列印機驅動程式。

**(Macintosh)**

您已完成無線網路設置。 如果您想繼續安裝印表機驅動程式,請從隨機光碟選單中選 擇 **Start Here OSX**。

# 在 **Ad-hoc** 模式下進行設置 **(** 適用於 **IEEE 802.11b) <sup>3</sup>**

### 使用設置好的 **SSID <sup>3</sup>**

如果您打算以設置好的 SSID 將 Ad-hoc 模式下的電腦與機器配對,您需要按照下列步驟:

<span id="page-37-0"></span>**1 Brother 建議您設置機器之前寫下您的無線網路設定,以備繼續設置之用。** 檢視並記錄目前電腦所連線的無線網路設定。

# 註釋

您正在連線的電腦的無線網路設定必須設為 Ad-hoc 模式,且已設置 SSID。如需瞭解如 何將電腦設置為 Ad-hoc 模式,請參閱您電腦隨附的資訊或聯絡您的網路管理員。

#### 網路名稱:**(SSID)**

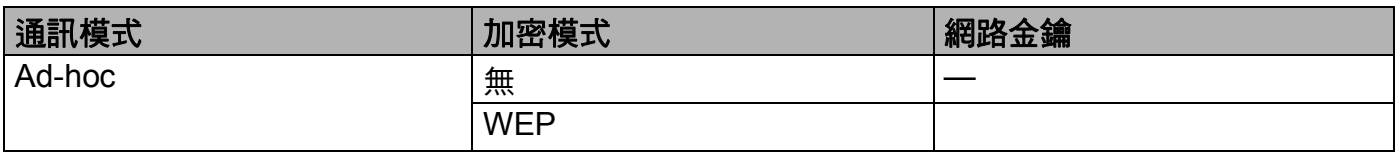

#### 例如: **<sup>3</sup>**

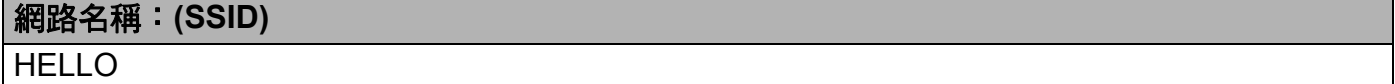

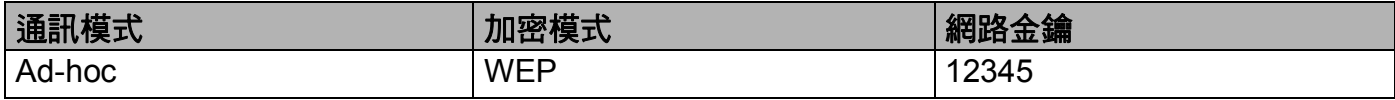

# 註釋

您的 Brother 機器只支援使用第一組 WEP 金鑰。

- **2** 按 ▲ 或 ▼ 選擇 Network ( 網路 )。 按 **OK**。
- <mark>3</mark> 按 ▲ 或 ▼ 潠擇 WLAN ( 無線區域網路 )。 按 **OK**。
- d 按 **a** 或 **b** 選擇 Setup Wizard ( 安裝精靈 )。 按 **OK**。
- <mark>⑤</mark> 顯示 WLAN Enable? ( 啟用無線網路 ?) 時,按 ▲ 接受。 這樣會啟動無線設定精靈。 若要取消,請按 **Cancel**。
- <span id="page-38-3"></span>f 機器將搜尋您所在的網路並顯示可用的 SSID 清單。 如果顯示 SSID 的清單,請按 ▲ 或 ▼ 選擇您在步驟 ❶ 記下的 SSID。選擇您想連線的 SSID。

按 **OK**。

執行下列其中一項操作: 如果您選擇了 None ( 無 ),請轉到步驟 ◎。 如果您選擇了 WEP,請轉到步驟 ●。

- <span id="page-38-1"></span>**⑦** 輸入您在步驟 ● 記下的 WEP 金鑰。按 OK。請轉到步驟 ❸。 ( 如需瞭解如何輸入文字 ▶▶ 快速安裝指南。)
- <span id="page-38-2"></span>6 若要套用這些設定,請選擇 Yes ( 是 )。若要取消,請選擇 No ( 否 )。 執行下列其中一項操作: 如果您選擇了 Yes (是),請轉到步驟  $\odot$ 。 如果您選擇了  $\text{No}$  ( 否 ),請回到步驟  $\text{⑤}$ 。
- <span id="page-38-0"></span>● 機器將嘗試連線到您選擇的無線裝置。
- $\bigcirc$  如果成功連線無線裝置,液晶螢幕會顯示 Connected ( 已連接 )。 本機器將列印機器的無線狀態報告。如果連線失敗,請檢查列印報告上的錯誤代碼,並 參照 uu 快速安裝指南:*Troubleshooting*。
- 

**(Windows**®**)**

您已完成無線網路設置。 如果您想繼續安裝印表機驅動程式,請從隨機光碟選單中選 擇 安裝列印機驅動程式。

**(Macintosh)**

您已完成無線網路設置。 如果您想繼續安裝印表機驅動程式,請從隨機光碟選單中選 擇 **Start Here OSX**。

### 使用新的 **SSID <sup>3</sup>**

如果您使用的是新的 SSID,則在下列步驟中,其他所有裝置將使用您指定給機器的 SSID 進行連線。 當電腦設為 Ad-hoc 模式時,您必須從電腦連線此 SSID。

- **4** 按▲或▼選擇 Network (網路)。 按 **OK**。
- **2** 按 ▲ 或 ▼ 選擇 WLAN ( 無線區域網路 )。 按 **OK**。
- <mark>6</mark> 按▲或▼選擇 Setup Wizard (安裝精靈 )。 按 **OK**。
- **4** 顯示 WLAN Enable? (啟用無線網路?)時,按▲接受。 這樣會啟動無線設定精靈。 若要取消,請按 **Cancel**。
- <span id="page-39-1"></span>e 機器將搜尋您所在的網路並顯示可用的 SSID 清單。 使用 **a** 或 **b** 選擇 <New SSID> (< 新 SSID>)。 按 **OK**。
- <mark>6</mark> 輸入 SSID 名稱。(如需瞭解如何輸入文字 ▶▶ 快速安裝指南。 ) 按 **OK**。
- g 出現指示訊息時,使用 **a** 或 **b** 選擇 Ad-hoc。 按 **OK**。
- <u>8</u> 使用 ▲ 或 ▼ 選擇加密類型 None ( 無 ) 或 WEP,再按 OK。 執行下列其中一項操作: 如果您選擇了  $\text{None}$  ( 無 ),請轉到步驟  $\textcircled{\small{0}}$ 。 如果您選擇了 WEP,請轉到步驟  $\bm{\odot}$ 。

<span id="page-39-0"></span>i 輸入 WEP 金鑰。按**OK**。請轉到步驟 [j](#page-40-0)。 (如需瞭解如何輸入文字 uu 快速安裝指南。)

註釋 您的 Brother 機器只支援使用第一組 WEP 金鑰。

34

<span id="page-40-0"></span><u>1</u>0 若要套用這些設定,請選擇 Yes ( 是 )。若要取消,請選擇 No ( 否 )。 執行下列其中一項操作: 如果您選擇了 Yes (是),請轉到步驟  $\bf 0$ 。 如果您選擇了  $No$  ( 否 ), 請回到步驟  $\odot$ 。

<span id="page-40-1"></span>❶ 機器將嘗試連線到您選擇的無線裝置。

<u>12</u> 如果成功連線無線裝置,液晶螢幕會顯示 Connected ( 已連接 )。 本機器將列印機器的無線狀態報告。如果連線失敗,請檢查列印報告上的錯誤代碼,並 參照 uu 快速安裝指南:*Troubleshooting*。

### **(Windows**®**)**

您已完成無線網路設置。 如果您想繼續安裝印表機驅動程式,請從隨機光碟選單中選 擇 安裝列印機驅動程式。

**(Macintosh)**

您已完成無線網路設置。 如果您想繼續安裝印表機驅動程式,請從隨機光碟選單中選 擇 **Start Here OSX**。

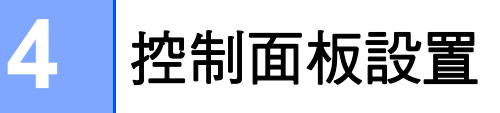

# 概述 **<sup>4</sup>**

HL-5450DN 控制面板上有六個 LED (**Back Cover**、 **Toner**、 **Drum**、 **Paper**、 **Error** 和 **Ready**) 和兩個按鍵 (**Cancel** 和 **Go**)。

HL-5470DW 控制面板上有一個背光液晶螢幕 (LCD)、七個按鍵和兩個 LED。 該液晶螢幕是 一個 16 字元單行顯示器。

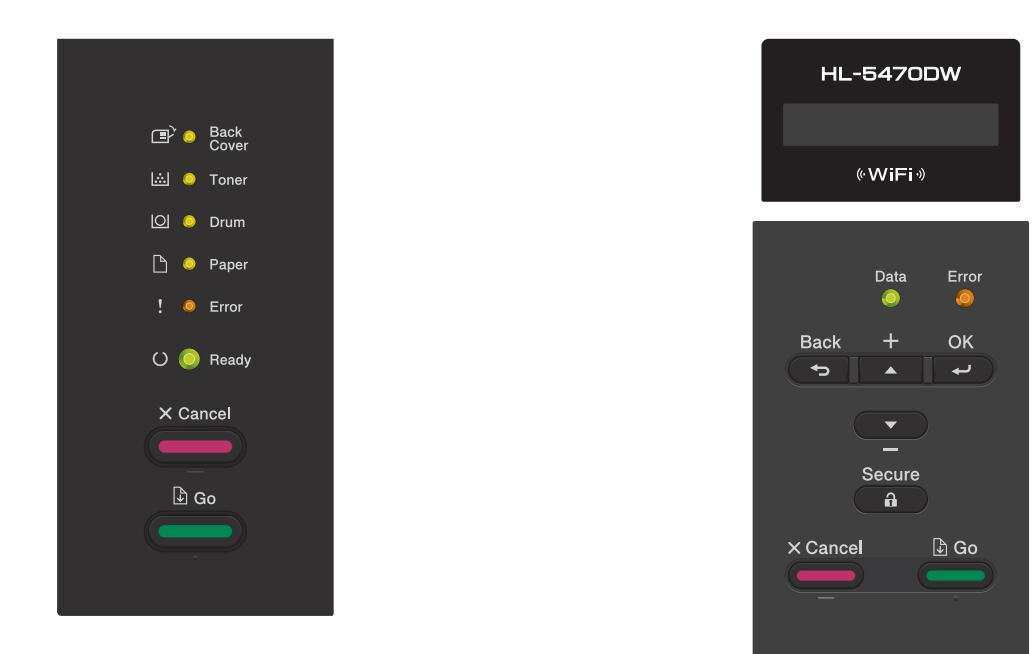

控制面板可執行的操作如下:

#### 使用控制面板變更列印伺服器設定 **(** 適用於 **HL-5470DW) <sup>4</sup>**

請參閱 uu 第 37 頁 網路選單 *(* 適用於 *[HL-5470DW\)](#page-42-0)*。

#### 將網路設定重設為原廠預設設定 **<sup>4</sup>**

請參閣 >> 第 41 百 [將網路設定重設為原廠預設設定](#page-46-0)。

列印印表機設定頁 **(** 適用於 **HL-5450DN)** 或網路設置報告 **(** 適用於 **HL-5470DW) <sup>4</sup>** 請參閱 ▶▶ 第 42 頁 *[列印印表機設定頁](#page-47-0) ( 適用於 HL-5450DN)*。 請參閱 >> 第 42 頁 *[列印網路設置報告](#page-47-1) ( 適用於 HL-5470DW*)。

#### 列印無線區域網路報告 **(** 適用於 **HL-5470DW) <sup>4</sup>**

請參閱 uu 第 43 頁 列印 *WLAN report (* 適用於 *[HL-5470DW\)](#page-48-0)*。

## <span id="page-42-0"></span>網路選單 **(** 適用於 **HL-5470DW) <sup>4</sup>**

透過使用控制面板的Network (網路)選單選項,您可設置 Brother 機器的網路設定。 (如需 瞭解如何使用控制面板 >> 使用說明書。 ) 按任何一個功能表按鍵 (▲、▼、OK 或 Back) 顯 示主選單再按 **a** 或 **b** 選擇Network ( 網路)。轉到您想設置的選單選項。 (如需選單的其他資 訊,請參閱 ▶▶ 第 44 頁 *[功能表和原廠預設設定](#page-49-0)*。 )

請注意,本機器隨附的 BRAdmin Light 公用程式 <sup>[1](#page-42-1)</sup> 或網路基本管理應用程式也可用於設置各 種網路設定。(請參閱 >> 第 7 頁 *[其他管理公用程式](#page-12-0)*。 )

<span id="page-42-1"></span> $1$   $\pm$  針對 Macintosh 使用者,可登入 <http://solutions.brother.com/> 下載 Brother 最新版本的 BRAdmin Light 公用程式。

#### **TCP/IP <sup>4</sup>**

如果您使用網路傳輸線將機器連線到網路,請使用 Wired LAN ( 有線區域網路 ) 選單選項。 如果您將機器連線到無線乙太網路,請使用 WLAN ( 無線區域網路 ) 選單選項。

#### <span id="page-42-2"></span>開機方法 **<sup>4</sup>**

此選項用於控制機器獲取 IP 位址的方式。

#### 自動模式 **<sup>4</sup>**

在此模式下,機器將會掃描網路以搜尋 DHCP 伺服器。如果能夠找到 DHCP 伺服器,而此 伺服器設置為為機器分配 IP 位址,機器將使用由 DHCP 伺服器提供的 IP 位址; 如果沒有 可用的 DHCP 伺服器,則機器將使用 APIPA 通訊協定設定 IP 位址。首次打開電源時,機器 可能需時幾分鐘來掃描網路以搜尋伺服器。

#### 靜態模式 **<sup>4</sup>**

在此模式下,您必須手動指定機器的 IP 位址。 IP 位址一旦輸入即被鎖定。

# 註釋

如果您不想透過 DHCP、 BOOTP 或 RARP 設置列印伺服器,則必須將 Boot Method (開機方法)設為 Static (靜態),這樣您的列印伺服器就會擁有一個靜態 IP 位址,而不會 從這些系統中獲取 IP 位址。 若要變更開機方法,請使用機器的控制面板、 BRAdmin Light 公用程式或網路基本管理。

#### **IP** 位址 **<sup>4</sup>**

此欄顯示機器目前的 IP 位址。如果您已選擇Static (靜態)的Boot Method (開機方法), 請輸入您想指定給機器的 IP 位址 ( 請與您的網路管理員確認此 IP 位址的可用性 )。如果您已 選擇Static (靜態)以外的開機方法,機器將嘗試使用 DHCP 或 BOOTP 通訊協定來確定 IP 位址。本機器的預設 IP 位址可能與您所在的網路的 IP 位址編號方案不相容。 Brother 建議 您聯絡您的網路管理員,以獲取適用於機器所連線網路的 IP 位址。

#### 子網路遮罩 **<sup>4</sup>**

此欄顯示機器目前使用的子網路遮罩。如果您沒有使用 DHCP 或 BOOTP 獲取子網路遮 罩,請輸入所需的子網路遮罩。請與您的網路管理員確認此子網路遮罩的可用性。

#### 閘道 **<sup>4</sup>**

此欄顯示機器目前使用的閘道或路由器位址。如果您沒有使用 DHCP 或 BOOTP 獲取閘道 或路由器位址,請輸入您想指定的位址。如果您沒有使用閘道或路由器,請將此欄留空。如 果您不確定,請聯絡您的網路管理員。

### **IP** 啟動嘗試 **<sup>4</sup>**

當開機方法設為 Static ( 靜態 ) 以外的開機方法時,此欄將顯示機器嘗試獲取 IP 位址的次 數。

### **APIPA <sup>4</sup>**

當列印伺服器不能透過設定的開機方法獲取 IP 位址時,如果設為 On ( 開 ),列印伺服器則會 在 169.254.1.0 - 169.254.254.255 範圍內自動分配連結本地 IP 位址。( 請參閣 ▶▶ 第 37 百 *[開機方法](#page-42-2)*。)當列印伺服器不能透過設定的開機方法獲取 IP 位址時,如果選擇 Of f (關 ),IP 位址則不會變更。

#### **IPv6 <sup>4</sup>**

本機器與下一代網際網路通訊協定 IPv6 相容。如果您想使用 IPv6 通訊協定,請選擇 On ( 開 )。 IPv6 的預設設定為 Off ( 關 )。如需 IPv6 通訊協定的詳細資訊,請造訪 [http://](http://solutions.brother.com/) [solutions.brother.com/](http://solutions.brother.com/)。

# 註釋

•如果您將 IPv6 設為 On ( 開 ),請關閉機器電源,然後重新打開電源以啟用此通訊協定。

•將 IPv6 設為 on ( 開 ) 後,此設定將同時套用到有線和無線區域網路介面。

# 乙太網路 **(** 限有線網路 **) <sup>4</sup>**

乙太網路連結模式。在自動模式下,列印伺服器支援 100BASE-TX 全 / 半雙工模式,透過自 動協商也支援 10BASE-T 全 / 半雙工模式。

# 註釋

如果設定錯誤,您可能無法與列印伺服器進行通訊。

### 有線網路狀態 **<sup>4</sup>**

此欄顯示目前的有線網路狀態。

### 設定精靈 **(** 限無線網路 **) <sup>4</sup>**

Setup Wizard(安裝精靈)將指導您完成無線網路設置。(如需詳細資訊 ▶▶ 快速安裝指南 或 ▶▶ 第 18 頁 *[從控制面板進行手動設置](#page-23-0)*。 )

### **WPS (Wi-Fi Protected Setup)/AOSS™ (** 限無線網路 **) <sup>4</sup>**

如果您的無線區域網路存取點 / 路由器支援 WPS (PBC  $^1$ ) 或 AOSS™ ( 自動無線模式 ),您可 簡便地進行機器設置。 (如需詳細資訊 >> 快速安裝指南或 >> 第 27 頁 *使用 WPS (Wi-Fi* **Protected Setup)** 或 AOSS™ 進行單鍵設置。)

<span id="page-44-0"></span> $^1$  單鍵設置

### 有 **PIN** 密碼的 **WPS (Wi-Fi Protected Setup) (** 限無線網路 **) <sup>4</sup>**

如果您的無線區域網路存取點 / 路由器支援 WPS (PIN 方法 ),您可簡便地進行機器設置。 (如需詳細資訊,請參閱 **>>** 第 29 頁 *使用* [WPS \(Wi-Fi Protected Setup\)](#page-34-0) *的* PIN 方*法進行設* [置](#page-34-0)。 )

### 無線區域網路狀態 **(** 限無線網路 **) <sup>4</sup>**

#### 状態 **4**45.45% (1999年) - 1999年 - 1999年 - 1999年 - 1999年 - 1999年 - 1999年 - 1999年 - 1999年 - 1999年 - 1999年 - 1999年 - 1999年

此欄顯示目前的無線網路狀態。

#### 訊號 **<sup>4</sup>**

此欄顯示無線網路目前的訊號強度。

### 頻道 **<sup>4</sup>**

此欄顯示無線網路目前的頻道。

#### 速度 **<sup>4</sup>**

此欄顯示無線網路目前的速度。

#### **SSID <sup>4</sup>**

此欄顯示無線網路目前的 SSID。液晶螢幕顯示 SSID 名稱的最多 32 位字元。

#### 通訊模式 **<sup>4</sup>**

此欄顯示無線網路目前的通訊模式。

### **MAC** 位址 **<sup>4</sup>**

MAC 位址是指定給機器的網路介面獨一無二的號碼。您可在控制面板上檢視本機器的 MAC 位址。

### 設為預設值 **<sup>4</sup>**

Set to Default ( 設定為預設值 ) 可讓您將每一個有線或無線網路設定重設為原廠預設設 定。 如果您想重設有線和無線網路設定,請參閱 > > 第 41 頁 *[將網路設定重設為原廠預設設](#page-46-0)* [定](#page-46-0)。

### 啟用有線網路 **<sup>4</sup>**

如果您想使用有線網路連線,請將 Wired Enable ( 啟用有線網路 ) 設為 On ( 開 )。

### 啟用無線網路 **<sup>4</sup>**

如果您想使用無線網路連線,請將 WLAN Enable ( 啟用無線網路 ) 設為 On ( 開 )。

# 註釋

如果您的機器已接上網路傳輸線,請將 Wired Enable (啟用有線網路)設為 Off (關)。

# <span id="page-46-0"></span>將網路設定重設為原廠預設設定 **<sup>4</sup>**

您可將列印伺服器重設為原廠預設設定 ( 重設密碼、 IP 位址等所有資訊 )。

## 註釋

- 此功能會將所有有線和無線網路設定重設為原廠預設設定。
- 您也可使用 BRAdmin 應用程式或網路基本管理將列印伺服器重設為原廠預設設定。 ( 如 需詳細資訊,請參閣 ▶▶ 第 7 百 *[其他管理公用程式](#page-12-0)*。 )

#### 針對 **HL-5450DN <sup>4</sup>**

- 1 關閉機器。
- 2 確定前蓋已關緊,且已插上電源線。
- **③** 開啟電源開關時,按住 Go。 按住 Go 直到所有 LED 亮起,然後 Ready LED 會關閉。
- d 放開 **Go**。 確定所有 LED 關閉。
- **6** 按 Go 六次。 確定所有 LED 亮起,表示列印伺服器已重設為原廠預設設定。 機器就會 重新啟動。

#### 針對 **HL-5470DW <sup>4</sup>**

- **4** 按▲或▼選擇 Network (網路)。 按 **OK**。
- **② 按▲或▼選** Network Reset (網路重設)。 按 **OK**。
- **6** 按 ▲ 選擇 Yes (是) 重新開機。
- 4 機器就會重新啟動。

41

# <span id="page-47-2"></span><span id="page-47-0"></span>列印印表機設定頁 **(** 適用於 **HL-5450DN) <sup>4</sup>**

# 註釋

節點名稱:網路設置報告上出現的節點名稱。 預設節點名稱為 "BRNxxxxxxxxxxxx"。 ( 其 中, "xxxxxxxxxxxx" 為機器的 MAC 位址 / 乙太網路位址。 )

印表機設定頁會列印一份報告,列出包括網路列印伺服器設定在內的所有目前印表機設置。 您可使用本機器的 **Go** 列印印表機設定頁。

- 確定前蓋已關緊,且已插上電源線。
- 開啟機器電源,等到機器進入準備就緒狀態。
- c 在 2 秒內按下 **Go** 三次。 機器就會列印目前的印表機設定頁。

# <span id="page-47-3"></span><span id="page-47-1"></span>列印網路設置報告 **(** 適用於 **HL-5470DW) <sup>4</sup>**

# 註釋

節點名稱:網路設置報告上出現的節點名稱。 預設節點名稱為 "BRNxxxxxxxxxxxx" ( 適用 於有線網路), 或 "BRWxxxxxxxxxxx" ( 適用於無線網路 )。( 其中, "xxxxxxxxxxx" 為機 器的 MAC 位址 / 乙太網路位址。 )

網路設置報告會列印一份報告,列出包括網路列印伺服器設定在內的所有目前網路設置。

- **4** 按▲或▼潠擇 Machine Info. (機器資訊)。 按 **OK**。
- b 按 **a** 或 **b** 選擇 Print NetSetting ( 列印網路設定 )。 按 **OK**。

#### 註釋

如果網路設置報告上的 **IP Address** 顯示為 **0.0.0.0**,請等待一分鐘,然後再試一次。

# <span id="page-48-0"></span>列印 **WLAN report (** 適用於 **HL-5470DW) <sup>4</sup>**

Print WLANReport ( 列印無線網路報告 ) 會列印本機器的無線狀態報告。如果無線連線失 敗,請檢查列印報告上的錯誤代碼,並參照 uu 快速安裝指南:*Troubleshooting*。

**1** 按▲或▼選擇 Machine Info. (機器資訊)。 按 **OK**。

2 按▲或▼選擇 Print WLANReport (列印無線網路報告)。 按 **OK**。

# <span id="page-49-0"></span>功能表和原廠預設設定 **<sup>4</sup>**

### **HL-5470DW <sup>4</sup>**

原廠預設設定以粗體顯示,並帶有星號。

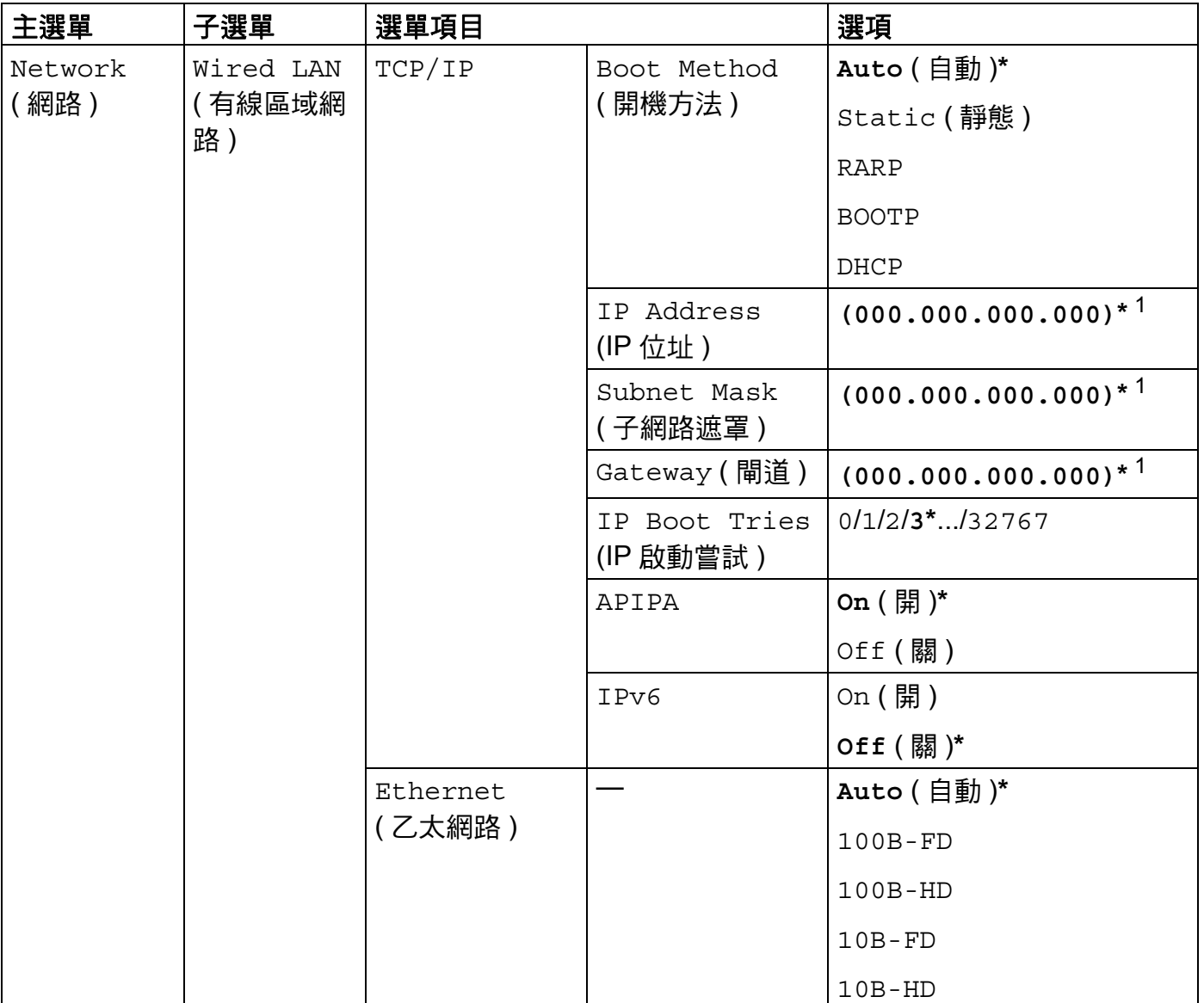

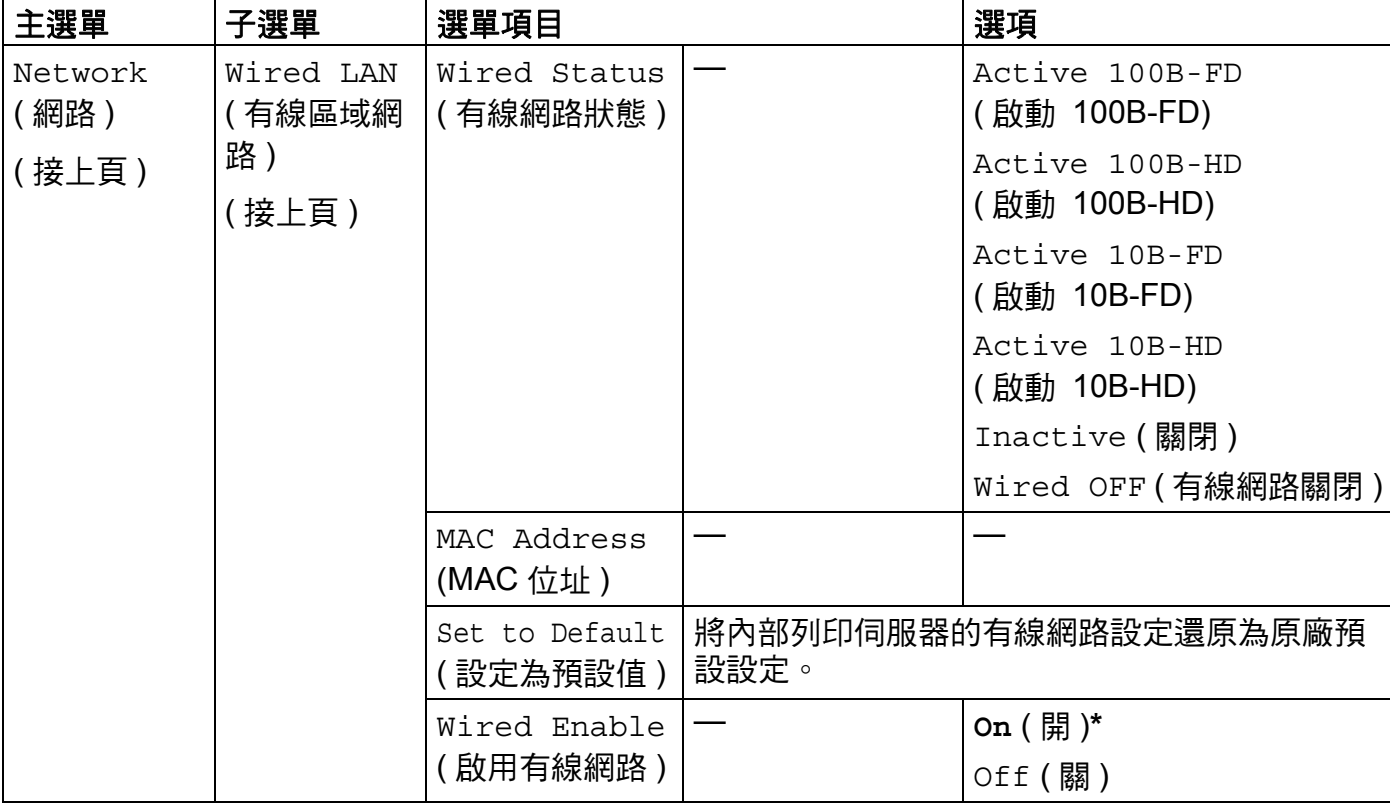

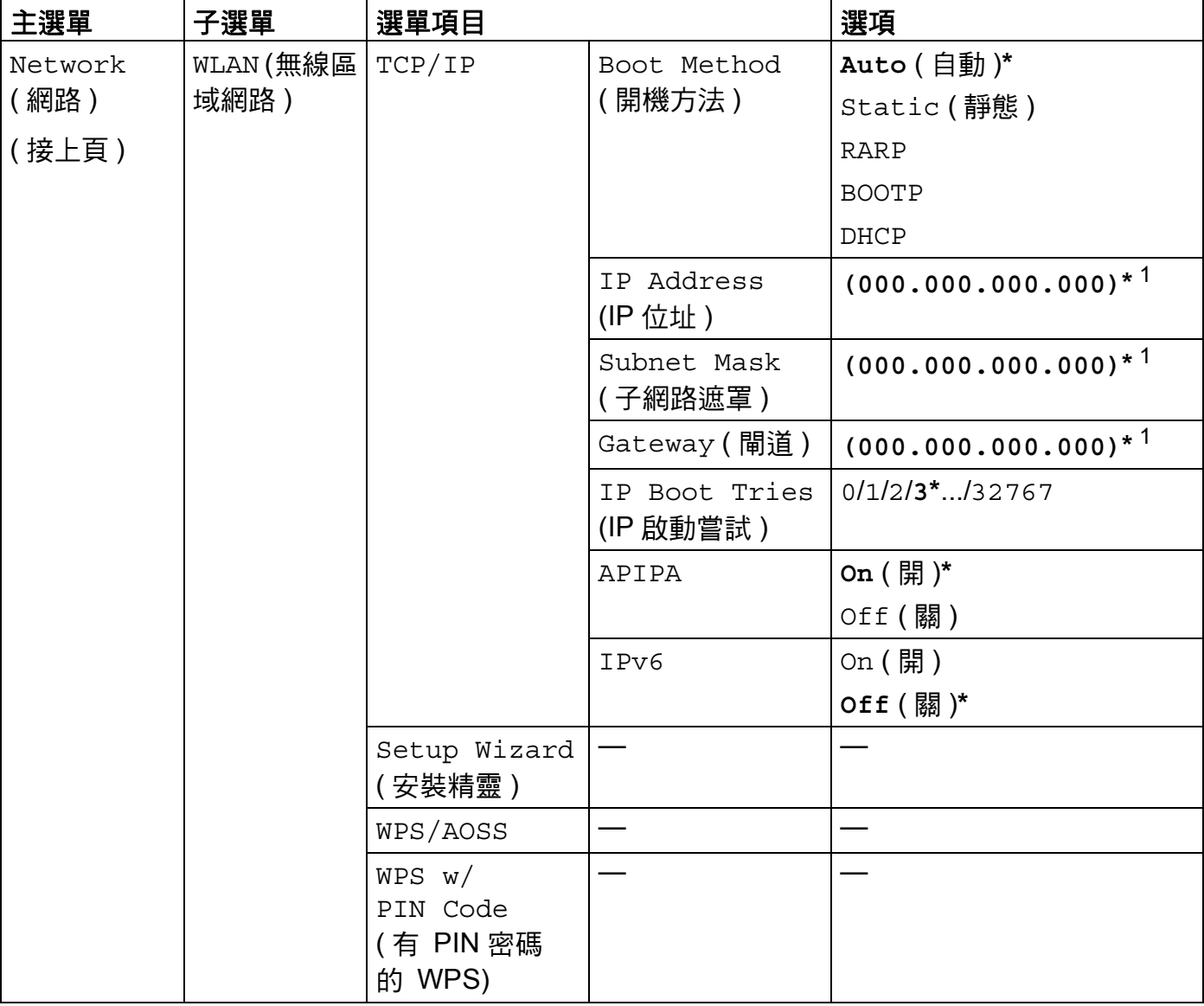

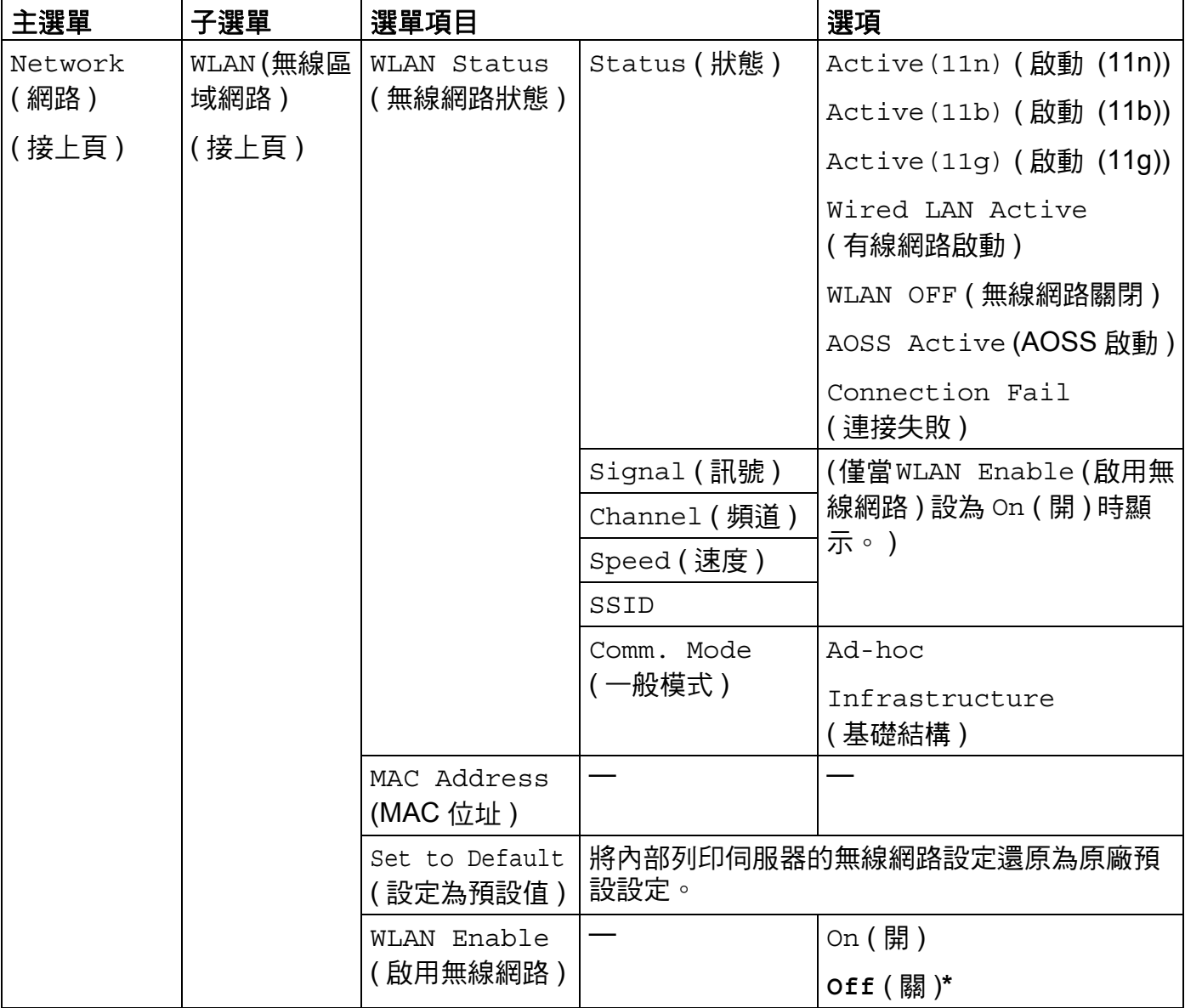

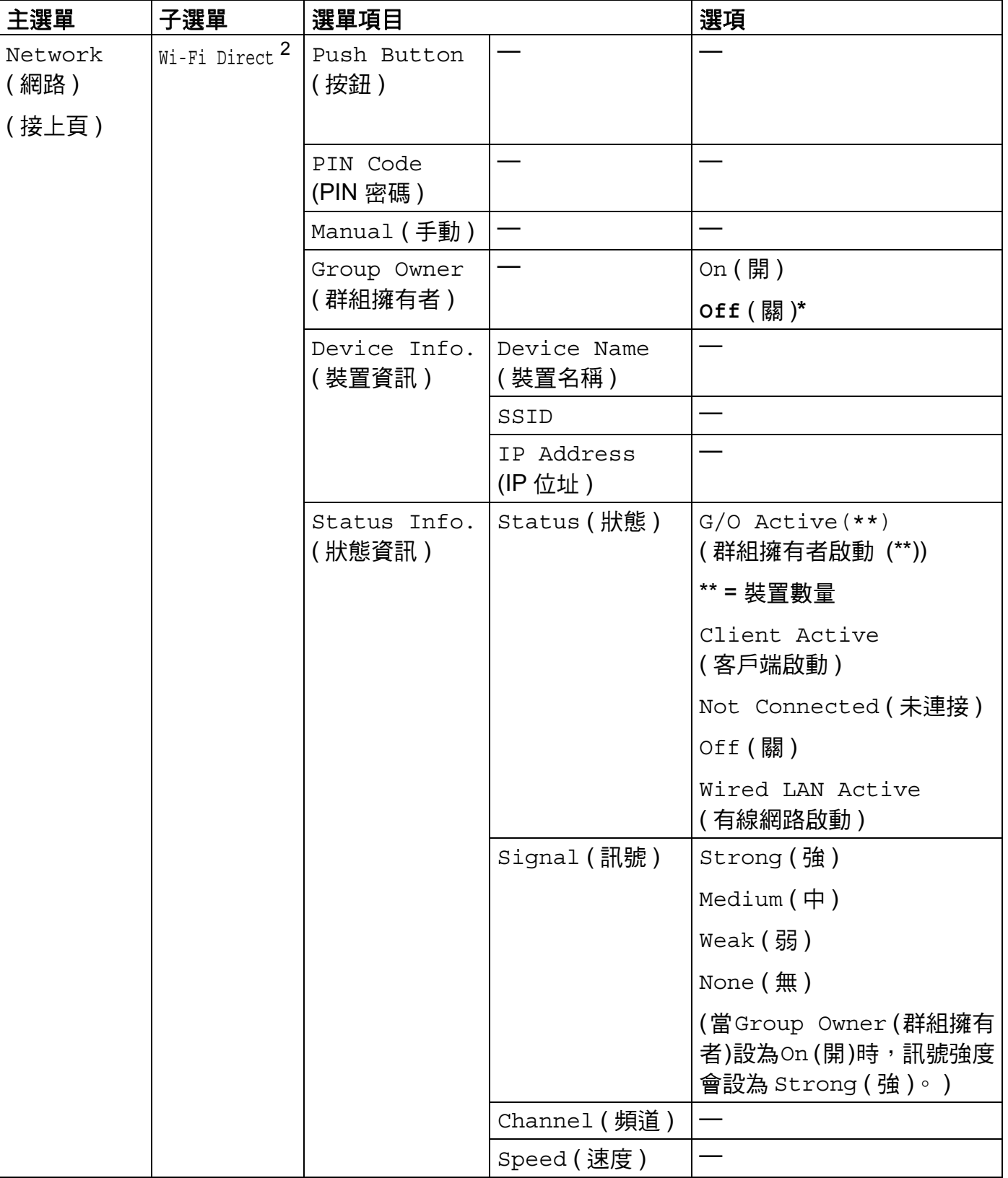

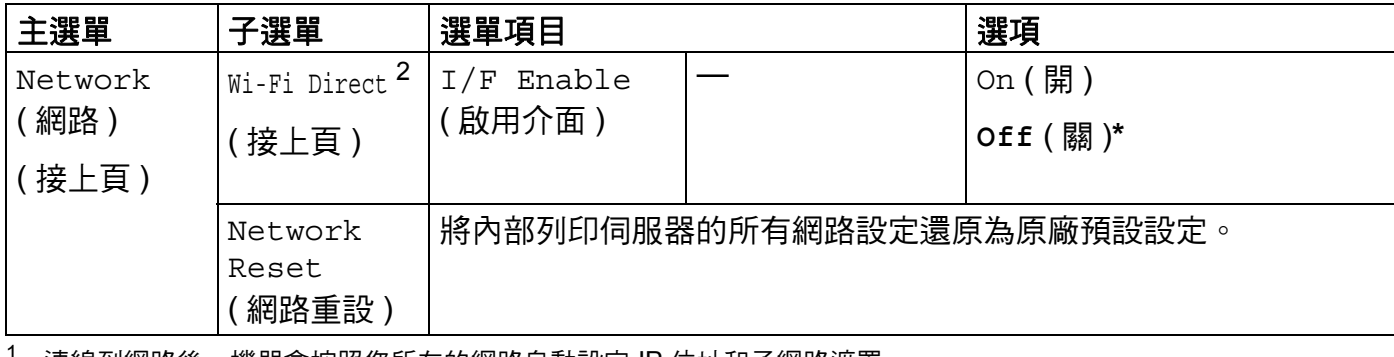

<span id="page-54-0"></span> $1$  連線到網路後,機器會按照您所在的網路自動設定 IP 位址和子網路遮罩。

<span id="page-54-1"></span>2 如需詳細資訊,請登入 Brother Solutions Center 網站 (<http://solutions.brother.com/>) 並從您的機器型號的 「Downloads」頁面下載 Wi-Fi Direct™ 使用說明書。

# 網路基本管理 **<sup>5</sup>**

# 概述 **<sup>5</sup>**

**5**

可透過標準網頁瀏覽器管理使用 HTTP ( 超文字傳輸通訊協定 ) 或 HTTPS ( 採用 SSL 的超文 字傳輸通訊協定 ) 的機器。您可使用網頁瀏覽器從網路中的機器上執行下列功能或獲取以下 資訊:

■檢視機器狀態資訊

- 變更 TCP/IP 資訊等網路設定
- ■設置[安全功能鎖](#page-58-0) 2.0 ( 請參閱 >> 第 53 頁 *安全功能鎖 2.0*。 )
- ■設置[將列印記錄儲存到網路](#page-62-0) ( 請參閱 ▶▶ 第 57 頁 *將列印記錄儲存到網路*。 )
- 檢視機器和列印伺服器的軟體版本資訊.
- ■變更網路和機器設置的詳細資訊

# 註釋

我們建議 Windows<sup>®</sup> 使用者使用 Windows<sup>®</sup> Internet Explorer<sup>®</sup> 7.0/8.0 或 Firefox<sup>®</sup> 3.6, 建議 Macintosh 使用者使用 Safari 4.0/5.0。無論使用何種瀏覽器,請確定始終啟用 JavaScript 和 Cookies。 如果使用的網頁瀏覽器不同,請確認該瀏覽器與 HTTP 1.0 和 HTTP 1.1 相容。

必須在網路中使用 TCP/IP 通訊協定,並為列印伺服器和電腦指定有效 IP 位址。

## <span id="page-56-0"></span>如何使用網路基本管理 **(** 網頁瀏覽器 **)** 設置機器設定 **<sup>5</sup>**

可透過標準網頁瀏覽器變更使用 HTTP ( 超文字傳輸通訊協定 ) 或 HTTPS ( 採用 SSL 的超文 字傳輸通訊協定 ) 的列印伺服器設定。

# 註釋

- 使用網路基本管理設置設定時,建議您使用 HTTPS 通訊協定以加強安全性。
- •當您使用 HTTPS 通訊協定設置網路基本管理設定時,您的瀏覽器會顯示一個警告對話方 塊。

1 啟動網頁瀏覽器。

2 在瀏覽器中輸入 "http://machine's IP address/"("http://machine's IP address/" 為機器的 IP 位址 )。

■ 例如:

http://192.168.1.2/

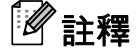

- 如果您正在使用網域名稱系統或已啟用 NetBIOS 名稱,則可以輸入 "SharedPrinter" 等其 他名稱代替 IP 位址。
	- 例如:

http://SharedPrinter/

如果已啟用 NetBIOS 名稱,您也可使用節點名稱。

• 例如:

http://brnxxxxxxxxxxxx/

可在印表機設定頁 ( 請參閱 ▶ ▶ 第 42 頁 *[列印印表機設定頁](#page-47-2) ( 適用於 HL-5450DN)*) 或網路 設置報告 (請參閱 **>>** 第42頁 *[列印網路設置報告](#page-47-3) ( 適用於 HL-5470DW)*) 上找到 NetBIOS 名稱。

•針對 Macintosh 使用者,只需按一下 **Status Monitor** 畫面上的機器圖示,即可簡便地存 取網路基本管理系統。 如需詳細資訊 >> 使用說明書。

3 預設狀態下,不需要密碼。 如果設有密碼,請輸入密碼並按一下 →。

4 至此,您可變更列印伺服器設定。

# 註釋

如果您已經變更了通訊協定設定,請按一下 Submit ( 送出 ),然後重新啟動機器以啟用設 置。

# 設定密碼 **<sup>5</sup>**

Brother 建議您設定登入密碼以防止未經授權的使用者存取網路基本管理。

- a 按一下 **Administrator** ( 管理員 )。
- 2 輸入您想使用的密碼 (最多 32 位字元)。
- **8** 在 Confirm New Password ( 確認新密碼) 方塊中重新輸入密碼。
- d 按一下 **Submit** ( 送出 )。 從下次存取網路基本管理開始,請在 Login ( 登入 ) 方塊中輸入密碼,再按一下 <mark>→</mark>。 設置完成後,按一下 → 登出。

### 註釋

如果未設定登入密碼,您也可透過在機器網頁上按一下**Please configure the password** ( 請設定密碼 ) 來設定密碼。

# <span id="page-58-0"></span>安全功能鎖 **2.0 <sup>5</sup>**

Brother 安全功能鎖 2.0 透過限制 Brother 機器的可用功能幫助您節省金錢並增強安全性。

透過使用安全功能鎖功能,您可為所選使用者設置密碼、授權他們使用部份或全部功能或者 對他們實行百碼限制,即只有經過授權的使用者才可以使用這些功能。

您可使用網路基本管理或 BRAdmin Professional 3 來設置和變更安全功能鎖 2.0 的以下設定 (僅限 Windows<sup>®</sup>):

- **Print** (  $\sqrt{9}$   $\boxed{12}$  $\boxed{12}$  $\boxed{12}$  $\boxed{12}$
- Page Limit ( 頁面限制)
- **Page Counter** ( 頁面計數器 )
- <span id="page-58-1"></span><sup>1</sup> **Print** ( 列印 ) 包括透過 Google 雲端列印和 Brother iPrint&Scan 傳送的列印工作。
- <span id="page-58-2"></span> $^2$  如果您註冊了電腦使用者的登入名稱,則無需輸入使用者密碼即可限制 PC 列印。如需詳細資訊,請參閱 ≯▶ 第 54 頁 [以電腦使用者名稱限制](#page-59-0) *PC* 列印。

### 如何使用網路基本管理 **(** 網頁瀏覽器 **)** 設置安全功能鎖 **2.0** 設定 **<sup>5</sup>**

### <span id="page-58-4"></span>基本設置 **<sup>5</sup>**

- a 在機器網頁上按一下**Administrator** (管理員),再按一下**Secure Function Lock** (保護鎖 定功能 )。
- b 從 **Function Lock** ( 鎖定功能 ) 選擇 **On** ( 開 )。
- <span id="page-58-3"></span><mark>3</mark> 在 **ID Number/Name** (ID 編號 / 名稱 ) 方塊中輸入 15 位數的群組名稱或使用者名稱,名 稱只能包含字母或數字,然後在 **PIN** (PIN 密碼 ) 方塊中輸入 4 位數的密碼。
- **4)**在 Print ( 列印 ) 核取方塊中取消勾選您想限制的功能。 如果您要設置最大頁數,請在 **Page Limit** (頁面限制) 中勾選 On (開) 核取方塊,然後在 Max. (最多) 方塊中輸入所需數 字,再按一下 **Submit** ( 送出 )。

### 註釋

如果您要以電腦使用者名稱限制電腦列印,按一下 **PC Print Restriction by Login Name** (按登入名稱限制 PC 列印 ) 並設置設定。(請參閱 ▶▶ 第54 頁 *[以電腦使用者名稱限制](#page-59-0)* PC  $\bar{g}$ | $E$ ] $\circ$   $\,$ 

### 設定公用模式 **<sup>5</sup>**

透過設定公用模式,您可限制公用使用者可以使用的功能。公用使用者無需輸入密碼即可使 用此設定所允許的功能。

## 註釋

公用模式包括透過 Google 雲端列印和 Brother iPrint&Scan 傳送的列印工作。

a 在 **Public Mode** ( 公開模式 ) 核取方塊中取消勾選您想限制的功能。

**2 按一下 Submit** ( 送出 )。

### <span id="page-59-0"></span>以電腦使用者名稱限制 **PC** 列印 **<sup>5</sup>**

透過設置此設定,機器可按照電腦使用者登入名稱進行驗證,以允許在已註冊的電腦上執行 列印工作。

- <mark>1</mark> 按一下 PC Print Restriction by Login Name ( 按登入名稱限制 PC 列印 )。
- b 從 **PC Print Restriction** (PC 列印限制 ) 選擇 **On** ( 開 )。
- <mark>3</mark> 選擇您在步驟 ❸ 的 ID Number/Name (ID 編號/名稱) 設定的 ID 編號。 請參閱 >> 第53 頁 [基本設置](#page-58-4) 從每一個登入名稱的 **ID Number** (ID 編號 ) 下拉清單中選擇,並在 **Login Name** ( 登入名稱 ) 方塊中輸入電腦使用者登入名稱。

4 按一下 Submit ( 送出 )。

# 註釋

- •如果您想按照群組限制 PC 列印,請在群組中為所需的電腦登入名稱選擇相同的 ID 號 碼。
- •如果您使用的是電腦登入名稱功能,您還必須確認已勾選印表機驅動程式中的**使用電腦登** 入名稱核取方塊。 如需印表機驅動程式的相關資訊 ▶▶ 使用說明書。
- 安全功能鎖功能不支援 BR-Script3 驅動程式列印功能。

#### 其他功能 **<sup>5</sup>**

您可在安全功能鎖 2.0 中設定以下功能:

**All Counter Reset** ( 重設所有計數器 )

您可按一下 **All Counter Reset** ( 重設所有計數器 ) 重設頁面計數器。

**Export to CSV file** ( 匯出為 CSV 檔 )

您可將包括 **ID Number/Name** (ID 編號 / 名稱 ) 資訊在內的目前頁面計數器記錄匯出為 CSV 檔案。

■ Last Counter Record (計數器最後記錄)

機器保留重設計數器後的頁數。

### <span id="page-60-0"></span>如何使用網路基本管理設置 **SNTP <sup>5</sup>**

SNTP 是一種用於同步機器驗證時間與 SNTP 伺服器時間的通訊協定。

- **1 按一下 Network** ( 網路 ),再按一下 Protocol ( 網路通訊協定 )。
- b 勾選 **SNTP** 核取方塊以啟動此設定。
- **c** 按一下 Advanced Setting ( 進階設定 )。
	- Status ( 狀態 )

顯示是否已啟用或停用 SNTP 伺服器設定。

- **SNTP Server Method** (SNTP 伺服器方法) 選擇 **AUTO** ( 自動 ) 或 **STATIC** ( 靜態 )。
	- **AUTO** ( 自動 )

如果您的網路有 DHCP 伺服器, SNTP 伺服器將自動透過 DHCP 伺服器取得位 址。

• **STATIC** ( 靜態 )

輸入您想使用的位址。

 **Primary SNTP Server Address** (SNTP 主要伺服器位址 )、 **Secondary SNTP Server Address** (SNTP 次要伺服器位址 )

輸入伺服器位址 ( 最多 64 位字元 )。

SNTP 伺服器次要位址是 SNTP 伺服器主要位址的備用位址。當主要伺服器不可用 時,機器將會與次要 SNTP 伺服器進行通訊。如果您只有主要 SNTP 伺服器,而沒有 次要 SNTP 伺服器,請將此欄留空。

 **Primary SNTP Server Port** (SNTP 主要伺服器連接埠 )、**Secondary SNTP Server Port** (SNTP 次要伺服器連接埠 )

輸入連接埠號碼 (1 至 65535)。

SNTP 伺服器次要連接埠是 SNTP 伺服器主要連接埠的備用連接埠。當主要連接埠不 可用時,機器將會與 SNTP 次要連接埠進行通訊。如果您只有 SNTP 主要連接埠,而 沒有 SNTP 次要連接埠,請將此欄留空。

■ Synchronization Interval (同步間隔)

輸入伺服器試圖同步的小時間隔 (1 至 168 小時 )。

**Synchronization Status** ( 同步狀態 )

您可確認最近的同步狀態。

d 按一下 **Submit** ( 送出 ) 套用設定。

# <span id="page-62-0"></span>將列印記錄儲存到網路 **<sup>5</sup>**

透過將列印記錄儲存到網路功能,您可使用 CIFS <sup>[1](#page-62-1)</sup> 將 Brother 機器的列印記錄檔案儲存到網 路伺服器上。 您可記錄每一個列印工作的 ID、列印工作類型、工作名稱、使用者名稱、日 期、時間和已列印頁數。

<span id="page-62-1"></span> $^{\text{\text{1}}\text{\text{}}\text{\text{}}\text{\text{}}\text{\text{}}\text{\text{}}\text{\text{}}\text{\text{}}\text{\text{}}\text{\text{}}\text{\text{}}$  . The star of the  $\text{\text{}}\text{\text{}}\text{\text{}}\text{\text{}}\text{\text{}}\text{\text{}}\text{\text{}}\text{\text{}}\text{\text{}}\text{\text{}}\text{\text{}}\text{\text{}}\text{\text{}}\text{\text{}}\text{\text{}}\text{\text{}}\text{\text{}}\text{\text{}}\text{\text{}}\text{\text{}}\text{\text{}}\text{\text$ 列印記錄記下的列印功能如下:

■ 從電腦列印工作

# 註釋

**5**

• 將列印記錄儲存到網路功能支援 **Kerberos** 驗證和 **NTLMv2** 驗證。

您必須設置 SNTP 通訊協定 (網路時間伺服器) 才能進行驗證。 (如需設定 SNTP 的相關資 訊,請參閱 **▶▶** 第 55 頁 *[如何使用網路基本管理設置](#page-60-0) SNTP*。 )

• 將檔案儲存到伺服器時,您可將檔案類型設為 **TXT** 或 **CSV**。

### 如何使用網路基本管理 **(** 網頁瀏覽器 **)** 設置將列印記錄儲存到網路功能 **<sup>5</sup>**

- a 在機器網頁上按一下**Administrator** (管理員),再按一下**Store Print Log to Network** (將 列印記錄儲存到網路 )。
- b 從 **Print Log** ( 列印記錄 ) 選擇 **On** ( 開 )。
- 3 您可使用網頁瀏覽器設置下列項目:
	- **Host Address** ( 主機位址 )

主機位址是 CIFS 伺服器主機名稱。 輸入主機垃址 ( 例如:mypc.example.com) ( 最多 64 位字元 ) 或 IP 位址 ( 例如:192.168.56.189).

■ **Store Directory** ( 儲存目錄 )

輸入 CIFS 伺服器上用來儲存記錄的目標資料夾 ( 例如:brother\abc) ( 最多 60 位字 元 )。

**File Name** ( 檔名 )

輪入您想使用的列印記錄檔名稱,最多 15 位字元。

**File Type** ( 檔案類型 )

選擇列印記錄的檔案類型:**TXT** 或 **CSV**。

**Auth. Method** ( 驗證方法 )

選擇存取 CIFS 伺服器的驗證方法 **Auto** ( 自動 )、 **Kerberos** [1](#page-63-0) 或 **NTLMv2** [2](#page-63-1)。

- <span id="page-63-0"></span> $^{\text{1}}\;$  Kerberos 是一種在網路伺服器上使用單一登入方法讓裝置或個人安全驗證身份的通訊協定。
- <span id="page-63-1"></span> $^2$  NTLMv2 是 Windows 登入伺服器採用的驗證方法。
- **Auto** ( 自動 ):如果您選擇自動,機器一開始會搜尋 Kerberos 伺服器。 偵測不到 Kerberos 伺服器時,將使用 NTLMv2 進行驗證。
- **Kerberos**:選擇 Kerberos,僅使用 Kerberos 驗證方法。
- **NTLMv2**:選擇 NTLMv2,僅使用 NTLMv2 驗證方法。

**5**

採用 **Kerberos** 和 **NTLMv2** 驗證時,還必須設置 **SNTP** 通訊協定 **(**網路時間伺服器**)**。

如需瞭解如何設置 SNTP 設定,請參閱 >> 第 55 頁 *[如何使用網路基本管理設置](#page-60-0) [SNTP](#page-60-0)*。

**Username** ( 使用者名稱 )

輪入使用者名稱進行驗證,最多 96 位字元。

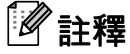

如果使用者名稱為網域的一部分,請利用下列其中一種形式輸入使用者名稱: user@domain 或 domain\user。

■ Password ( **密**碼 )

輸入密碼進行驗證,最多 32 位字元。

■ **Kerberos Server Address** (Kerberos 伺服器位址) ( 如有需要)

輸入 KDC 主機垃址 ( 例如:mypc.example.com) ( 最多 64 位字元 ) 或 IP 位址 ( 例如: 192.168.56.189)。

- d 您可在 **Connection Status** (連接狀態) 中確認最近一筆記錄狀態。如需詳細資訊,請參 閱 ▶▶ 第 60 頁 *[瞭解錯誤訊息](#page-65-0)*。
- e 按一下 **Submit** ( 送出 ) 套用設定。

### 錯誤偵測設定 **<sup>5</sup>**

您可選擇網路發生錯誤無法將列印記錄儲存到伺服器時要採取的動作。

- a 在 **Store Print Log to Network** (將列印記錄儲存到網路) 的 **Error Detection Setting** (錯 誤偵測設定 ) 中選擇 **Cancel Print** ( 取消列印 ) 或 **Ignore Log & Print** ( 略過記錄列印 )。
	- Cancel Print ( 取消列印 )

如果您選擇 **Cancel Print** ( 取消列印 ),無法將列印記錄儲存到伺服器時會取消列印工 作。

**Ignore Log & Print** ( 略過記錄列印 )

如果您選擇 **Ignore Log & Print** ( 略過記錄列印 ),即使列印記錄無法儲存到伺服器, 機器還是會列印文件。

列印記錄儲存功能恢復時,列印記錄會以下列原則記錄:

- •列印結束後若無法儲存記錄,將記錄已列印頁數以外的列印記錄資訊。 (1)
- •開始和結束列印時若無法儲存列印記錄,將不會記錄該工作的列印記錄。 該功能 恢復時,記錄中會顯示錯誤訊息。 (2)

列印記錄範例:

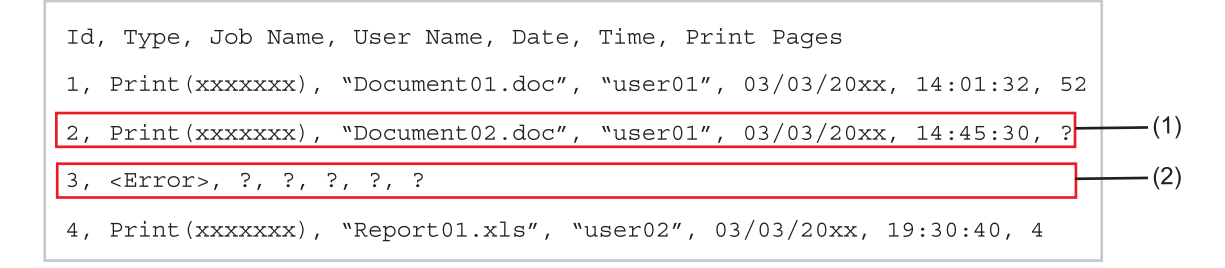

b 按一下 **Submit** ( 送出 ) 套用設定。

**5**

## <span id="page-65-0"></span>瞭解錯誤訊息 **<sup>5</sup>**

您可在機器液晶螢幕上或網路基本管理的 **Connection Status** (連接狀態) 中確認錯誤狀態。

- ■Server Timeout(伺服器渝時) 無法連線伺服器時,就會出現此訊息。
	- 請確定:
	- 您的伺服器位址正確。
	- 您的伺服器已連線到網路。
	- 您的機器已連線到網路。
- ■Authentication Error(驗證錯誤)

當 **Authentication Setting** ( 驗證設定 ) 不正確時,就會出現此訊息。 請確定:

- <span id="page-65-1"></span>•驗證設定中的使用者名稱 <sup>[1](#page-65-1)</sup> 和密碼正確。
	- $^{\text{1}}\;$  如果使用者名稱為網域的一部分,請利用下列其中一種形式輸入使用者名稱:user@domain 或 domain\user。
- 記錄檔案伺服器的時間與 SNTP 伺服器設定的時間相符。
- SNTP 時間伺服器若正確設置,用於透過 Kerberos 或 NTLMv2 進行驗證的時間才會一 致。
- ■File Access Error(檔案存取錯誤)

無法存取目標資料夾時,就會出現此訊息。 請確定:

- 儲存目錄名稱正確。
- 可以寫入儲存目錄。
- 未鎖定檔案。
- ■Wrong Date&Time(錯誤的日期和時間)

機器無法從 SNTP 時間伺服器獲得時間時,就會出現此訊息。 使用網路基本管理,確認 已正確設置 SNTP 時間伺服器的存取設定。

### 註釋

如果您在網路基本管理中選擇 Cancel Print ( 取消列印 ) 選項,Log Access Error ( 記 錄存取錯誤 ) 訊息將留在液晶螢幕上約 30 秒。

#### **6** 安全功能 **<sup>6</sup>**

# 概述 **<sup>6</sup>**

目前網路及網路上傳送的資料面臨眾多安全威脅。本 Brother 機器採用目前最新的網路安全 與加密通訊協定。這些網路功能可以整合到網路安全總計劃中,有助於保護資料並防止未經 授權的使用者存取本機器。本章闡述如何設置這些網路功能。

您可設置以下安全功能:

- ■使用 SSL/TLS [安全管理網路機器](#page-67-0) (請參閱 **>>** 第62頁 *使用* SSL/TLS *安全管理網路機器*。)
- ■使用 SNMPv3 通訊協定安全管理網路機器 (請參閱 ▶▶ 第62頁 *[使用網路基本管理](#page-67-1) (網頁瀏* 覽器 *)* [的安全管理](#page-67-1)或 uu 第 64 頁 使用 *[BRAdmin Professional 3](#page-69-0)* 的安全管理 *[\(Windows®\)](#page-69-0)*。 )
- [使用](#page-69-0) BRAdmin Professional 3 的安全管理 (Windows<sup>®</sup>) ( 請參閱 >> 第 64 頁 *使用 [BRAdmin Professional 3](#page-69-0)* 的安全管理 *(Windows®)*。 )
- 使用 SSL/TLS [安全列印文件](#page-70-0) ( 請參閱 >> 第 65 頁 *使用 SSL/TLS 安全列印文件*。 )
- [安全傳送電子郵件](#page-71-0) ( 請參閱 ▶▶ 第 66 頁 *安全傳送電子郵件*。 )
- 使用 [IEEE 802.1x](#page-74-0) 驗證 ( 請參閱 **>>** 第 69 頁 *使用 IEEE 802.1x 驗證*。 )
- ■安全管理憑證 (請參閱 >> 第 72 頁 *[使用憑證保護裝置安全](#page-77-0)*。)
- ■[管理多個憑證](#page-87-0) (請參閱 >> 第 82 頁 *管理多個憑證*。)

# 註釋

Brother 建議您停用 Telnet、 FTP 和 TFTP 等通訊協定。使用這些通訊協定存取本機器不 安全。(如需瞭解如何設置通訊協定設定,請參閱 ▶▶ 第 51 頁 *[如何使用網路基本管理](#page-56-0) (* 網頁瀏覽器 *)* [設置機器設定](#page-56-0)。 )

# <span id="page-67-0"></span>使用 **SSL/TLS** 安全管理網路機器 **<sup>6</sup>**

若要安全管理您的網路機器,您需要使用帶有安全性通訊協定的管理公用程式。

### <span id="page-67-1"></span>使用網路基本管理 **(** 網頁瀏覽器 **)** 的安全管理 **<sup>6</sup>**

我們建議您使用 HTTPS 和 SNMPv3 通訊協定進行安全管理。 若要使用這些通訊協定,機 器需要進行以下設定。

### 註釋

預設設定為已啟用 HTTPS 通訊協定。

您可在網路基本管理畫面變更 HTTPS 通訊協定設定,只要依序按一下 **Network** ( 網路 )、 **Protocol** ( 網路通訊協定 ) 和 **HTTP Server Settings** (HTTP 伺服器設定 ) 即可。

1 啟動網頁瀏覽器。

b 在瀏覽器中輸入 "https://Common Name/"。 ( 其中 "Common Name" 是您指定給憑證的 一般名稱,如 IP 位址、節點名稱或網域名稱。 如需瞭解如何指定憑證一般名稱,請參 閱 ▶▶ 第 72 頁 *[使用憑證保護裝置安全](#page-77-0)*。 )

■ 例如:

https://192.168.1.2/ ( 如果一般名稱是機器的 IP 位址 )

- 有設狀態下,不需要密碼。 如果設有密碼,請輸入密碼並按一下→。
- 4 現在您可使用 HTTPS 存取機器。 如果您使用 SNMPv3 通訊協定,請按照下列步驟。

註釋

您也可使用 BRAdmin Professional 3 變更 SNMP 設定。

- **6** 按一下 Network ( 網路 )。
- **6 按一下 Protocol** ( 網路通訊協定 )。
- g 確定 **SNMP** 設定已啟用,再按一下 **SNMP** 的 **Advanced Setting** ( 進階設定 )。

6 您可從如下畫面設置 SNMP 設定。

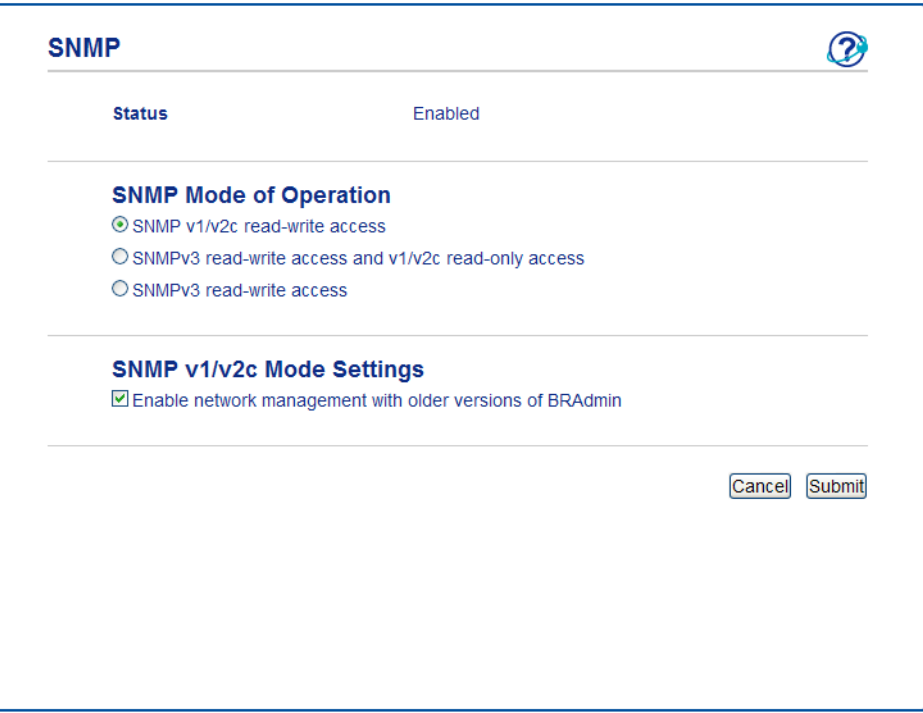

#### **SNMP** 連線模式有三種: **<sup>6</sup>**

■ SNMP v1/v2c read-write access (SNMP v1/v2c 讀寫存取)

在此模式下,列印伺服器使用的是版本 1 和版本 2c 的 SNMP 通訊協定。 您可在這個模式 下使用所有的 Brother 應用程式。 不過,此模式並不安全,因為此模式並不會驗證使用 者,也不會將資料加密。

■ SNMPv3 read-write access and v1/v2c read-only access (SNMPv3 讀寫存取和 v1/v2c 唯讀存取 )

在此模式下,列印伺服器使用的是讀寫存取版本 3 和唯讀存取版本 1 和 2c 的 SNMP 通訊 協定。

### 註釋

當您使用 **SNMPv3 read-write access and v1/v2c read-only access** (SNMPv3 讀寫存 取和 v1/v2c 唯讀存取)模式時, 某些存取列印伺服器的 Brother 應用程式 (如 BRAdmin Light) 無法正常執行,因為它們只能驗證唯讀存取版本 1 和版本 2c 的通訊協定。 如果您 要使用所有應用程式,請使用 **SNMP v1/v2c read-write access** (SNMP v1/v2c 讀寫存取) 模式。

**SNMPv3 read-write access** (SNMPv3 讀寫存取 )

在此模式下,列印伺服器使用的是版本 3 的 SNMP 通訊協定。 如果您想安全管理列印伺 服器,請使用此模式。

註釋

- •當您使用 SNMPv3 read-write access (SNMPv3 讀寫存取)模式時,請注意下列事項:
	- 您只能使用 BRAdmin Professional 3 或網路基本管理管理列印伺服器。
	- 除了 BRAdmin Professional 3 以外,所有使用 SNMPv1/v2c 的應用程式都將受限。 若 要允許使用 SNMPv1/v2c 應用程式,請使用 **SNMPv3 read-write access and v1/v2c read-only access** (SNMPv3 讀寫存取和 v1/v2c 唯讀存取) 或 **SNMP v1/v2c read-write access** (SNMP v1/v2c 讀寫存取 ) 模式。
- •詳細資訊,請參閱網路基本管理中的說明文字。

# <span id="page-69-0"></span>使用 **BRAdmin Professional 3** 的安全管理 **(Windows**®**) <sup>6</sup>**

### 為了安全使用 BRAdmin Professional 3 公用程式,您需要遵循以下幾點

- ■Brother 強烈建議您使用最新版本的 BRAdmin Professional 3 公用程式,可從 [http://](http://solutions.brother.com/) [solutions.brother.com/](http://solutions.brother.com/) 下載。如果您使用舊版本的 BRAdmin <sup>[1](#page-69-1)</sup> 管理 Brother 機器,使用者 驗證將不安全。
- ■如果您想避免透過舊版 BRAdmin <sup>[1](#page-69-1)</sup> 存取機器,您必須使用網路基本管理 P**rotocol** ( 網路 通訊協定 ) 頁面上 **SNMP** (SNMP) 的 **Advanced Setting** ( 進階設定 ) 中停用舊版 BRAdmin [1](#page-69-1)。 ( 請參閱 uu 第 62 頁 [使用網路基本管理](#page-67-1) *(* 網頁瀏覽器 *)* 的安全管理。 )
- ■如果您同時使用 BRAdmin Professional 3 和網路基本管理,請透過 HTTPS 通訊協定使用 網路基本管理。 (請參閱 >> 第 62 頁 *[使用網路基本管理](#page-67-1) ( 網頁瀏覽器 ) 的安全管理*。 )
- ■如果您正在使用 BRAdmin Professional 3 管理較舊的列印伺服器 <sup>[2](#page-69-2)</sup> 和新的列印伺服器混合 組, Brother 建議您在每組中使用不同的密碼,以確定使用新列印伺服器時的安全性。
- <span id="page-69-1"></span><sup>1</sup> BRAdmin Professional 比 2.80 版本低,適用於 Macintosh 的 BRAdmin Light 比 1.10 版本低
- <span id="page-69-2"></span><sup>2</sup> NC-2000 系列、 NC-2100p、 NC-3100h、 NC-3100s、 NC-4100h、 NC-5100h、 NC-5200h、 NC-6100h、 NC-6200h、 NC-6300h、 NC-6400h、 NC-8000、 NC-100h、 NC-110h、 NC-120w、 NC-130h、 NC-140w、 NC-8100h、 NC-9100h、 NC-7100w、 NC-7200w、 NC-2200w

安全功能

# <span id="page-70-0"></span>使用 **SSL/TLS** 安全列印文件 **<sup>6</sup>**

若要以 IPP 通訊協定安全列印文件,您可使用 IPPS 通訊協定。

# 註釋

- 預設設定為已啟用 IPPS 通訊協定。 您可在網路基本管理畫面變更 IPPS 通訊協定設定,只要依序按一下 **Network** ( 網路 )、 **Protocol** ( 網路通訊協定 ) 和 **HTTP Server Settings** (HTTP 伺服器設定 ) 即可。
- 使用 IPPS 通訊無法避免未經授權的列印伺服器存取。
- IPPS 滴用於 Windows<sup>®</sup> XP 、Windows Vista<sup>®</sup> 、Windows<sup>®</sup> 7 和 Windows Server<sup>®</sup> 2003/ 2008。

# <span id="page-71-0"></span>安全傳送電子郵件 **<sup>6</sup>**

# 使用網路基本管理 **(** 網頁瀏覽器 **)** 進行設置 **<sup>6</sup>**

您可使用網路基本管理畫面上的 SSL/TLS 來設置帶使用者驗證的安全電子郵件傳送或電子 郵件傳送。

1 啟動網頁瀏覽器。

b 在瀏覽器中輸入 "http://machine's IP address/"("http://machine's IP address/" 為機器的 IP 位址 )。

■例如:

http://192.168.1.2/

- $\overline{\bf C}$  預設狀態下,不需要密碼。 如果設有密碼,請輸入密碼並按一下  $\overline{\bf D}$ 。
- d 按一下 **Network** ( 網路 )。
- 6 按一下 Protocol ( 網路通訊協定 )。
- **6** 按一下 POP3/SMTP 的 Advanced Setting ( 進階設定 ), 並確定 POP3/SMTP 的狀態為 **Enabled** ( 已啟用 )。
- g 您可在此頁上設置 **POP3/SMTP** 設定。

#### 註釋

- •詳細資訊,請參閱網路基本管理中的說明文字。
- •設置完成後,也可以透過傳送測試電子郵件確認電子郵件設定是否正確。
- •如果您不知道 POP3/SMTP 伺服器的設定,請聯絡您的系統管理員或 ISP ( 網際網路服務 供應商 ) 瞭解詳細資訊。
- h 設置完成後,按一下 **Submit** ( 送出 )。測試電子郵件傳送設置對話方塊將會顯示。
- 如果您想使用目前設定進行測試,請按照畫面指示執行操作。
## 傳送需要使用者驗證的電子郵件 **<sup>6</sup>**

本機器支援使用 POP before SMTP 和 SMTP-AUTH 方法透過需要使用者驗證的電子郵件伺 服器來傳送電子郵件。這些方法可防止未經授權的使用者存取電子郵件伺服器。您可使用網 路基本管理或 BRAdmin Professional 3 來設置這些設定。 您可使用 POP before SMTP 和 SMTP-AUTH 方法傳送電子郵件通知。

#### 電子郵件伺服器設定

您需要使 SMTP 驗證方法的設定與電子郵件伺服器的設定相匹配。如需電子郵件伺服器的 設置,請諮詢您的網路管理員或 ISP ( 網際網路服務供應商 )。

您還必須在 **SMTP Server Authentication Method** (SMTP 伺服器驗證方法 ) 中勾選 **SMTP-AUTH** (SMTP 驗證 ) 以啟用 SMTP 伺服器驗證。

#### **SMTP** 設定

- ■您可使用網路基本管理變更 SMTP 連接埠號碼。如果您的 ISP ( 網際網路服務供應商 ) 提 供 "Outbound Port 25 Blocking (OP25B)" 服務,這將很有幫助。
- 透過將 SMTP 連接埠號碼變更為您的 ISP 使用的特定 SMTP 伺服器連接埠號碼 (例如,連 接埠 587),即可透過 SMTP 伺服器傳送電子郵件。
- ■如果 POP before SMTP 和 SMTP-AUTH 均可使用, Brother 建議您使用 SMTP-AUTH。
- 如果您選擇 POP before SMTP 作為 SMTP 伺服器驗證方法,則需要設置 POP3 設定。如 有需要,您也可使用 APOP 方法。

## 使用 **SSL/TLS** 安全傳送電子郵件 **<sup>6</sup>**

本機器支援使用 SSL/TLS 方法透過需要 SSL/TLS 安全通訊的電子郵件伺服器來傳送電子郵 件。 若要透過使用 SSL/TLS 通訊的電子郵件伺服器來傳送電子郵件,您必須正確設置 SMTP over SSL/TLS 或 POP3 over SSL/TLS。

#### 驗證伺服器憑證

- 如果您為 SMTP over SSL/TLS 或 POP3 over SSL/TLS 選擇 SSL 或 TLS,將會自動勾 選 **Verify Server Certificate** ( 驗證伺服器憑證 ) 核取方塊以驗證伺服器憑證。
	- 驗證伺服器憑證之前,您必須匯入負責簽署伺服器憑證的 CA 所頒發的 CA 憑證。 請聯 絡您的網路管理員或 ISP (網際網路服務供應商) 確認是否需要匯入 CA 憑證。 如需瞭解 如何匯入憑證,請參閱 >> 第 82 頁 *[匯入和匯出](#page-87-0) CA 憑證*。
	- 如果您不需要驗證伺服器憑證,請取消勾選 **Verify Server Certificate** ( 驗證伺服器憑 證 )。

#### 連接埠號碼

- 如果您選擇 SSL 或 TLS, **SMTP Port** (SMTP 連接埠) 或 POP3 Port (POP3 連接埠) 的值 將會變更為與通訊協定一致。 如果您想手動變更連接埠號碼,請在選擇 **SMTP over SSL/ TLS** 或 **POP3 over SSL/TLS** 後輸入連接埠號碼。
- ■POP3/SMTP 涌訊方法必須設置為與電子郵件伺服器相符。 如需詳細的電子郵件伺服器 設定資訊,請聯絡您的網路管理員或 ISP ( 網際網路服務供應商 )。

大部分情況下,要有安全的網路郵件服務需要設定以下項目:

#### **(SMTP)**

**SMTP Port** (SMTP 連接埠 ):587

**SMTP Server Authentication Method** (SMTP 伺服器驗證方法 ):SMTP-AUTH

**SMTP over SSL/TLS**: TLS

**(POP3)**

**POP3 Port** (POP3 連接埠 ): 995

**POP3 over SSL/TLS**: SSL

## 使用 **IEEE 802.1x** 驗證 **<sup>6</sup>**

您可設置有線或無線網路的 IEEE 802.1x 驗證。

#### 使用網路基本管理 **(** 網頁瀏覽器 **)** 設置 **IEEE 802.1x** 驗證 **<sup>6</sup>**

如果您想使用網路基本管理設置有線或無線網路的 IEEE 802.1x 驗證,請按照指示進行操 作。

您也可使用以下方式設置 IEEE 802.1x 驗證:

( 有線網路 )

BRAdmin Professional 3

( 無線網路 )

- 從控制面板使用無線網路設定精靈 (如需詳細資訊,請參閱 ▶▶ 第23頁 *[設置機器接入企業](#page-28-0) [無線網路](#page-28-0)*。 )
- ■隨機光碟中的無線網路設定精靈 ( 如需詳細資訊,請參閱 **>>** 第 12 頁 *[臨時使用](#page-17-0)* USB *傳輸 線淮行無線設置 ( 建議採用* ) 。 )

BRAdmin Professional 3

註釋

- 如果您採用 EAP-TLS 驗證方法來設置機器,開始設置之前,您必須安裝 CA 所頒發的用 戶端憑證。 如需用戶端憑證的資訊,請聯絡您的網路管理員。 如果您安裝有多個憑證, 我們建議您寫下您想使用的憑證。 如需安裝憑證的詳細資訊,請參閱 ▶▶ 第 72 頁 *[使用憑](#page-77-0)* [證保護裝置安全](#page-77-0)。
- 驗證伺服器憑證之前,您必須匯入負責簽署伺服器憑證的 CA 所頒發的 CA 憑證。 請聯絡 您的網路管理員或 ISP (網際網路服務供應商) 確認是否需要匯入 CA 憑證。 如需匯入憑證 的詳細資訊,請參閱 >> 第 82 頁 *[匯入和匯出](#page-87-0) CA 憑證*。
- •如需每個憑證的詳細資訊,請參閱 ≯▶ 第 72 頁 *[使用憑證保護裝置安全](#page-77-0)*。
- 1 啟動網頁瀏覽器。
- 2 在瀏覽器中輸入 "http://machine's IP address/"("http://machine's IP address/" 為機器的 IP 位址 )。

■ 例如:

http://192.168.1.2/

**6**

# 註釋

- 如果您正在使用網域名稱系統或已啟用 NetBIOS 名稱,則可以輸入 "SharedPrinter" 等其 他名稱代替 IP 位址。
	- 例如:
		- http://SharedPrinter/
	- 如果已啟用 NetBIOS 名稱,您也可使用節點名稱。
	- 例如:
		- http://brnxxxxxxxxxxxx/

可在印表機設定頁 ( 請參閱 ▶ ▶ 第 42 頁 *[列印印表機設定頁](#page-47-0) ( 適用於 HL-5450DN)*) 或網路 設置報告 (請參閱 >> 第42頁 *[列印網路設置報告](#page-47-1) (適用於HL-5470DW)*) 上找到 NetBIOS 名稱。

- 針對 Macintosh 使用者,只需按一下 **Status Monitor** 畫面上的機器圖示,即可簡便地存 取網路基本管理系統。 如需詳細資訊 ▶▶ 使用說明書。
- c 預設狀態下,不需要密碼。 如果設有密碼,請輸入密碼並按一下 。
- **4 按一下 Network** ( 網路 )。
- <mark>⑤</mark> (有線 )按一下 Wired ( 有線網路 ),然後選擇 Wired 802.1x Authentication ( 有線網路 802.1x 驗證 )。 ( 無線 ) 按一下 **Wireless** ( 無線網路 ),然後選擇 **Wireless (Enterprise)** ( 無線網路 ( 企 業 ))。
- 6 現在您可設置 IEEE 802.1x 憑證設定。
	- ■如果您想為有線網路啟用 IEEE 802.1x 驗證,請在 **Wired 802.1x Authentication** ( 有 線網路 802.1x 驗證 ) 頁面上勾選 **Wired 802.1x status** ( 有線網路 802.1x 狀態 ) 的 **Enabled** ( 已啟用 )。
	- 如需 [IEEE 802.1x](#page-105-0) 驗證和內部驗證方法的詳細資訊,請參閱 >> 第100頁 *IEEE 802.1x* [驗證](#page-105-0)。
	- ■如果您使用 EAP-TLS 驗證,您必須從 **Client Certificate** ( 客戶端憑證 ) 下拉清單選擇 已安裝的用戶端憑證 ( 連同憑證名稱一起顯示 ) 來驗證。

**6**

■ 如果您選擇 EAP-FAST、 PEAP、 EAP-TTLS 或 EAP-TLS 驗證,您可從 **Server Certificate Verification** ( 伺服器憑證驗證 ) 下拉清單選擇驗證方法。 您可將伺服器憑 證單位簽署的 CA 憑證預先匯入機器,以驗證伺服器憑證。

您可從 **Server Certificate Verification** (伺服器憑證驗證) 下拉清單中選擇下列其中一種 驗證方法。

**No Verification** ( 無驗證 )

永遠信任伺服器憑證。 不執行驗證。

■ **CA** Cert. (CA 憑證 )

使用簽署伺服器憑證的 CA 所頒發的 CA 憑證來檢查伺服器憑證的 CA 可靠性的驗證 方法。

■ CA Cert. + ServerID (CA 憑證 + 伺服器 ID)

除了檢查伺服器憑證的 CA 可靠性,還檢查伺服器憑證一般名稱 <sup>[1](#page-76-0)</sup> 值的驗證方法。

<span id="page-76-0"></span><sup>1</sup> 一般名稱驗證會將伺服器憑證的一般名稱與設置給 **Server ID** ( 伺服器 ID) 的字元字串比較。 在使用此方法之 前,請聯絡您的系統管理員,瞭解伺服器憑證一般名稱的相關資訊,再設置 **Server ID** ( 伺服器 ID)。

g 設置完成後,按一下 **Submit** ( 送出 )。

( 有線 )

設置完成後,將機器連線到支援 IEEE 802.1x 的網路。 經過幾分鐘後,列印印表機設定 頁或網路設置報告來檢杳 <Wired IEEE 802.1x> Status. ( 請參閱 >> 第 42 頁 *[列印印表](#page-47-0) 機設定頁 ( 適用於 [HL-5450DN\)](#page-47-0)* 或 ▶▶ 第 42 頁 *[列印網路設置報告](#page-47-1) ( 適用於 [HL-5470DW\)](#page-47-1)*。 )

#### ■ Success

已啟用有線 IEEE 802.1x 功能且驗證成功。

**Failed**

已啟用有線 IEEE 802.1x 功能,但是驗證失敗。

**Off**

有線 IEEE 802.1x 功能不可用。

( 無線 )

設置完成後不久即自動列印 WLAN report。 檢視報告上的無線設置。請參閱 ▶▶ 第 43 頁 列印 *WLAN report (* 適用於 *[HL-5470DW\)](#page-48-0)*。

## <span id="page-77-0"></span>使用憑證保護裝置安全 **<sup>6</sup>**

Brother 機器支援使用多個安全憑證來進行機器的安全管理、驗證和通訊。 機器可用的安全 憑證功能如下:

- SSL/TLS 涌訊
- IEEE 802.1x 驗證
- SMTP/POP3 適用的 SSL 通訊

Brother 機器支援下列憑證。

預先安裝的憑證

您的機器已預先安裝憑證。

使用此憑證,您不必建立或安裝憑證,就可以簡便地使用 SSL/TLS 通訊。

■自我簽署的憑證

此列印伺服器可自行簽署憑證。 使用此憑證,您不必擁有 CA 憑證,就可以簡便地使用 SSL/TLS 通訊。 ( 請參閱 ▶▶ 第 74 頁 *[建立和安裝憑證](#page-79-0)*。 )

■ CA 憑證

安裝 CA 憑證的方法有兩種。 如果您已有 CA 憑證或想使用外部信任來源的 CA 憑證:

- •透過列印伺服器使用 CSR ( 憑證簽署請求 ) 時。( 請參閱 ▶▶ 第 79 頁 *[如何建立](#page-84-0)* CSR。)
- 匯入憑證或私密金鑰時。 ( 請參閱 ≯≯ 第 81 百 *[匯入和匯出憑證和私密金鑰](#page-86-0)*。 )
- CA 憑證

如果您使用可自行辨識 CA ( 憑證授權單位 ) 並擁有其私密金鑰的 CA 憑證,進行設置之 前,您必須從 CA 匯入 CA 憑證。 ( 請參閱 ≯≯ 第 82 頁 *[匯入和匯出](#page-87-0) CA 憑證*。 )

#### 註釋

- 如果您要使用 SSL/TLS 通訊,我們建議您先聯絡您的系統管理員。
- 當您將列印伺服器重設為原廠預設設定,安裝的憑證和私密金鑰將被刪除。 如果重設列 印伺服器後,想持續使用同一個憑證和私密金鑰,請在重設之前先匯出憑證和私密金鑰, 然後重新安裝。(請參閱 **>>** 第 81 頁 *[如何匯出自我簽署的憑證、](#page-86-1) CA 頒發的憑證和私密* [金鑰](#page-86-1)。 )

## <span id="page-78-0"></span>使用網路基本管理設置憑證 **<sup>6</sup>**

此功能僅能使用網路基本管理進行設置。 請按照下列步驟存取網路基本管理的設置憑證 頁。

- 1 啟動網頁瀏覽器。
- **②** 在瀏覽器中輸入 "http://machine's IP address/"("http://machine's IP address/" 為機器的 IP 位址 )。
	- 例如:

http://192.168.1.2/

- **6** 按一下 Network (網路)。
- 4 預設狀態下,不需要密碼。 如果設有密碼,請輸入密碼並按一下 →。
- **6** 按一下 Security ( 安全性 )。
- **6** 按一下 Certificate ( 憑證 )。
- 您可從如下畫面設置憑證設定。

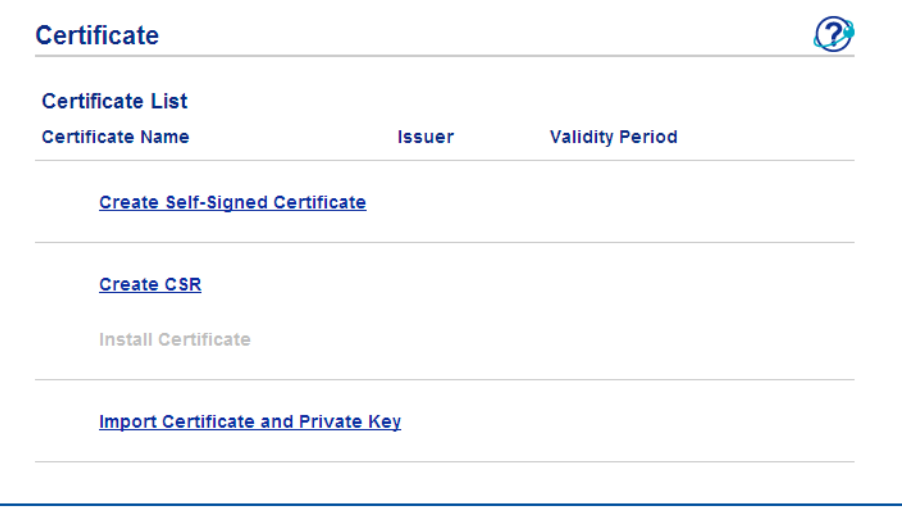

## ⊯《詩釋

- 灰色和未連結的功能表示無法使用。
- 如需更多設置資訊,請參閱網路基本管理中的說明文字。

## <span id="page-79-0"></span>建立和安裝憑證 **<sup>6</sup>**

#### 建立和安裝憑證的步驟圖 **<sup>6</sup>**

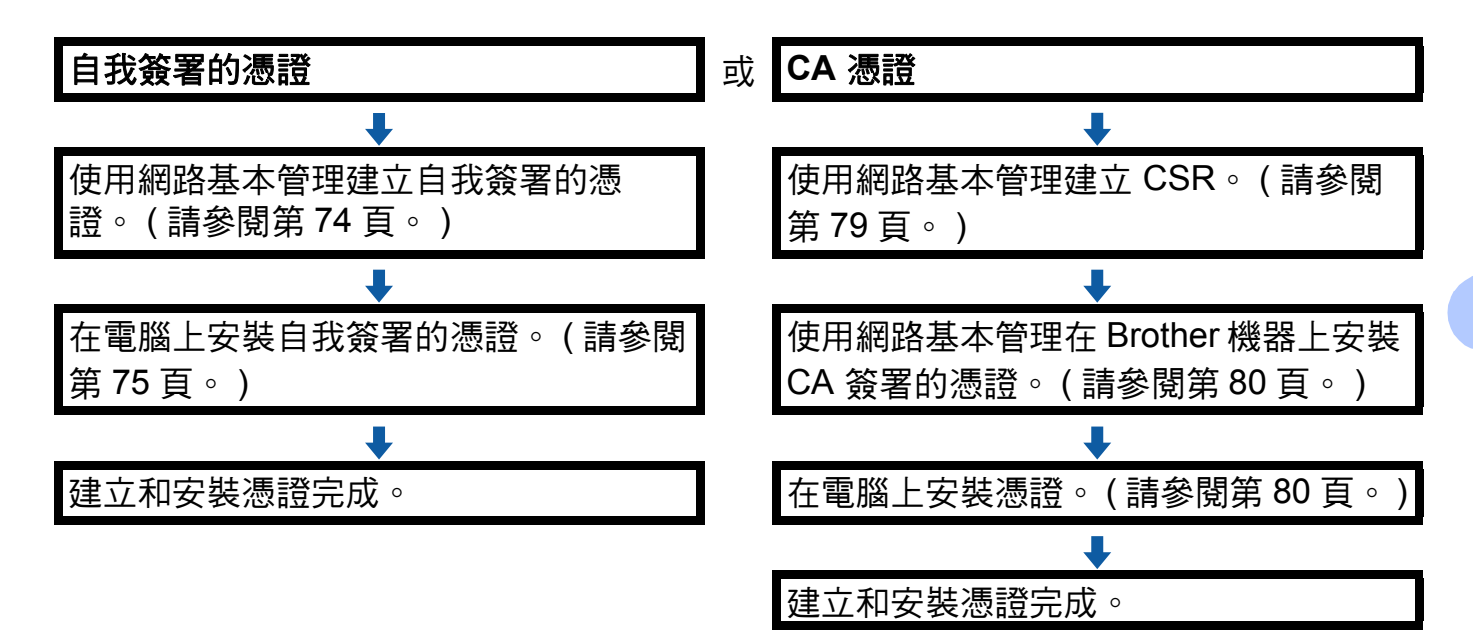

#### <span id="page-79-1"></span>如何建立和安裝自我簽署的憑證 **<sup>6</sup>**

- a 按一下 **Certificate** ( 憑證 ) 頁面上的 **Create Self-Signed Certificate** ( 建立自我簽署憑 證 )。
- b 輸入 **Common Name** ( 一般名稱 ) 和 **Valid Date** ( 有效日期 )。
- 註釋
- **Common Name** ( 一般名稱 ) 長度不得超過 64 個位元組。 輸入透過 SSL/TLS 通訊存取機 器時使用的 IP 位址、節點名稱或網域名稱等識別碼。 預設狀態下,將顯示節點名稱。
- •如果您使用 IPPS 或 HTTPS 涌訊協定,並在 URL 中輸入一個不同於自我簽署憑證的 **Common Name** ( 一般名稱 ),將會彈出一個警告。
- c 您可從下拉清單中選擇 **Public Key Algorithm** ( 公開金鑰演算法 ) 和 **Digest Algorithm** ( 摘要演算法 ) 設定。 **Public Key Algorithm** ( 公開金鑰演算法 ) 的預設設定為 **RSA(2048bit)** (RSA (2048 位元 )), **Digest Algorithm** ( 摘要演算法 ) 的預設設定為 **SHA256**。

- d 按一下 **Submit** ( 送出 )。
- 6 您的機器上將成功建立和儲存自我簽署的憑證。 若要使用 SSL/TLS 通訊,電腦上也需要安裝自我簽署的憑證。 請轉到下一部份。

## <span id="page-80-0"></span>如何在電腦上安裝自我簽署的憑證 **<sup>6</sup>**

## 註釋

以下步驟適用於 Windows® Internet Explorer®。 如果您使用的網頁瀏覽器不同,請按照 網路瀏覽器的說明文字操作。

適用於擁有管理員權限的 **Windows Vista**®、 **Windows**® **7** 和 **Windows Server**® **2008** 使 用者 **<sup>6</sup>**

4 按一下 2 按鈕,再按一下所有程式。

2 在 Internet Explorer 上按一下滑鼠右鍵,再按一下以系統管理員身份執行。

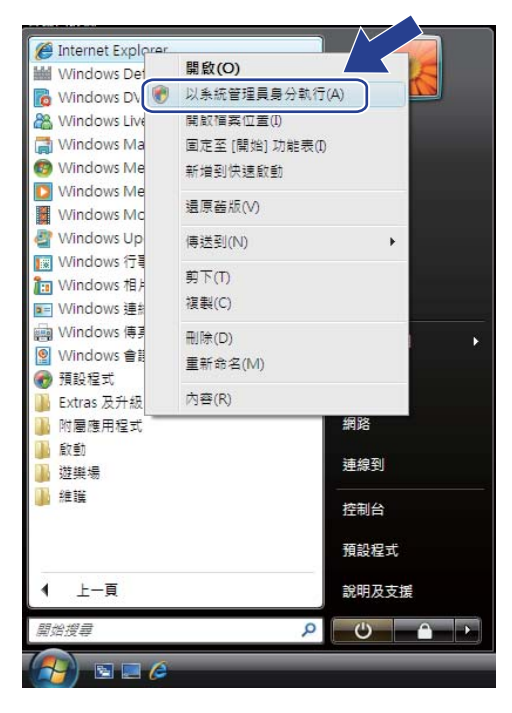

註釋 顯示使用者帳戶控制畫面時, (Windows Vista®) 按一下繼續 **(** 允許 **)**。 (Windows $^{\circledR}$  7) 按一下是。

**3** 在瀏覽器中輸入 "https://machine's IP address/" ("https://machine's IP address/" 為指定 給憑證的機器 IP 位址或節點名稱 ) 以存取機器。 然後,按一下**繼續瀏覽此網站 (不建議)**。

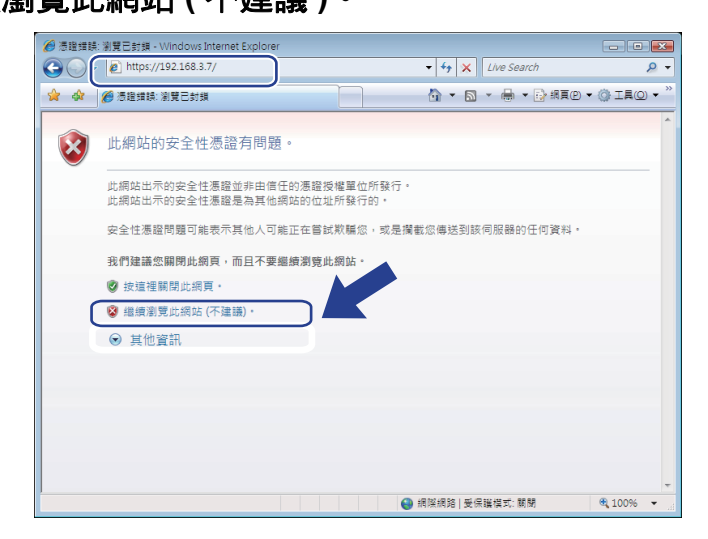

4 按一下 Certificate Error ( 憑證錯誤 ), 再按一下檢視憑證。 如需其他指示,請執行 **▶▶** 第 77 頁 *針對* Win[d](#page-82-1)ows<sup>®</sup> XP *和* [Windows Server](#page-82-0)<sup>®</sup> 2003 *使用者* 中的步驟 ❹ ∘

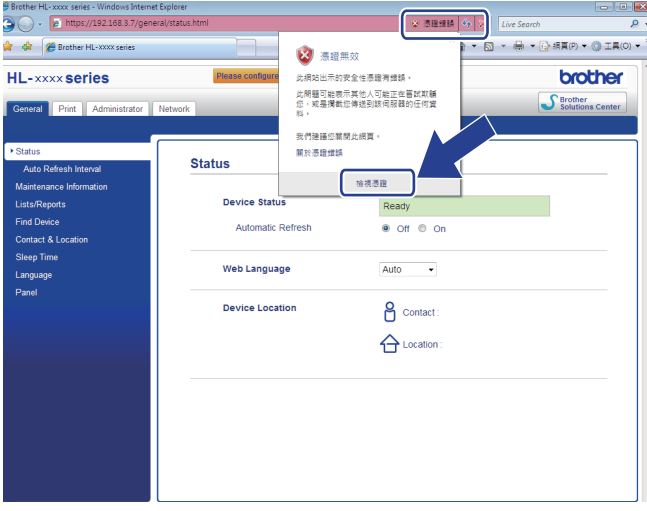

## <span id="page-82-0"></span>針對 **Windows**® **XP** 和 **Windows Server**® **2003** 使用者 **<sup>6</sup>**

- 1 啟動網頁瀏覽器。
- 2 在瀏覽器中輸入 "https://machine's IP address/" ("https://machine's IP address/" 為指定 給憑證的 IP 位址或節點名稱 ) 以存取機器。

8 顯示以下對話方塊時,按一下檢視憑證。

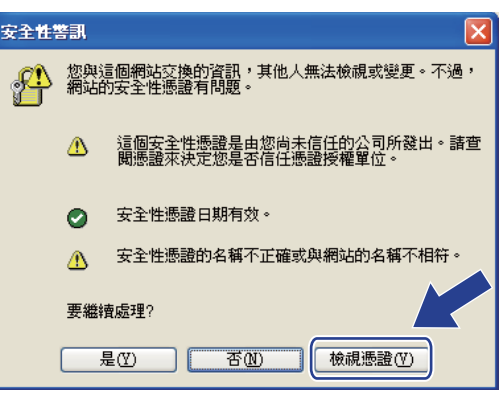

<span id="page-82-1"></span>d 按一下 **General** 標籤上的安裝憑證 **...**。

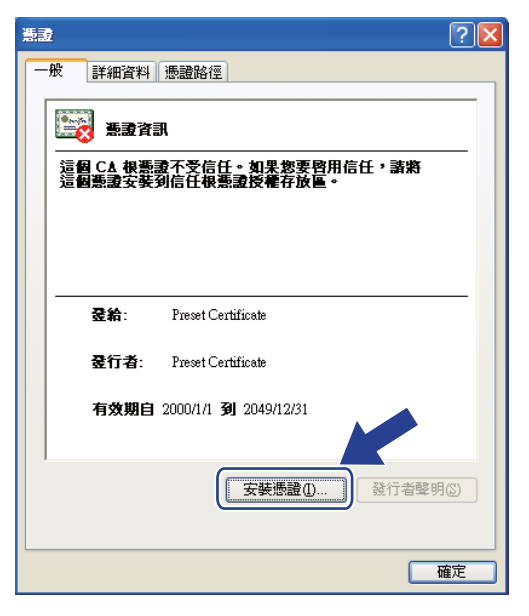

6 顯示憑證匯入精靈時,按一下下一步。

6 選擇將所有憑證放入以下的存放區,再按一下瀏覽 ...。

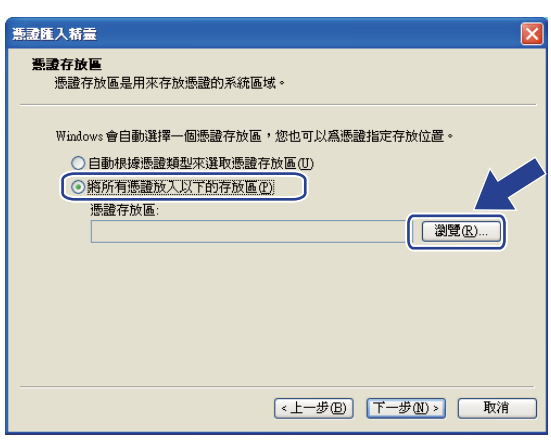

■ 選擇信任的根憑證授權,再按一下確定。

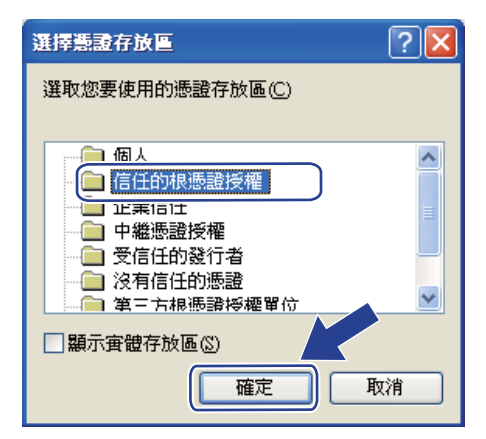

h 按一下下一步。

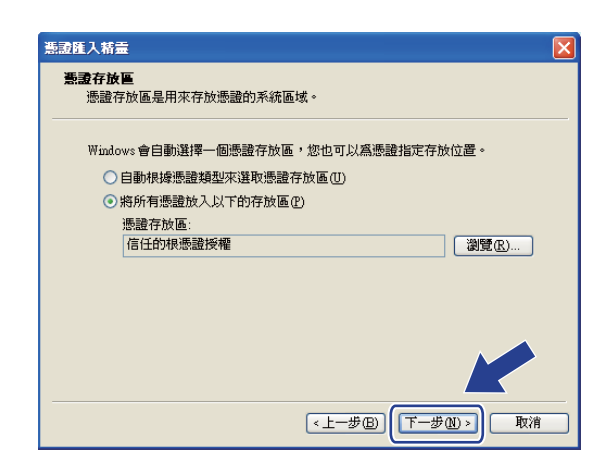

9 按一下完成。

10 如果指紋 ( 大姆指指紋 ) 正確,按一下**是**。

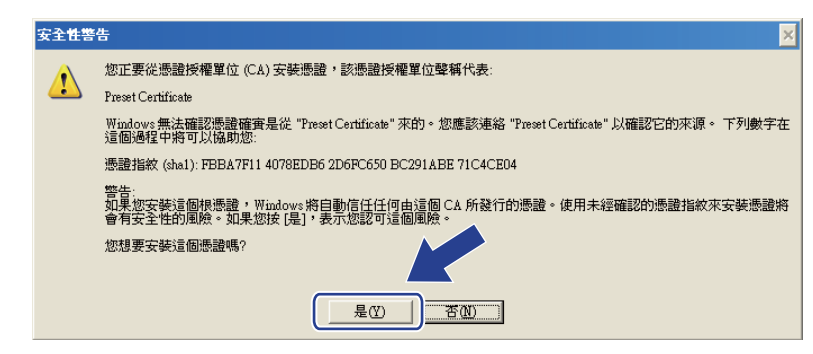

## 註釋

印表機設定頁 (請參閱 >> 第 42 頁 *[列印印表機設定頁](#page-47-0) ( 適用於 HL-5450DN)*) 或網路設置 報告(請參閱 ▶▶ 第42頁 *[列印網路設置報告](#page-47-1)(適用於<code>HL-5470DW</code>)) 上會列印指紋 (大姆指* 指紋 )。

- 1 按一下確定。
- l 現在電腦上已安裝好自我簽署的憑證,且可使用 SSL/TLS 通訊。

#### <span id="page-84-0"></span>如何建立 **CSR <sup>6</sup>**

- a 按一下 **Certificate** ( 憑證 ) 頁面上的 **Create CSR** ( 建立 CSR)。
- b 輸入 **Common Name** ( 一般名稱 ) 和您的 **Organization** ( 組織 ) 等資訊。

## 註釋

- 建議您建立 CSR 之前在電腦上安裝 CA 根憑證。
- **Common Name** ( 一般名稱 ) 長度不得超過 64 個位元組。 輸入透過 SSL/TLS 通訊存取印 表機時使用的 IP 位址、節點名稱或網域名稱等識別碼。 預設狀態下,將顯示節點名稱。 **Common Name** ( 一般名稱 ) 為必要項。
- •如果您在 URL 中所輸入的一般名稱與憑證所用的一般名稱不同,將會彈出一個警告。
- **Organization** ( 組織 )、 **Organization Unit** ( 組織單位 )、 **City/Locality** ( 縣市 / 位置 ) 和 **State/Province** ( 州 / 省 ) 長度不得超過 64 個位元組。
- **Country/Region** ( 國家 / 地區 ) 必須是兩個字元組成的 ISO 3166 國家或地區代碼。
- 如果您要設置 X.509v3 憑證延伸,請勾選 **Configure extended partition** ( 設定延伸磁碟 分割)核取方塊,然後選擇**Auto (Register IPv4)** ( 自動 (登錄 IPv4))或**Manual** (手動)。
- **8** 您可從下拉清單中選擇 Public Key Algorithm (公開金鑰演算法)和 Digest Algorithm ( 摘要演算法 ) 設定。 **Public Key Algorithm** ( 公開金鑰演算法 ) 的預設設定為 **RSA(2048bit)** (RSA (2048 位元 )), **Digest Algorithm** ( 摘要演算法 ) 的預設設定為 **SHA256**。
- 4 按一下 Submit ( 送出 )。
- **6** 顯示 CSR 內容時,按一下 **Save** ( 儲存 ) 將 CSR 檔案儲存到電腦中。
- $6$  CSR 建立完成。

# 註釋

- •請按照該方法有關的 CA 原則,將 CSR 傳送給您的 CA。
- •如果您使用的是 Windows Server<sup>®</sup> 2003/2008 的企業根 CA,我們建議您為安全管理建立 用戶端憑證時使用**網頁伺服器**作為憑證範本。 如果您正在一個用於 IEEE 802.1x 環境與 EAP-TLS 驗證的用戶端憑證,我們建議您使用使用者作為憑證範本。 如需更多資訊,請 參閱 <http://solutions.brother.com/> 網站上您的機器型號上層頁面的 SSL 通訊頁面。

#### <span id="page-85-0"></span>如何將憑證安裝到機器上 **<sup>6</sup>**

當您收到 CA 憑證時,請按照以下步驟將憑證安裝到列印伺服器上。

註釋

您只能安裝以本機器 CSR 頒發的憑證。 當您要建立另一個 CSR 時,請確定建立另一個 CSR 之前已安裝憑證。 將憑證安裝到機器後建立另一個 CSR。 否則,安裝之前建立的 CSR 將失效。

- a 按一下 **Certificate** ( 憑證 ) 頁面上的 **Install Certificate** ( 安裝憑證 )。
- b 指定 CA 頒發的憑證檔案,再按一下 **Submit** ( 送出 )。

<mark>6</mark> 現在機器記憶體上已成功建立和儲存憑證。 若要使用 SSL/TLS 通訊,電腦上需要安裝 CA 根憑證。 請聯絡您的網路管理員獲取安 裝資訊。

**6**

#### <span id="page-86-0"></span>匯入和匯出憑證和私密金鑰 **<sup>6</sup>**

您可透過匯入和匯出功能在機器上儲存憑證和私密金鑰並進行管理。

#### 如何匯入自我簽署的憑證、 **CA** 頒發的憑證和私密金鑰 **<sup>6</sup>**

- **4** 按一下Certificate (憑證)頁面上的Import Certificate and Private Key (匯入憑證和私密 金鑰 )。
- 2 指定您要匯入的檔案。
- <mark>3</mark> 如果檔案有加密,輸入密碼再按一下 Submit ( 送出 )。
- 4 現在,您已成功將憑證和私密金鑰匯入機器中。 若要使用 SSL/TLS 通訊, 電腦上也需要安裝 CA 根憑證。 請聯絡您的網路管理員獲取 安裝資訊。

#### <span id="page-86-1"></span>如何匯出自我簽署的憑證、 **CA** 頒發的憑證和私密金鑰 **<sup>6</sup>**

- a 按一下 **Certificate** ( 憑證 ) 頁面上與 **Certificate List** ( 憑證清單 ) 一起顯示的 **Export** ( 匯 出 )。
- 2 如果您要加密檔案,請輸入密碼。

## 註釋

如果密碼欄空白,輸出結果就不會加密。

- <mark>3</mark> 再輸入一次密碼加以確認,再按一下 **Submit** ( 送出 )。
- 4 指定檔案的儲存位置。
- 6 現在,您已將憑證和私密金鑰匯出至電腦中。

#### 註釋

您可匯入您匯出的檔案。

## 管理多個憑證 **<sup>6</sup>**

多個憑證功能可讓您管理使用網路基本管理安裝的每一個憑證。 安裝憑證後,您可從 **Certificate** (憑證)頁面檢視安裝了哪些憑證、每個憑證內容為何以及刪除或匯出憑證。 如需 瞭解如何存取 Certificate ( 憑證 ) 頁面,請參閱 ▶▶ 第 73 頁 *[使用網路基本管理設置憑證](#page-78-0)*。 Brother 機器可儲存的自我簽署憑證最多三個, CA 頒發憑證最多也是三個。 您可使用儲存 的憑證以用於 HTTPS/IPPS 通訊協定或 IEEE 802.1x 驗證。

您可儲存多達四個憑證用於 IEEE 802.1x 驗證和 SSL for SMTP/POP3。

我們建議您少儲存一個憑證,保留最後一個空間供日後憑證到期時使用。 例如,當您想儲 存 CA 憑證時,只儲存三個憑證並保留一個空間供備份之用。 在重新頒發憑證的情況下 ( 如 憑證到期時 ),您可將新的憑證匯入備份位置,然後將到期憑證刪除,以免發生設置失敗的 情況。

#### 註釋

當您使用 HTTPS/IPPS 通訊協定或 IEEE 802.1x 時,必須選擇您正在使用的憑證為何。

## <span id="page-87-0"></span>匯入和匯出 **CA** 憑證 **<sup>6</sup>**

您可透過匯入和匯出功能,在機器上儲存 CA 憑證。

#### 如何匯入 **CA** 憑證 **<sup>6</sup>**

- a 按一下 **Security** ( 安全性 ) 頁面上的 **CA Certificate** (CA 憑證 )。
- b 按一下 **Import CA Certificate** ( 匯入 CA 憑證 ) 並選擇憑證。 按一下 **Submit** ( 送出 )。

#### 如何匯出 **CA** 憑證 **<sup>6</sup>**

- a 按一下 **Security** ( 安全性 ) 頁面上的 **CA Certificate** (CA 憑證 )。
- b 選擇要匯出的憑證並按一下 **Export** ( 匯出 )。 按一下 **Submit** ( 送出 )。

## **7** 故障排除 **<sup>7</sup>**

## 概述 **<sup>7</sup>**

本章闡述如何解決您在使用本 Brother 機器的過程中可能會遇到的常見網路問題。如果您閱 讀本章後仍無法排除故障,請瀏覽 Brother Solutions Center 網站:[http://](http://solutions.brother.com/) [solutions.brother.com/](http://solutions.brother.com/)。

若要下載其他說明書,請登入 Brother Solutions Center 網站 [\(http://solutions.brother.com/\)](http://solutions.brother.com/) 並在您的機器型號下載頁面按一下 Manuals 。

## 確認問題 **<sup>7</sup>**

閱讀本章之前,請確定已設置以下項目:

#### <span id="page-88-0"></span>首先,檢查以下各項:

電源線連接正確,且 Brother 機器已開啟。

存取點 ( 適用於無線網路 )、路由器或集線器已開啟,且連結按鈕正在閃爍。

已移除機器的所有保護包裝材料。

正確安裝碳粉匣和感光滾筒。

前蓋和後蓋已關緊。

紙張已正確裝入紙匣。

( 對於有線網路 ) 網路傳輸線已正確連接至本 Brother 機器和路由器或集線器。

## 請根據以下清單轉到您所需解決方案的相應頁面 **<sup>7</sup>**

- ■我無法完成無線網路設定設置。 ( 請參閱第 [84](#page-89-0) 頁 )
- 進行 印表機驅動程式安裝時未能在網路中找到本 Brother 機器。 ( 請參閱第 [85](#page-90-0) 頁 )
- ■本 Brother 機器無法進行網路列印。 (請參閱第 [86](#page-91-0) 頁)
- 成功安裝後,仍無法在網路中找到本 Brother 機器。 ( 請參閱第 [86](#page-91-0) 頁 )
- ■我正在使用安全軟體。 ( 請參閱第 [89](#page-94-0) 頁 )
- 我想檢查網路裝置是否正常工作。 ( 請參閱第 [90](#page-95-0) 頁 )

## <span id="page-89-0"></span>我無法完成無線網路設定設置。 **<sup>7</sup>**

<span id="page-89-1"></span>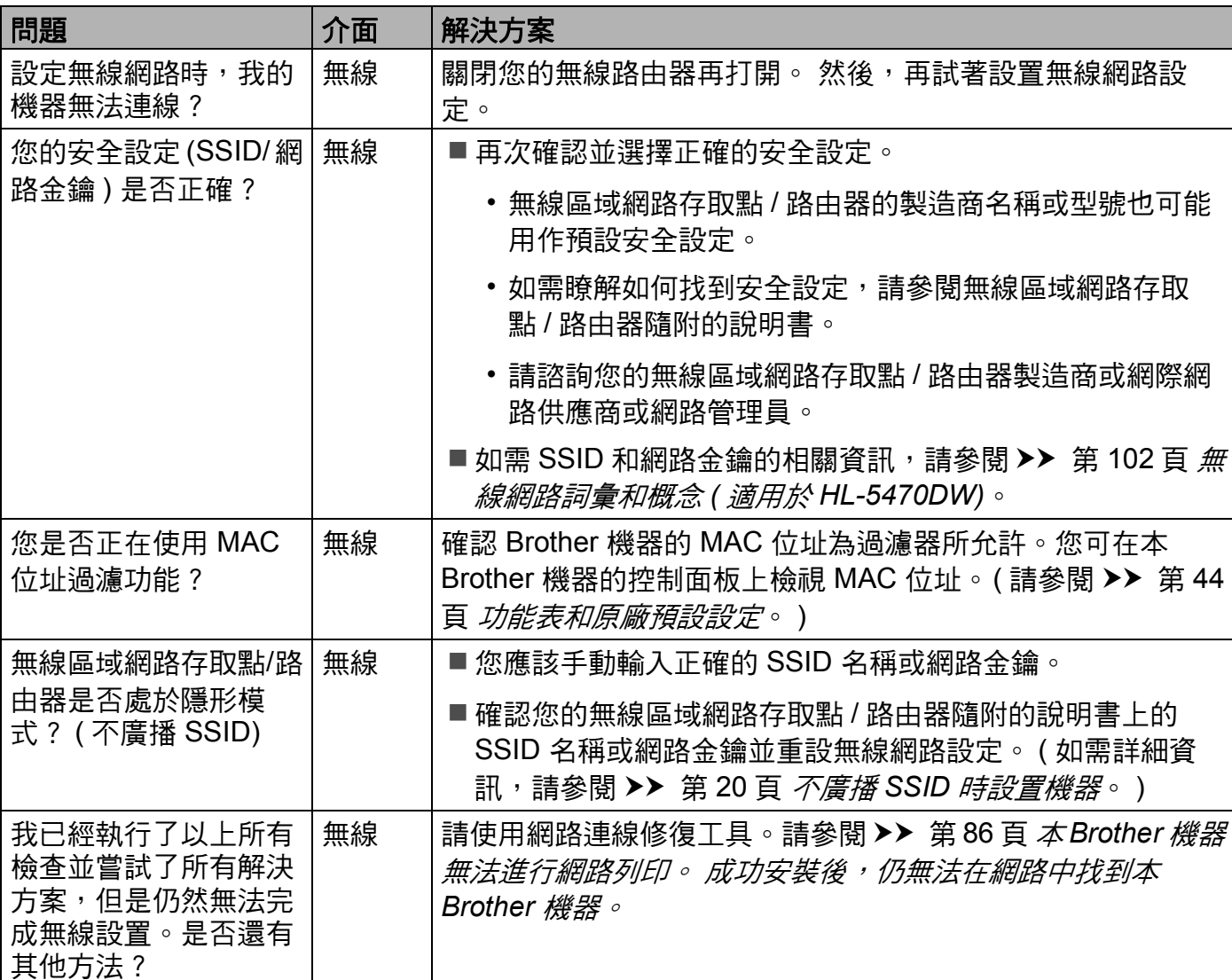

# <span id="page-90-0"></span>進行 印表機驅動程式安裝時未能在網路中找到本 **Brother** 機器。 **<sup>7</sup>**

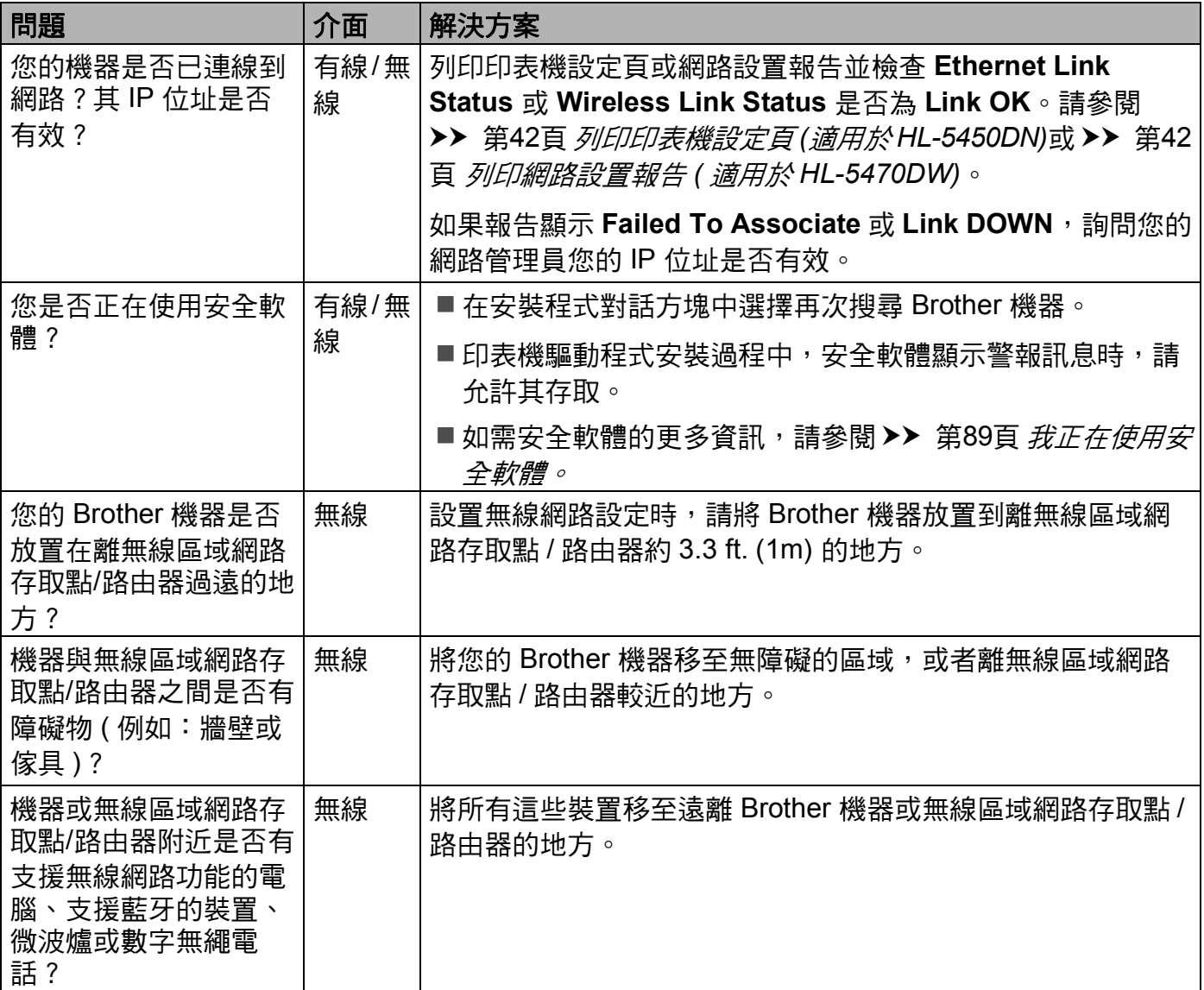

## <span id="page-91-0"></span>本 **Brother** 機器無法進行網路列印。 成功安裝後,仍無法在網路中找到本 **Brother** 機器。

<span id="page-91-3"></span><span id="page-91-2"></span><span id="page-91-1"></span>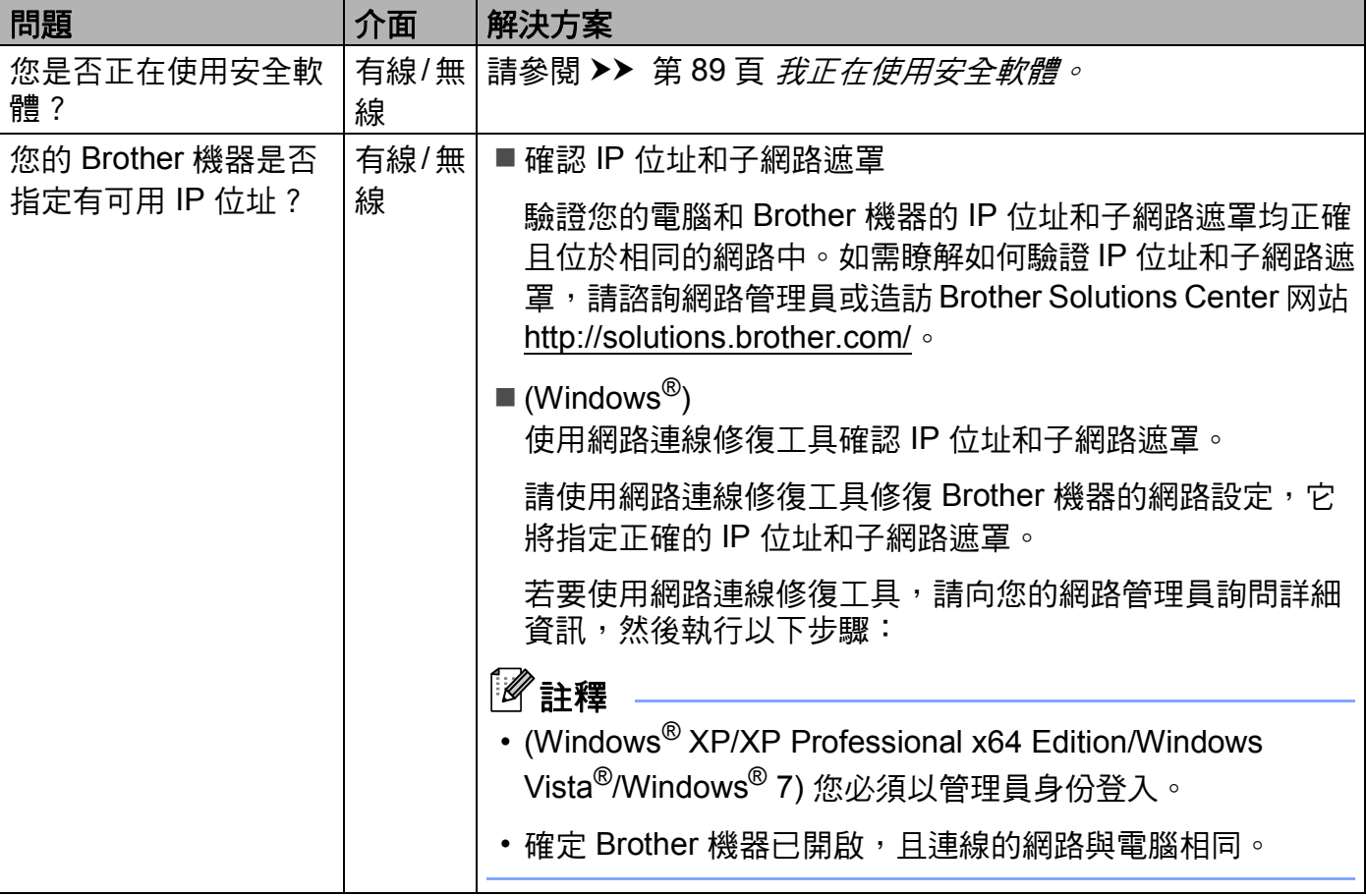

## 本 **Brother** 機器無法進行網路列印。 成功安裝後,仍無法在網路中找到本 **Brother** 機器。 **(** 繼續 **)**

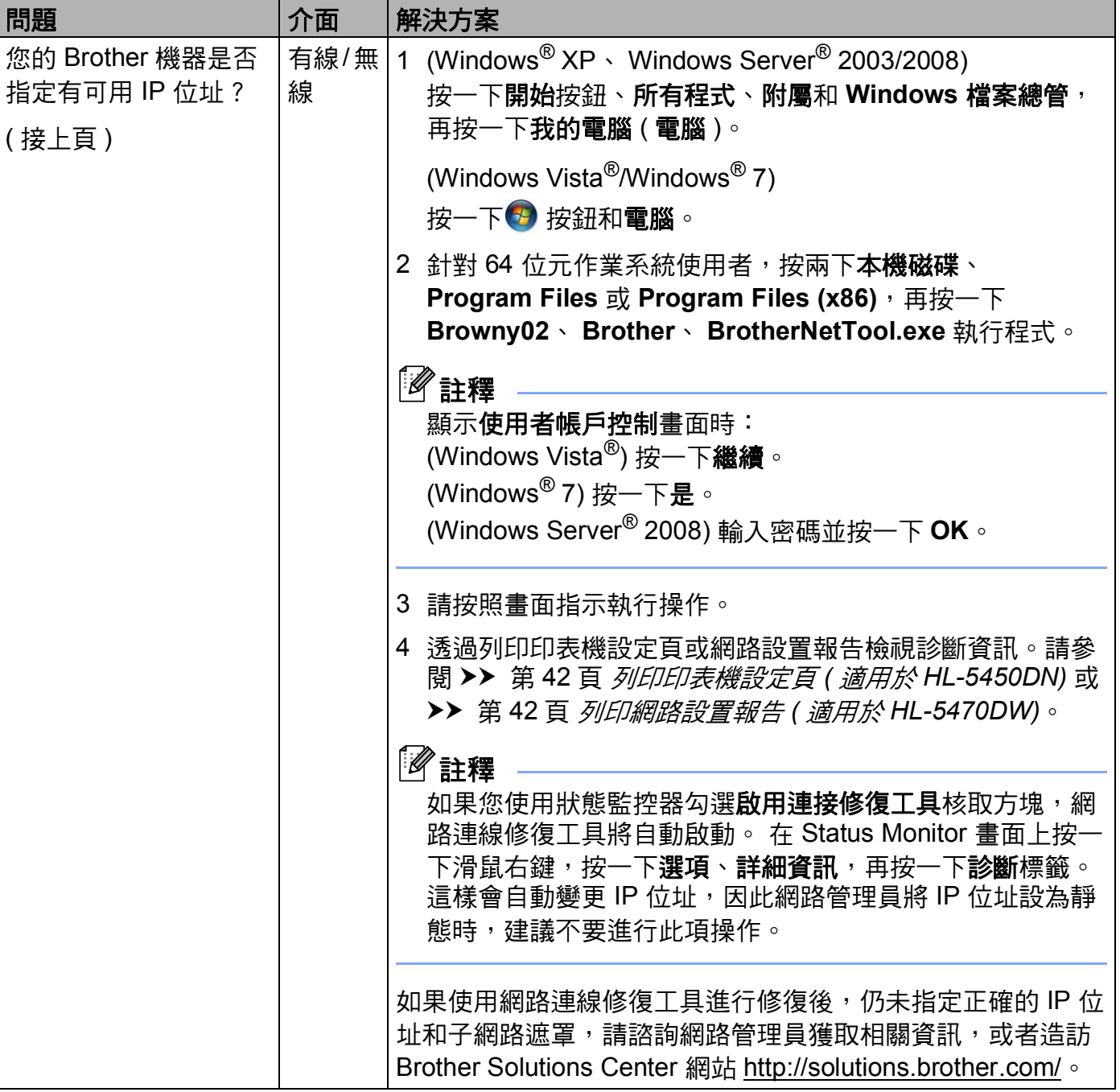

## 本 **Brother** 機器無法進行網路列印。 成功安裝後,仍無法在網路中找到本 **Brother** 機器。 **(** 繼續 **)**

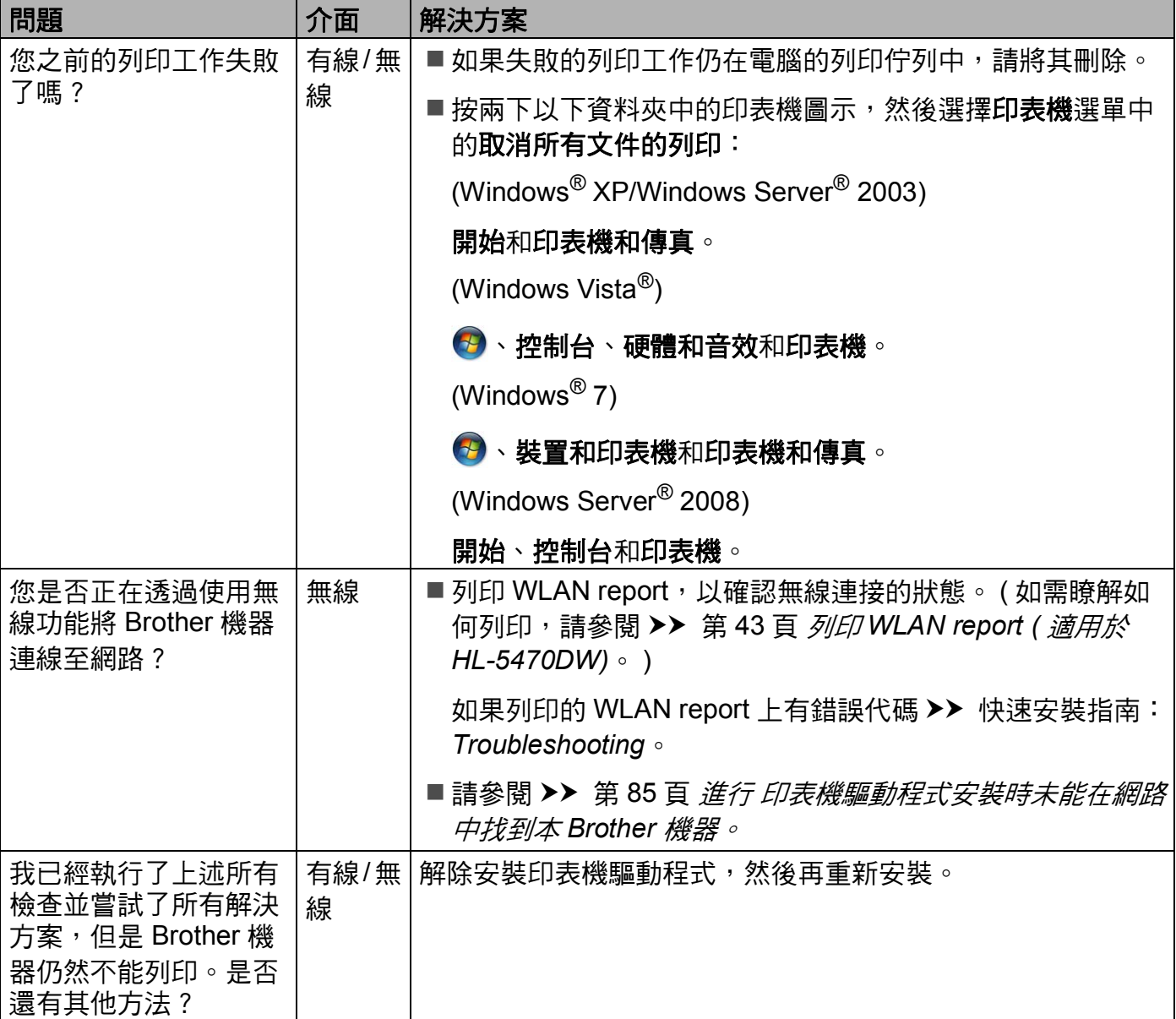

## <span id="page-94-0"></span>我正在使用安全軟體。 **<sup>7</sup>**

<span id="page-94-1"></span>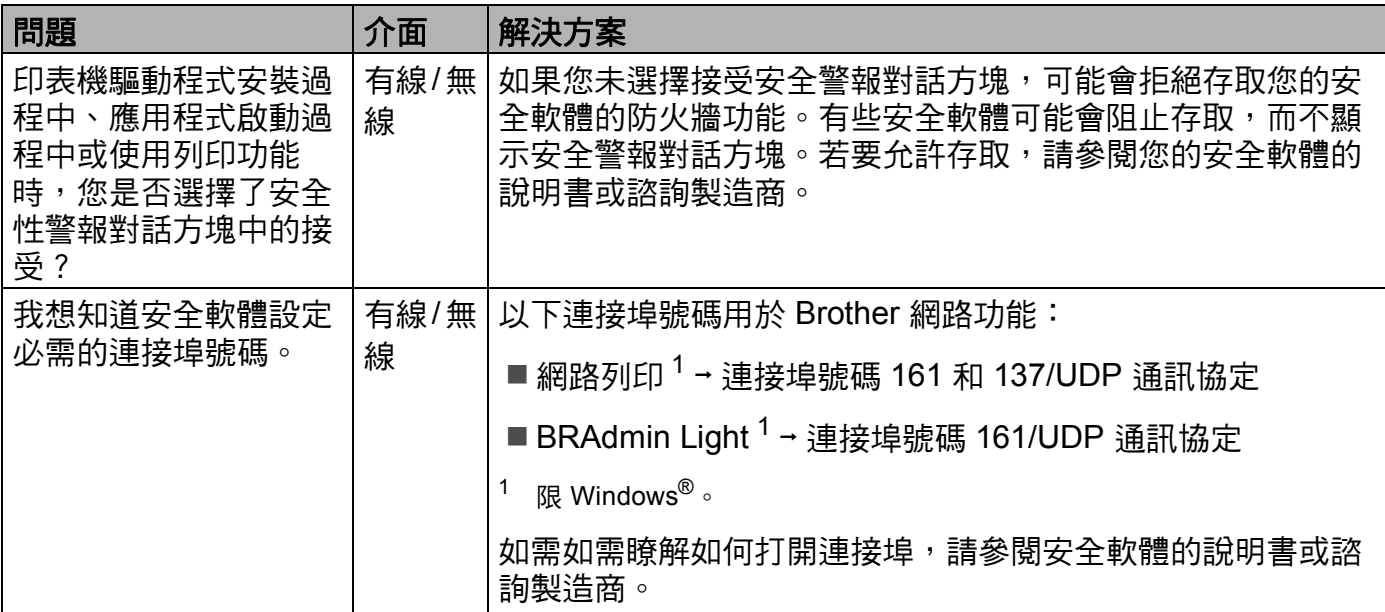

## <span id="page-95-0"></span>我想檢查網路裝置是否正常工作。 **<sup>7</sup>**

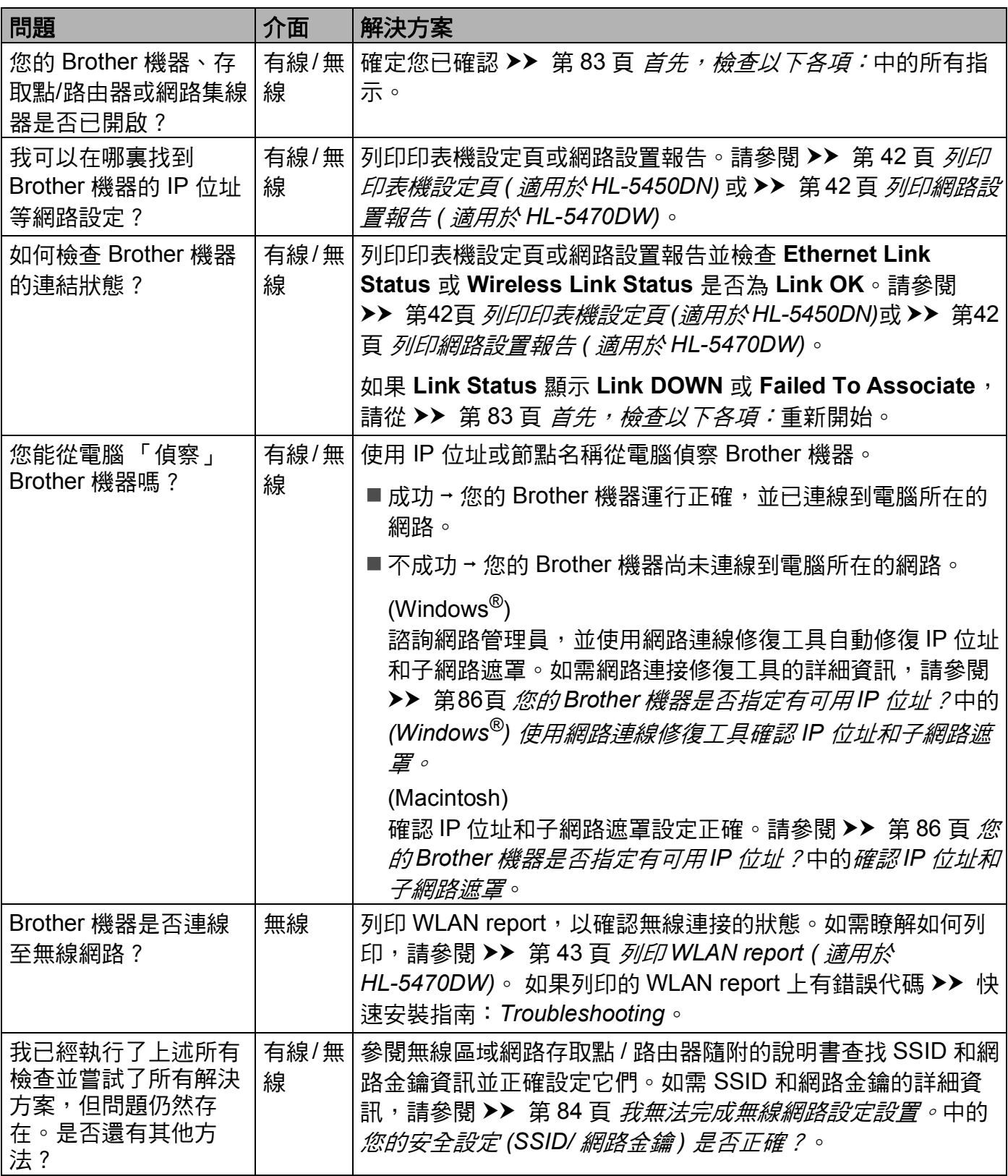

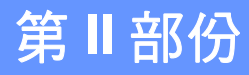

# 網路詞彙表 **II**

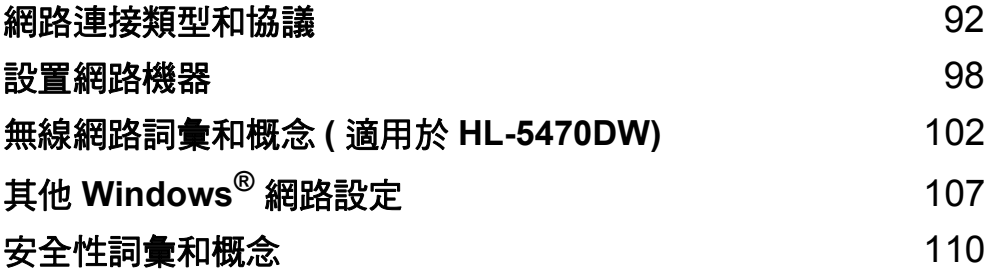

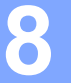

# <span id="page-97-0"></span>網路連接類型和協議 **<sup>8</sup>**

## 網路連線類型 **<sup>8</sup>**

## 有線網路連線範例 **<sup>8</sup>**

## 使用 **TCP/IP** 進行點對點列印 **<sup>8</sup>**

在點對點環境中,每台電腦直接向/從各裝置傳送/接收資料。 不存在控制檔案存取或機器共 用的中央伺服器。

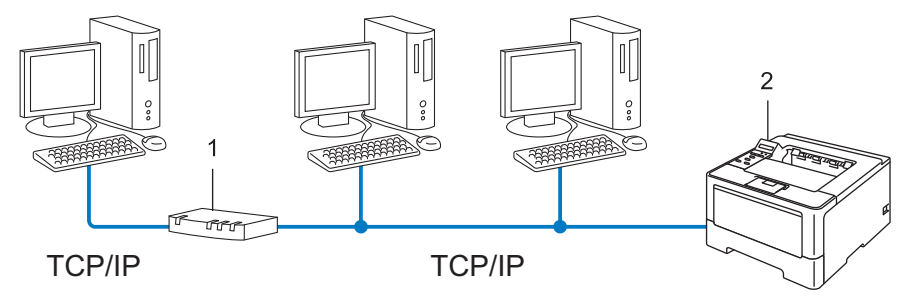

- **1** 路由器
- **2** 網路機器 **(** 本機器 **)**
- 在 2 或 3 台電腦的小型網路中,我們建議採用點對點列印方法,因其比網路共用列印方式 更易於設置。請參閱 >> 第 93 頁 [網路共用列印](#page-98-0)。
- 每台電腦必須使用 TCP/IP 通訊協定。
- ■Brother 機器需要滴當設置 IP 位址。
- 如果您使用了路由器,必須在電腦及 Brother 機器上設置閘道位址。

## <span id="page-98-0"></span>網路共用列印 **<sup>8</sup>**

在網路共用環境中,每一台電腦都是透過中控電腦來傳送資料。 此類電腦通常稱為 「伺服 器」或 「列印伺服器」, 其工作主要是控制所有的列印工作。

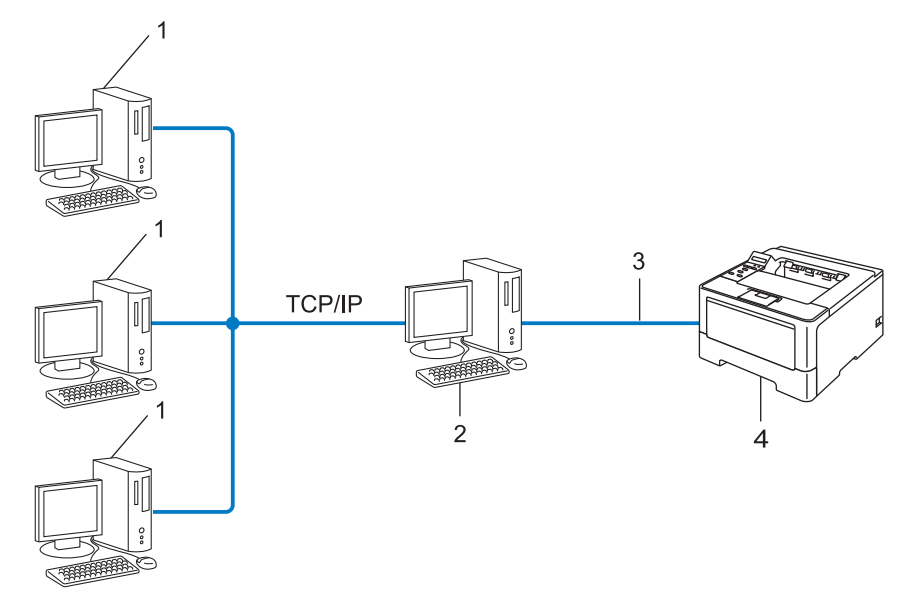

**1** 用戶端電腦

**2** 被稱為 「伺服器」或 「列印伺服器」的電腦

- **3 TCP/IP**、 **USB** 或平行介面 **(** 如果可用 **)**
- **4** 網路機器 **(** 本機器 **)**

■ 在大型網路中,我們建議採網路共用列印環境。

■「伺服器」或 「列印伺服器」必須使用 TCP/IP 列印通訊協定。

■Brother 機器若非透過伺服器上的 USB 或平行介面連接,必須適常設置 IP 位址。

## 通訊協定 **<sup>8</sup>**

## **TCP/IP** 通訊協定和功能 **<sup>8</sup>**

通訊協定是網路上傳送資料的標準規範。 使用者可利用通訊協定存取網路連線的資源。

Brother 機器所用的列印伺服器支援 TCP/IP ( 傳送控制通訊協定 / 網際網路通訊協定 ) 通訊協 定。

TCP/IP 是網際網路和電子郵件等通訊最常用的通訊協定。 大部分作業系統,如 Windows®、 Windows Server®、 Mac OS X 和 Linux® 都可以使用此通訊協定。 以下是 Brother 機器可用的 TCP/IP 通訊協定。

## 註釋

- 您可使用 HTTP 介面 ( 網頁瀏覽器 ) 來設置通訊協定。( 請參閱 ▶▶ 第 51 頁 *[如何使用網路](#page-56-0)* 基本管理 *(* 網頁瀏覽器 *)* [設置機器設定](#page-56-0)。 )
- •若要瞭解您的 Brother 機器所支援的通訊協定,請參閱 >> 第114頁 *[支援的通訊協定和安](#page-119-0)* ! [全功能](#page-119-0)。
- 如需支援的[安全性通訊協定](#page-116-0)的相關資訊,請參閱 >> 第 111 百 *安全性通訊協定*。

## **DHCP/BOOTP/RARP <sup>8</sup>**

使用 DHCP/BOOTP/RARP 通訊協定, IP 位址將自動設置。

## 註釋

使用 DHCP/BOOTP/RARP 通訊協定,請聯絡您的網路管理員。

## **APIPA <sup>8</sup>**

如果您未手動 ( 使用機器控制面板 ( 適用於採用液晶螢幕的型號 ) 或 BRAdmin 軟體 ) 或自動 (使用 DHCP/BOOTP/RARP 伺服器) 指定 IP 位址,自動私人 IP 位址 (APIPA) 通訊協定將自 動指定一個 169.254.1.0 到 169.254.254.255 範圍內的 IP 位址。

## **ARP <sup>8</sup>**

位址解析通訊協定會在 TCP/IP 網路中執行 IP 位址與 MAC 位址對應。

**8**

#### **DNS** 用戶端 **<sup>8</sup>**

Brother 列印伺服器支援網域名稱系統 (DNS) 用戶端功能。 此通訊可讓列印伺服器使用 DNS 名稱與其他裝置通訊。

#### **NetBIOS** 名稱解析 **<sup>8</sup>**

網路基本輸入 / 輸出系統名稱解析可在網路連線時使用 NetBIOS 名稱取得其他裝置的 IP 位 址。

#### **WINS <sup>8</sup>**

Windows® 網際網路名稱服務是一種透過整合本地網路中的 IP 位址和 NetBIOS 名稱為 NetBIOS 名稱解析提供資訊的服務。

#### **LPR/LPD <sup>8</sup>**

TCP/IP 網路上常用的列印通訊協定。

#### **SMTP** 用戶端 **<sup>8</sup>**

簡易郵件傳送通訊協定 (SMTP) 用戶端是在網際網路和內部網路傳送電子郵件所用的通訊協 定。

#### 自訂 **Raw** 連接埠 **(** 預設為連接埠 **9100) <sup>8</sup>**

TCP/IP 網路上另一種常用的列印通訊協定。 此通訊協定可以互動方式傳送資料。

#### **IPP <sup>8</sup>**

網際網路列印通訊協定 (IPP 1.0 版 ) 可讓您透過網際網路直接將文件直接列印到任何可存取 機器上。

## 註釋

如需 IPPS 通訊協定的詳細資訊,請參閱 ▶▶ 第 111 頁 *[安全性通訊協定](#page-116-0)*。

#### **mDNS <sup>8</sup>**

mDNS 可將 Brother 列印伺服器自動設置為可在 Mac OS X 簡易網路設置系統中使用。

#### **TELNET <sup>8</sup>**

TELNET 通訊協定可透過電腦控制 TCP/IP 網路上的遠端網路裝置。

#### **SNMP <sup>8</sup>**

簡易網路管理通訊協定 (SNMP) 用於管理電腦、路由器和 Brother 網路機器等網路裝置。 Brother 列印伺服器支援 SNMPv1、 SNMPv2c 和 SNMPv3。

# 註釋

如需 SNMPv3 通訊協定的詳細資訊,請參閱 >> 第 111 頁 [安全性通訊協定](#page-116-0)。

#### **LLMNR <sup>8</sup>**

連結本機多點傳送名稱解析通訊協定 (LLMNR) 會在網路沒有網域名稱系統 (DNS) 伺服器 時,解析鄰近電腦的名稱。 若使用的電腦 (如 Windows Vista<sup>®</sup> 和 Windows<sup>®</sup> 7) 具有 LLMNR 傳送功能, LLMNR 回應功能可同時在 IPv4 或 IPv6 環境運行。

#### **Web Services**

Web Services 通訊協定讓 Windows Vista® 或 Windows<sup>®</sup> 7 使用者可以透過在**網路**資料夾中 的機器圖示上按一下滑鼠右鍵來安裝列印驅動程式。 (請參閱 >> 第 107 頁 [安裝用於透過](#page-112-1) *Web Services* [進行列印的驅動程式](#page-112-1) *(Windows Vista®* 和 *Windows® 7)*。 ) Web Services 也 可讓您透過電腦檢查機器的目前狀態。

#### **HTTP <sup>8</sup>**

HTTP 通訊協定用於傳送網頁伺服器和網頁瀏覽器之間的資料。

## 註釋

如需 HTTPS 通訊協定的詳細資訊,請參閱 >> 第 111 頁 *[安全性通訊協定](#page-116-0)*。

#### **SNTP <sup>8</sup>**

簡易網路時間通訊協定可用來同步 TCP/IP 網路上的電腦時間。您可使用網路基本管理 ( 網 頁瀏覽器)設置 SNTP 設定。 (如需詳細資訊,請參閱 >> 第 55 頁 *[如何使用網路基本管理](#page-60-0)* 設置 *[SNTP](#page-60-0)*。 )

#### **CIFS <sup>8</sup>**

網路文件共享系統是 Windows® 電腦使用者共享檔案和印表機的標準方法。

#### **IPv6 <sup>8</sup>**

IPv6 是新一代的網際網路通訊協定。 如需 IPv6 通訊協定的相關資訊,請造訪 [http://](http://solutions.brother.com/) [solutions.brother.com/](http://solutions.brother.com/) 上您所使用的機器型號的頁面。

**9**

# <span id="page-103-0"></span>設置網路機器 **<sup>9</sup>**

## **IP** 位址、子網路遮罩和閘道 **<sup>9</sup>**

若要在網路 TCP/IP 環境中使用機器,需要設置 IP 位址和子網路遮罩。 指定給列印伺服器 的 IP 位址必須與主機電腦所在的邏輯網路為同一個。 如果不是,您必須適當設置子網路遮 罩和閘道位址。

#### **IP** 位址 **<sup>9</sup>**

IP 位址是一組識別每一台與網路連線裝置的號碼。 IP 位址由四個號碼組成,中間以點分 隔。 每個號碼都介於 0 到 255 之間。

- 例如:在小型網路中,最後一個號碼經常會變更。
	- 192.168.1.1
	- 192.168.1.2
	- 192.168.1.3

#### 如何指定 **IP** 位址給列印伺服器: **<sup>9</sup>**

如果您的網路有 DHCP/BOOTP/RARP 伺服器,列印伺服器將自動從該伺服器取得 IP 位 址。

# 註釋

較小型的網路上, DHCP 伺服器可能也是路由器。

如需更多 DHCP、 BOOTP 和 RARP 的相關資訊,請參閱:

- **▶▶** 第 115 頁 *使用* [DHCP](#page-120-0) 設置 IP 位址。
- **▶▶** 第 117 頁 *使用* [BOOTP](#page-122-0) 設置 IP 位址。
- **▶▶** 第 116 頁 *使用 [RARP](#page-121-0) 設置 IP 位址*。

如果沒有 DHCP/BOOTP/RARP 伺服器,自動私人 IP 位址 (APIPA) 通訊協定將自動指定一 個 169.254.1.0 到 169.254.254.255 範圍內的 IP 位址。詳細資訊,請參閱 ▶▶ 第 [118](#page-123-0) 頁 *使* 用 *[APIPA](#page-123-0)* 設置 *IP* 位址。

## 子網路遮罩 **<sup>9</sup>**

子網路遮罩可限制網路通訊。

- ■例如: 電腦 1 可以和電腦 2 溝通
	- 電腦 1

IP 位址: 192.168. 1. 2

子網路遮罩: 255.255.255.000

• 電腦 2

IP 位址: 192.168. 1. 3

子網路遮罩: 255.255.255.000

子網路遮罩中 0 的部分表示該部分沒有通訊限制。 上面範例的意思是,我們可以和所有 IP 位址開頭為 192.168.1.x 的裝置通訊。 ( 其中的 x 可以為 0 到 255 間任何一個數字 )。

#### 閘道 **(** 和路由器 **) <sup>9</sup>**

閘道所扮演的角色是作為另一個網路的進入點,將網路所傳送的資料傳送給一個確切目標。 路由器知道要將到達閘道的資料引導到哪裏。 如果該目標位於外部網路上,路由器就會將 資料傳送到外部網路。 如果您的網路要與其他網路通訊,您可能需要設置閘道 IP 位址。 若 不知閘道 IP 位址,請聯絡您的網路管理員。

## <span id="page-105-0"></span>**IEEE 802.1x** 驗證 **<sup>9</sup>**

IEEE 802.1x 是有線和無線網路所用的 IEEE 標準,可限制未經授權的網路裝置進行存取。 透過您的存取點 (驗證者), Brother 機器 (要求者) 會傳送一個驗證要求給 RADIUS 伺服器。 RADIUS 伺服器驗證過要求後,您的機器才能存取網路。

#### 驗證方法 **<sup>9</sup>**

■LEAP ( 適用於無線網路 )

Cisco LEAP ( 輕量型可延伸驗證通訊協定 ) 由 Cisco Systems, Inc. 開發,此通訊協定利用 使用者 ID 和密碼進行驗證。

**EAP-FAST** 

EAP-FAST (可延伸驗證通訊協定 - 透過安全通道進行的彈性驗證) 由 Cisco Systems, Inc. 開發,此通訊協定利用使用者 ID 和密碼進行驗證,並以對稱金鑰演算法達成通道驗證程 序。

Brother 機器支援以下內部驗證方法:

- EAP-FAST/NONE
- EAP-FAST/MS-CHAPv2
- EAP-FAST/GTC
- EAP-MD5 ( 滴用於有線網路 )

EAP-MD5 ( 可延伸驗證通訊協定 - 第五代訊息摘要演算法 ) 利用使用者 ID 和密碼進行挑 戰- 回應驗證。

**PEAP** 

PEAP ( 受保護的可延伸驗證通訊協定 ) 由 Microsoft Corporation、Cisco Systems 和 RSA Security 共同開發。 PEAP 會在用戶端和驗證伺服器之間建立加密的 SSL ( 安全通訊端 層)/TLS (傳送層安全性) 通道,供傳送使用者 ID 和密碼之用。 PEAP 可在驗證伺服器和用 戶端之間進行雙向驗證。

Brother 機器支援以下內部驗證:

- PEAP/MS-CHAPv2
- PEAP/GTC

設置網路機器

**EAP-TTLS** 

EAP-TTLS ( 可延伸驗證通訊協定 - 傳送層安全性 ) 由 Funk Software 和 Certicom 共同開 發。 EAP-TTLS 會在用戶端和驗證伺服器之間建立一個類似於 PEAP 的加密 SSL 通道, 供傳送使用者 ID 和密碼之用。 EAP-TTLS 可在驗證伺服器和用戶端之間進行雙向驗證。 Brother 機器支援以下內部驗證:

- EAP-TTLS/CHAP
- EAP-TTLS/MS-CHAP
- EAP-TTLS/MS-CHAPv2
- EAP-TTLS/PAP
- EAP-TLS

EAP-TLS ( 可延伸驗證通訊協定 - 傳送層安全性 ) 需要在用戶端和驗證伺服器驗證數位憑 證。

# <span id="page-107-0"></span>無線網路詞彙和概念 **(** 適用於 **HL-5470DW) <sup>10</sup>**

## 指定您的網路 **<sup>10</sup>**

## **SSID (** 服務組識別元 **)** 和頻道 **<sup>10</sup>**

您需要設置 SSID 和頻道才能指定您要連線的無線網路。

■SSID

每一個無線網路都有獨有的網路名稱,技術說法為 SSID。 SSID 是指定給存取點的值, 長度不超過 32 個位元組。 您想與無線網路關聯的無線網路裝置必須與存取點相符。 存取 點和無線網路裝置會定期傳送含有 SSID 資訊的無線封包 (亦稱為指標)。 當無線網路裝置 接收到指標時,您可識別最接近且其無線電波能夠到達您裝置的無線網路。

■頻道

無線網路使用頻道。 每一個無線頻道的頻率不同。 無線網路可用的頻道有 14 個。 不 過,在很多國家或地區,無線網路的頻道數量有限制。

## 安全性詞彙 **<sup>10</sup>**

#### **驗證和加密**

大部分無線網路會使用一些安全性設定。 這些安全性設定可定義驗證 ( 裝置在網路上如何自 我識別) 和加密 (在網路上傳送資料時如何加密資料) 方法。 如果您設置 **Brother** 無線機器時 未正確指定這些選項, **Brother** 機器將無法連線無線網路。因此,設置這些選項時必須謹慎 小心。 請參閱 ▶▶ 第 114 頁 *[支援的通訊協定和安全功能](#page-119-0)*,瞭解 Brother 無線機器支援的驗 證和加密方法。
### 個人無線網路的驗證和加密方法 **<sup>10</sup>**

個人無線網路是一個小型網路 ( 如家用無線網路 ),不支援 IEEE 802.1x。

如果您想在支援 IEEE 802.1x 的無線網路中使用機器,請參閱 ▶▶ 第 105 頁 *[企業無線網路](#page-110-0)* [的驗證和加密方法](#page-110-0)。

### <span id="page-108-9"></span><span id="page-108-8"></span>驗證方法 **<sup>10</sup>**

■開放系統

<span id="page-108-7"></span>不需要任何驗證,就可讓無線裝置存取網路。

■共用金鑰

一個預定金鑰,所有存取無線網路的裝置都共用這個金鑰。

<span id="page-108-5"></span>Brother 無線網路機器使用 WEP 金鑰作為預定金鑰。

■ WPA-PSK/WPA2-PSK

提供一個 Wi-Fi Protected Access 預先共用金鑰 (WPA-PSK/WPA2-PSK),讓 Brother 無 線機器使用 TKIP for WPA-PSK 或 AES for WPA-PSK 和 WPA2-PSK (WPA-Personal) 關 聯存取點。

### <span id="page-108-6"></span>加密方法 **<sup>10</sup>**

### ■無

<span id="page-108-4"></span>不使用加密方法。

■ WEP

<span id="page-108-3"></span>使用 WEP ( 有線等效保密 ) 時,會以安全金鑰傳送和接收資料。

<span id="page-108-0"></span> $\blacksquare$  TKIP

<span id="page-108-2"></span><span id="page-108-1"></span>TKIP ( 臨時金鑰完整性通訊協定 ) 提供分包金鑰混合、訊息完整性檢查和金鑰重建機制。 ■AES

AES ( 進階加密標準 ) 以對等金鑰加密演算法提供更強的資料保護能力。

### 註釋

- IEEE 802.11n 不支援 WEP 或 TKIP 加密方法。
- 如果您想使用 IEEE 802.11n 連線無線網路,我們建議您選擇 AES。

### <span id="page-109-0"></span>網路金鑰 **<sup>10</sup>**

■開放系統 /WEP 共用金鑰

此金鑰必須以 ASCII 或十六進位格式輸入 64 位元或 128 位元的值。

• 64 (40) 位元 ASCII:

使用 5 位文字字元, 如 "WSLAN" (區分大小寫)

• 64 (40) 位元十六進位:

使用 10 位數的十六進位資料, 如 "71f2234aba"

- 128 (104) 位元 ASCII: 使用 13 位文字字元,如 "Wirelesscomms" ( 區分大小寫 )
- 128 (104) 位元十六進位:

使用 26 位數的十六進位資料,如 "71f2234ab56cd709e5412aa2ba"

■ WPA-PSK/WPA2-PSK 和 TKIP 或 AES

使用長度為 8 或超過 8 位字元的預先共用金鑰 (PSK) 長度,最多不得超過 63 位字元。

**10**

### <span id="page-110-0"></span>企業無線網路的驗證和加密方法 **<sup>10</sup>**

企業無線網路是大型網路 ( 如在企業無線網路中使用機器 ),支援 IEEE 802.1x。 如果要在支 援 IEEE 802.1x 的無線網路設置機器,您可使用以下驗證和加密方法。

### 驗證方法 **<sup>10</sup>**

**LEAP** 

如需 LEAP 的詳細資訊,請參閱 >> 第 100 頁 *LEAP ( [適用於無線網路](#page-105-0)* )。

**EAP-FAST** 

如需 [EAP-FAST](#page-105-1) 的詳細資訊,請參閱 >> 第 100 頁 *EAP-FAST*。

**PEAP** 

如需 [PEAP](#page-105-2) 的詳細資訊,請參閱 **>>** 第 100 頁 *PEAP*。

**EAP-TTLS** 

如需 [EAP-TTLS](#page-106-0) 的詳細資訊,請參閱 >> 第 101 頁 *EAP-TTLS*。

 $$ 

如需 E[EAP-TLS](#page-106-1) 的詳細資訊,請參閱 >> 第 101 頁 *EAP-TLS*。

### 加密方法 **<sup>10</sup>**

 $$ 

如需 [TKIP](#page-108-0) 的詳細資訊,請參閱 >> 第 103 頁 TKIP。

■AES

<span id="page-111-0"></span>如需 [AES](#page-108-1) 的詳細資訊,請參閱 >> 第 103 頁 AES。

■ CKIP

Cisco Systems, Inc. 開發供 LEAP 使用的原始金鑰完整性通訊協定。

### 使用者 **ID** 和密碼 **<sup>10</sup>**

以下的安全方式使用長度不超過 64 位字元的使用者 ID 和長度不超過 32 位字元的密碼。

- **LEAP**
- EAP-FAST
- **PEAP**
- EAP-TTLS
- EAP-TLS ( 適用於使用者 ID)

**10**

# **11** 其他 **Windows**® 網路設定 **<sup>11</sup>**

# 其他網路設定類型 **<sup>11</sup>**

您可使用下列功能設置其他網路設定。

- <span id="page-112-1"></span>■用於列印的 Web Services (Windows Vista<sup>®</sup> 和 Windows<sup>®</sup> 7)
- 垂直配對 (Windows<sup>®</sup> 7)

# 註釋

驗證主機電腦和機器是否都在同一個子網路遮罩中,或路由器是否已適當設置,可在兩個 裝置之間傳遞資料。

# <span id="page-112-0"></span>安裝用於透過 **Web Services** 進行列印的驅動程式 **(Windows Vista**® 和 **Windows**® **7) <sup>11</sup>**

Web Services 功能可用來監視網路機器。 這個功能還可簡化驅動程式安裝程序。 在電腦的 印表機圖示上按一下滑鼠右鍵,便可安裝透過 Web Services 進行列印的驅動程式,並自動 建立電腦的 Web Services 連接埠 (WSD 連接埠 )。

# 註釋

- 設置此設定之前,必須先在機器上設置 IP 位址。
- 對於 Windows Server® 2008,必須安裝 Print Services。
- 放入隨機安裝光碟。
- b 選擇光碟機 /**install**/**driver**/**gdi**/**32** 或 **64**。
- c 按兩下 **DPInst.exe**。

### 註釋

出現**使用者帳戶控制**畫面時,

(Windows Vista®) 按一下允許。

(Windows $^{\circledR}$  7) 按一下是。

4 (Windows Vista $\mathbb{B}$ )

按一下2,然後選擇網路。

(Windows®7)按一下 2、控制台、網路和網際網路和檢視網路電腦及裝置。

<mark>⑤</mark> 本機器的Web Services名稱將與印表機圖示一起顯示。 在您要安裝的機器上按一下滑鼠 右鍵。

### 註釋

<span id="page-113-0"></span>Brother 機器的 Web Services 名稱為您的型號名稱和機器的 MAC 位址 ( 乙太網路位址 ) ( 如 Brother HL-XXXX ( 型號名稱 ) [XXXXXXXXXXXX] (MAC 位址 / 乙太網路位址 )。

6 從下拉選單,按一下安裝。

# <span id="page-113-1"></span>解除安裝用於透過 **Web Services** 進行列印的驅動程式 **(Windows Vista**® 和 **Windows**® **7) <sup>11</sup>**

若要解除安裝電腦中的 Web Services,請按照以下指示操作。

- $\bigoplus$  (Windows Vista<sup>®</sup>)
	- 按一下十分,然後選擇網路。

(Windows $^{\circledR}$  7)

按一下 <mark>3</mark>、控制台、網路和網際網路和檢視網路電腦及裝置。

- 2 本機器的Web Services名稱將與印表機圖示一起顯示。 在您要解除安裝的機器上按一下 滑鼠右鍵。
- 8 從下拉選單,按一下解除安裝。

# 使用垂直配對時的基礎架構模式網路列印安裝 **(Windows**® **7) <sup>11</sup>**

Windows® 垂直配對技術利用 WPS 的 PIN 方法和 Web Services 功能讓支援垂直配對的無 線機器與基礎架構網路連線。 您還可從**新增裝置**畫面中的印表機圖示來安裝印表機驅動程 式。

如果處於基礎架構模式,您可將機器連線到無線網路,然後使用此功能安裝印表機驅動程 式。 請按照下列步驟:

# 註釋

- •如果您已將機器的 Web Services 功能設為關,您必須將它設為開。 Brother 機器的 Web Services 預設設定為開。 您可使用網路基本管理 ( 網頁瀏覽器 ) 或 BRAdmin Professional 3 變更 Web Services 設定。
- •確認您的無線區域網路存取點 / 路由器附有 Windows® 7 相容標誌。 如果不確定是否有相 容標誌,請聯絡您的存取點 / 路由器製造商。
- •確認您的電腦附有 Windows<sup>®</sup> 7 相容標誌。 如果不確定是否有相容標誌,請聯絡電腦製造 商。
- 如果您使用外部無線 NIC (網路介面卡) 設置無線網路,請確定無線 NIC 附有 Windows $^{\circledR}$  7 相容標誌。 如需詳細資訊,請聯絡無線 NIC 製造商。
- •若要使用 Windows®7電腦為註冊伺服器,您需要提前將其註冊到網路中。請參閱無線區 域網路存取點 / 路由器隨附的說明書。

1 啟動機器。

- $\overline{2}$  在 WPS 模式 (PIN 方法 ) 下設定機器。 如需瞭解如何使用 PIN 方法設置機器 請參閱 uu 第 29 頁 使用 *[WPS \(Wi-Fi Protected Setup\)](#page-34-0)* 的 *PIN* 方法進行設置。
- 8 按一下 #2 按鈕,再按一下裝置和印表機。
- 4 在裝置和印表機對話方塊中選擇新增裝置。
- e 選擇您的機器並輸入機器上顯示的 PIN。
- 6 選擇您想連線的基礎架構網路,再按一下下一步。
- **7 當裝置和印表機**對話方塊中顯示您的機器時,就成功完成無線網路設置和印表機驅動程 式安裝。

# **12** 安全性詞彙和概念 **<sup>12</sup>**

# 安全功能 **<sup>12</sup>**

### <span id="page-115-5"></span>安全性詞彙 **<sup>12</sup>**

<span id="page-115-0"></span>■ CA (憑證授權單位)

CA 是一個簽署數位憑證 ( 特別是 X.509 憑證 ) 和證明證書中資料項目間具有約束力的機 構。

<span id="page-115-2"></span>■ CSR ( 憑證簽署請求 )

CSR 是申請者為了申請頒發憑證傳送給 CA 的訊息。 CSR 含有識別申請者、申請者產生 之公開金鑰和申請者數位簽章的資訊。

<span id="page-115-7"></span>■憑證

憑證是將公開金鑰與身份資料繫結在一起的資訊。 您可使用憑證來驗證個人所屬的公開 金鑰。 此格式由 x.509 標準定義。

<span id="page-115-1"></span>■ CA 憑證

CA 憑證是一種識別 CA ( 憑證授權機構 ) 本身並擁有其私密金鑰的憑證。 它會驗證 CA 所 頒發的憑證。

<span id="page-115-6"></span>■數位簽章

數位簽章是以密碼編譯演算法運算並附加到資料物件上的值,資料接收者可以使用此簽章 驗證資料的來源和完整性。

<span id="page-115-3"></span>公開金鑰密碼系統

公開金鑰密碼系統是現代密碼學的分支之一,此系統採用一對金鑰 ( 公開金鑰和私密金 鑰 ),在不同的演算步驟以不同的配對元件演算。

<span id="page-115-4"></span>共用金鑰密碼系統

共用金鑰密碼系統是密碼學的分支之一,此系統在兩個不同的演算步驟 (例如加密和解密) 中採用同一個金鑰來演算。

# 安全性通訊協定 **<sup>12</sup>**

### <span id="page-116-3"></span>**SSL (** 安全通訊端層 **)/TLS (** 傳送層安全性 **) <sup>12</sup>**

這些安全性通訊協定會加密資料,避免安全受到威脅。

### <span id="page-116-0"></span>**HTTPS <sup>12</sup>**

網際網路通訊協定版本,採用 SSL 的超文字傳輸通訊協定 (HTTP)。

### <span id="page-116-1"></span>**IPPS <sup>12</sup>**

列印通訊協定版本,採用 SSL 的網際網路列印通訊協定 (IPP 1.0 版 )。

### <span id="page-116-2"></span>**SNMPv3 <sup>12</sup>**

簡易網路管理通訊協定第 3 版 (SNMPv3) 提供使用者驗證和資料加密方法來安全管理您的網 路裝置。

### 電子郵件傳送的安全方法 **<sup>12</sup>**

### 註釋

您可使用網路基本管理 ( 網頁瀏覽器 ) 設置安全方法設定。如需詳細資訊,請參閱 ▶▶ 第 51 頁 [如何使用網路基本管理](#page-56-0) *(* 網頁瀏覽器 *)* 設置機器設定。

### <span id="page-117-1"></span>**POP before SMTP (PbS)**

從用戶端傳送電子郵件的使用者驗證方法。 授權用戶端傳送電子郵件之前透過存取 POP3 伺服器來使用 SMTP 伺服器。

### <span id="page-117-4"></span>**SMTP-AUTH (SMTP** 驗證 **) <sup>12</sup>**

SMTP-AUTH 為 SMTP (網際網路電子郵件傳送通訊協定) 的加強版,加入了確定獲知傳送者 真實身份的驗證方法。

### <span id="page-117-0"></span>**APOP (** 身份驗證郵局通訊協定 **) <sup>12</sup>**

APOP 為 POP3 (網際網路接收通訊協定) 的加強版,加入了在用戶端接收電子郵件時加密密 碼的驗證方法。

### <span id="page-117-3"></span>**SMTP over SSL**

SMTP over SSL 功能可使用 SSL 傳送加密的電子郵件。

### <span id="page-117-2"></span>**POP over SSL**

POP over SSL 功能可使用 SSL 接收加密的電子郵件。

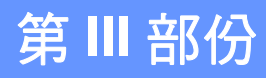

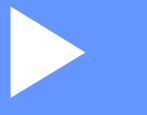

# **KH** 金永

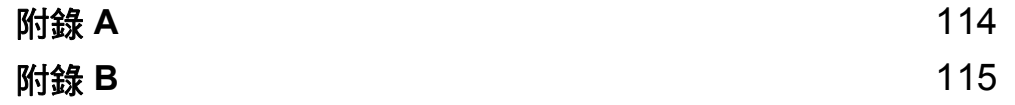

<span id="page-119-0"></span>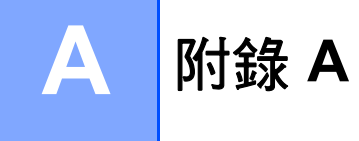

# <span id="page-119-2"></span>支援的通訊協定和安全功能 **<sup>A</sup>**

介面 乙太網路 10/100BASE-TX 無線<sup>[1](#page-119-1)</sup> IEEE 802.11b/g/n (基礎架構模式) IEEE 802.11b (Ad-hoc 模式 ) 網路 **(** 通用 **)** 通訊協定  $(IPV4)$ ARP、 RARP、 BOOTP、 DHCP、 APIPA ( 自動 IP)、 WINS/NetBIOS 名稱解析、 DNS 解析、 mDNS、 LLMNR 回應、 LPR/LPD、自訂 Raw 連接埠 / 連接埠 9100、 IPP/ IPPS、 FTP 伺服器、 TELNET 伺服器、 HTTP/HTTPS 伺 服器、 TFTP 用戶端和伺服器、 SMTP 用戶端、 SNMPv1/v2c/v3、 ICMP、 Web Services ( 列印 )、 CIFS 用戶端、 SNTP 用戶端 通訊協定 (IPv6) NDP、 RA、 DNS 解析、 mDNS、 LLMNR 回應、 LPR/ LPD、自訂 Raw 連接埠 / 連接埠 9100、IPP/IPPS、FTP 伺 服器、 TELNET 伺服器、 HTTP/HTTPS 伺服器、 TFTP 用 戶端和伺服器、 SMTP 用戶端、 SNMPv1/v2c/v3、 ICMPv6、Web Services ( 列印 )、CIFS 用戶端、SNTP 用 戶端 **網路 ( 安全 )** 有線 SSL/TLS (IPPS、 HTTPS)、 SNMP v3、 802.1x (EAP-MD5、 EAP-FAST、 PEAP、 EAP-TLS、 EAP-TTLS)、 Kerberos 無線 [1](#page-119-1) WEP 64/128 位元、 WPA-PSK (TKIP/AES)、 WPA2-PSK (AES)、 SSL/TLS (IPPS、 HTTPS)、 SNMP v3、 802.1x (LEAP、 EAP-FAST、 PEAP、 EAP-TLS、 EAP-TTLS)、 **Kerberos** 電子郵件 **(** 安全 **)** 有線和無線 [1](#page-119-1) APOP、 POP before SMTP、 SMTP-AUTH、 SSL/TLS (SMTP/POP) 網路 **(** 無線 **)** [1](#page-119-1) 無線憑證 Wi-Fi Certification Mark License (WPA™/WPA2™ - 企業、 個人 )、 Wi-Fi Protected Setup™ (WPS) Identifier Mark License、 AOSS 標誌、 Wi-Fi CERTIFIED Wi-Fi Direct™

<span id="page-119-1"></span> $1$  滴用於 HL-5470DW

**A**

<span id="page-120-0"></span>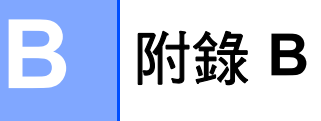

# <span id="page-120-10"></span>使用服務 **<sup>B</sup>**

服務是進行 Brother 列印伺服器列印時電腦可存取的資源。 Brother 列印伺服器提供以下預 先定義的服務 ( 在 Brother 列印伺服器遠端主控台上執行 SHOW SERVICE 命令可檢視可用 服務清單 ):在命令提示列輸入 HELP,可取得支援的命令清單。

<span id="page-120-9"></span><span id="page-120-6"></span><span id="page-120-2"></span><span id="page-120-1"></span>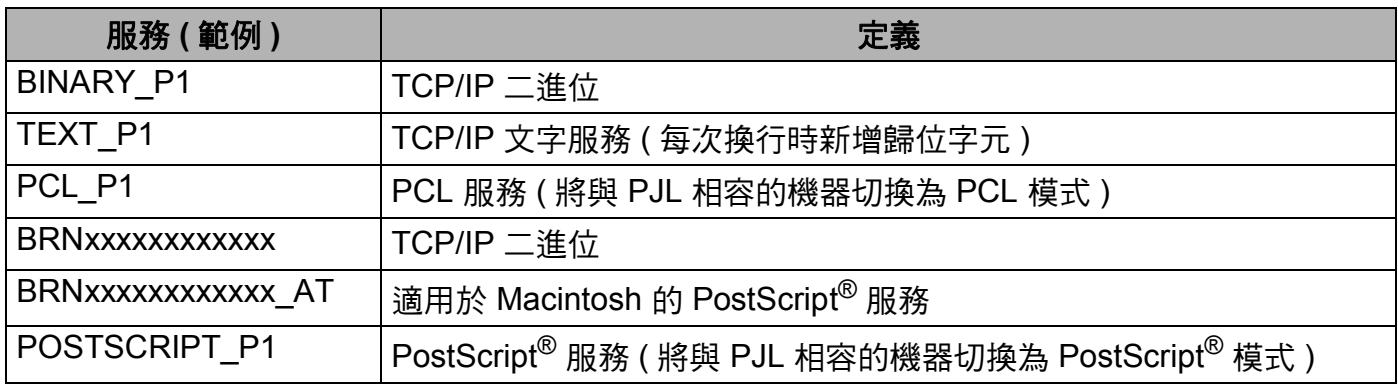

<span id="page-120-7"></span><span id="page-120-5"></span><span id="page-120-3"></span>其中, "xxxxxxxxxxxx" 為機器的 MAC 位址。 ( 乙太網路位址 )。

# 其他設定 **IP** 位址的方法 **(** 適用於進階使用者和管理員 **) <sup>B</sup>**

## <span id="page-120-8"></span><span id="page-120-4"></span>使用 **DHCP** 設置 **IP** 位址 **<sup>B</sup>**

動態主機設置通訊協定 (DHCP) 是多種自動分配 IP 位址的機制之一。 如果您的網路上有 DHCP 伺服器,列印伺服器將從 DHCP 伺服器自動取得本身的 IP 位址,並以與 RFC 1001 和 1002 相容的動態名稱服務來註冊名稱。

## 註釋

如果您不想透過 DHCP 設置列印伺服器,則必須將開機方法設為靜態,這樣您的列印伺 服器就會擁有一個靜態 IP 位址,而不會從這些系統中獲取 IP 位址。 若要變更開機方法, 請使用機器控制面板的網路選單 ( 適用於採用液晶螢幕的型號 )、BRAdmin 應用程式或網 路基本管理 ( 網頁瀏覽器 )。

## <span id="page-121-1"></span>使用 **RARP** 設置 **IP** 位址 **<sup>B</sup>**

使用 RARP 設置 IP 位址之前,您必須將機器的開機方法設為 RARP。 若要變更開機方法, 請使用機器控制面板的網路選單 ( 適用於採用液晶螢幕的型號 )、 BRAdmin 應用程式或網路 基本管理 ( 網頁瀏覽器 )。

Brother 列印伺服器的 IP 位址可使用主機電腦上的反向 ARP (RARP) 設施進行設置。 這需 要透過編輯 /etc/ethers 檔案來完成 (如果檔案不存在,您可建立一個),輸入內容類似以 下:

<span id="page-121-0"></span>00:80:77:31:01:07 BRN008077310107 ( 無線網路為 BRW008077310107)

其中第一個輸入內容為列印伺服器的 MAC 位址 ( 乙太網路位址 ),第二個輸入內容為列印伺 服器的名稱 ( 此名稱必須與您放在 /etc/hosts 檔案中的名稱相同 )。

如果尚未執行 RARP 精靈,請啟動該精靈 ( 視乎系統的不同,此命令可能為 rarpd、 rarpd -a、 in.rarpd -a 或其他命令;輸入 man rarpd 或請參閱系統說明文件瞭解其 他資訊 )。 若要驗證 RARP 精靈是否在 Berkeley UNIX 系統上執行,請輸入下列命令:

ps -ax │ grep -v grep │ grep rarpd

若為 AT&T UNIX 系統,請輸入:

ps -ef │ grep -v grep │ grep rarpd

Brother 機器啟動時, Brother 列印伺服器透過 RARP 精靈取得 IP 位址。

**B**

### <span id="page-122-0"></span>使用 **BOOTP** 設置 **IP** 位址 **<sup>B</sup>**

使用 BOOTP 設置 IP 位址之前,您必須將機器的開機方法設為 BOOTP。 若要變更開機方 法,請使用機器控制面板的網路選單 ( 適用於採用液晶螢幕的型號 )、 BRAdmin 應用程式或 網路基本管理 ( 網頁瀏覽器 )。

BOOTP 是 RARP 的替代方法,具有允許設置子網路遮罩和閘道的優勢。 為使用 BOOTP 設 置 IP 位址,請確定您的主機電腦上已安裝 BOOTP 且正在執行 ( 它應該會以真實的服務出現 在主機的 /etc/services 檔案中;輸入 man bootpd 或請參閱您的系統說明文件瞭解相 關資訊 )。 BOOTP 通常透過 /etc/inetd.conf 檔案啟動,所以您可能需要將此檔案中 bootp 項目內容前面的 "#" 移除才能啟用它。 例如,/etc/inetd.conf 檔案中常見的 BOOTP 項 目內容為:

#bootp dgram udp wait /usr/etc/bootpd bootpd -i

視乎您的系統,此項目內容可能稱為 "bootps" 而不是 "bootp"。

### 註釋

<span id="page-122-1"></span>若要啟用 BOOTP,只要使用編輯程式刪除 "#" 即可 ( 如果沒看到 "#",表示已啟用 BOOTP)。 然後,編輯 BOOTP 設置檔案 ( 通常為 /etc/bootptab) 並輸入列印伺服器 的名稱、網路類型 (1 為乙太網路 )、MAC 位址 ( 乙太網路位址 ) 和 IP 位址、子網路遮罩和 閘道。 很抱歉,執行此操作的確切形式並未標準化,所以您必須參閱系統說明文件瞭解 如何輸入此資訊 ( 許多 UNIX 系統的 bootptab 檔案也提供有範本供參考之用 )。 常見的 / etc/bootptab 輸入範例包括: (對於無線網路,下面的"BRN" 應改為"BRW"。)

BRN310107 1 00:80:77:31:01:07 192.168.1.2

和:

```
BRN310107:ht=ethernet:ha=008077310107:\ip=192.168.1.2:
```
如果設置檔案未含有下載的檔名,某些 BOOTP 主機軟體實作將不會回應 BOOTP 的請求。 在此情況下,只要在主機上建立一個空白檔案,並在設置檔案中為該檔案指定名稱及路徑即 可。

至於 RARP,列印伺服器會在機器啟動時從 BOOTP 伺服器載入其 IP 位址。

#### 附錄 B

### <span id="page-123-0"></span>使用 **APIPA** 設置 **IP** 位址 **<sup>B</sup>**

Brother 列印伺服器支援自動私人 IP 位址 (APIPA) 通訊協定。 使用 APIPA, DHCP 用戶端 會在無法使用 DHCP 伺服器時自動設置 IP 位址和子網路遮罩。 此裝置會在 169.254.1.0 到 169.254.254.255 的範圍內選擇自已的 IP 位址。 子網路遮罩自動設為 255.255.0.0,而閘道 位址則設為 0.0.0.0。

預設狀態下,APIPA 協議為啟用。 如果您想停用 APIPA 通訊協定,您可使用本機器控制面 板 (適用於採用液晶螢幕的型號)、BRAdmin Light 或網路基本管理 (網頁瀏覽器) 停用通訊協 定。

### <span id="page-123-1"></span>使用 **ARP** 設置 **IP** 位址 **<sup>B</sup>**

如果您無法使用 BRAdmin 應用程式且網路上沒有 DHCP 伺服器,您也可使用 ARP 命令。 ARP 命令可於安裝有 TCP/IP 的 Windows® 系統及 UNIX 系統上取得。 若要使用 ARP,請 在命令提示列輸入以下命令:

arp -s ipaddress ethernetaddress

ping ipaddress

<span id="page-123-2"></span>其中 ethernetaddress 為列印伺服器的 MAC 位址 ( 乙太網路位址 ),ipaddress 為列印 伺服器的 IP 位址。例如:

**Windows**® 系統

Windows<sup>®</sup> 系統需在 MAC 位址 ( 乙太網路位址 ) 的每一個數字之間加上「- 」字元。

arp -s 192.168.1.2 00-80-77-31-01-07

ping 192.168.1.2

### **UNIX/Linux** 系統

一般來說,UNIX 和 Linux 系統需要在 MAC 位址 ( 乙太網路位址 ) 的每一個數字之間加上 冒號 「:」。

arp -s 192.168.1.2 00:80:77:31:01:07

ping 192.168.1.2

**B**

# 註釋

您必須在同一個乙太網路區段 ( 換句話說, 列印伺服器和作業系統之間不能有路由器 ) 使 用 arp -s 命令。

如果有路由器,您可能可以使用 BOOTP 或本章所述的其他方法輸入 IP 位址。 如果您的 管理員已將系統設置為使用 BOOTP、 DHCP 或 RARP 傳遞 IP 位址,您的 Brother 列印 伺服器便可從這些 IP 位址分配系統的其中一個接收 IP 位址。 在這樣的情況下,就不需要 使用 ARP 命令。 ARP 命令只能使用一次。 基於安全考量,一旦您使用 ARP 命令成功設 置 Brother 列印伺服器的 IP 位址,就無法再使用 ARP 命令來變更位址。 列印伺服器將忽 略這類嘗試。 如果您想再次變更 IP 位址,請使用網路基本管理 ( 網頁瀏覽器 )、TELNET ( 使用 SET IP ADDRESS 命令 ) 或將列印伺服器重設為原廠設定 ( 這樣就能再次使用 ARP 命令 )。

### <span id="page-125-0"></span>使用 **TELNET** 主控台設置 **IP** 位址 **<sup>B</sup>**

您也可使用 TELNET 命令變更 IP 位址。

TELNET 是變更機器 IP 位址的有效方法, 但必須已先為列印伺服器指定有效 IP 位址。

在系統命令提示列中輸入 TELNET <command line>,其中 <command line> 為列印伺服 器的 IP 位址。 連線網路時,按 Return 或 Enter 鍵獲取 "#" 提示。 輸入密碼 "**access**" ( 畫面 上不會出現密碼 )。

隨即會提示您輸入使用者名稱。 請在此提示中輸入名稱。

接著您將看到 Local> 提示。 輸入 SET IP ADDRESS ipaddress,其中 ipaddress 為 您想指定給列印伺服器的 IP 位址 ( 請向網路管理員詢問可用的 IP 位址 )。例如:

Local> SET IP ADDRESS 192.168.1.3

現在,您需要輸入 SET IP SUBNET subnet mask 設定子網路遮罩,其中 subnet mask 為您想指定給列印伺服器的子網路遮罩 ( 請向網路管理員詢問可用的子網路遮罩 )。例如:

Local> SET IP SUBNET 255.255.255.0

如果沒有子網遮罩,請使用下列其中一個預設的子網路遮罩:

255.0.0.0 適用於級別 A 網路

255.255.0.0 適用於級別 B 網路

255.255.255.0 適用於級別 C 網路

IP 位址最左邊的數字可識別您的網路類型。 級別 A 網路的數值範圍從 1 到 127 ( 如 13.27.7.1),級別 B 網路的數值範圍從 128 到 191 ( 如 128.10.1.30),類別 C 網路的範圍從 192 到 255 ( 如 192.168.1.4)。

如果您有閘道(路由器),請以 SET IP ROUTER routeraddress 命令輸入閘道位址,其 中 routeraddress 為您想指定給列印伺服器的閘道 IP 位址。例如:

Local> SET IP ROUTER 192.168.1.4

輸入 SET IP METHOD STATIC 將 IP 位址設置方法設為靜態。

若要驗證輸入的 IP 位址是否正確,請輸入 SHOW IP。

輸入 EXIT 或 Ctrl-D ( 即按住控制鍵並輸入 "D") 結束遠端主控台作業階段。

**B**

# C索引

# $\overline{A}$

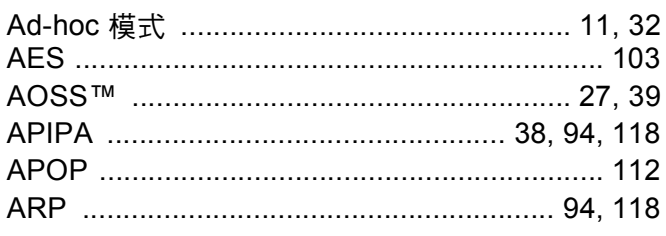

# **B B B B**

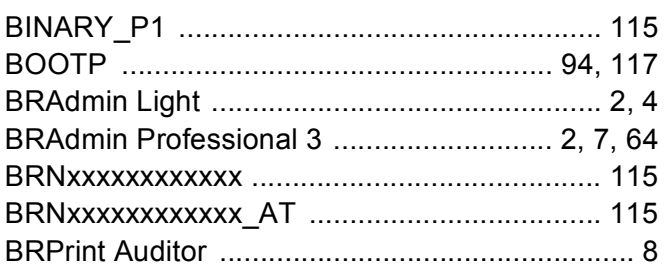

# $\mathbf C$

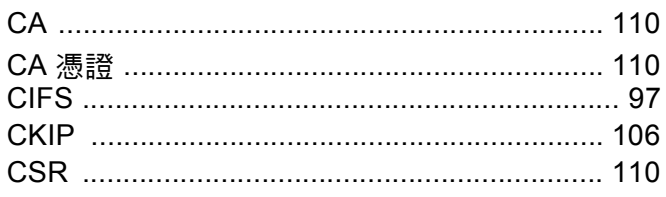

# D

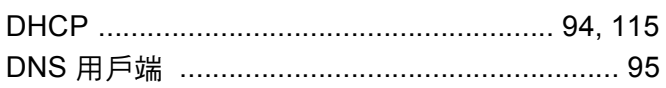

# Engineering and the control of

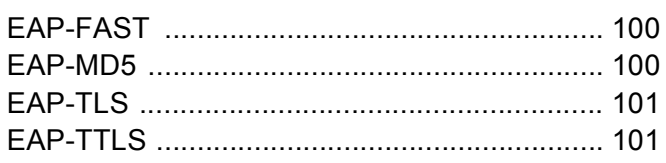

# Н.

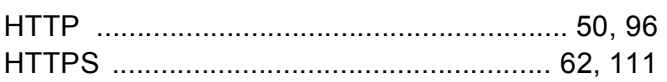

### **The Control**

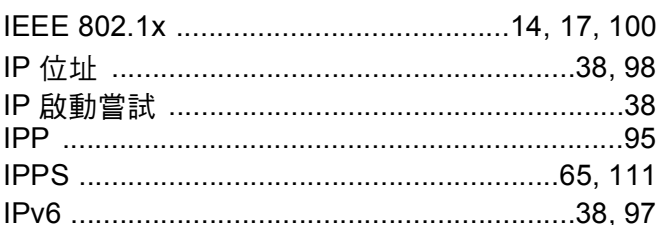

# **Line and Contract**

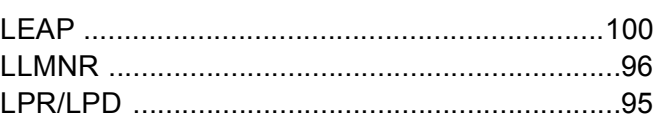

# M

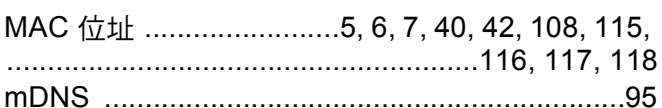

### N

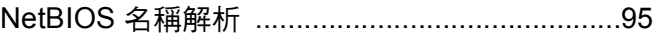

### P

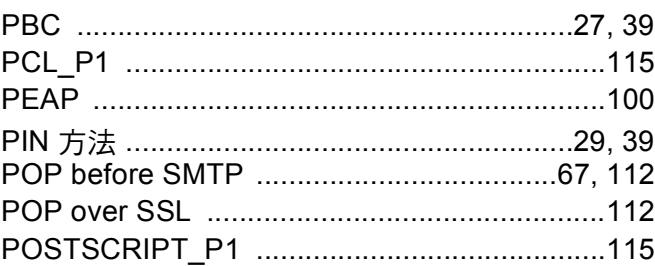

## R

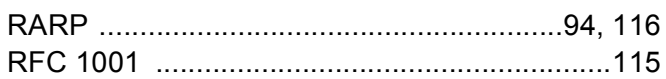

#### 索引

# S

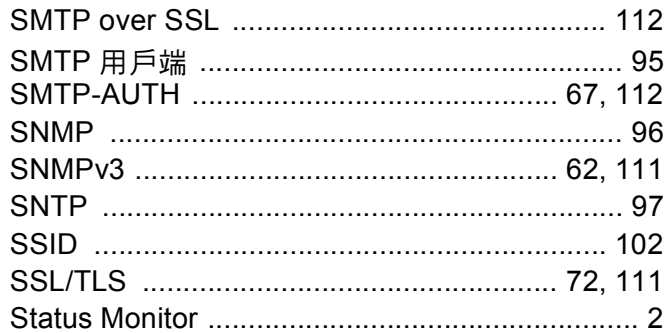

# $\mathbf{T} = \underline{\qquad}$

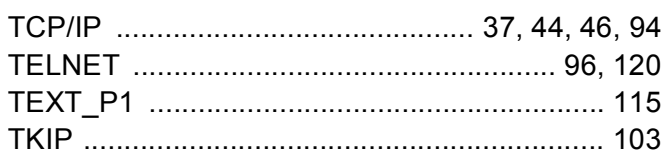

### W

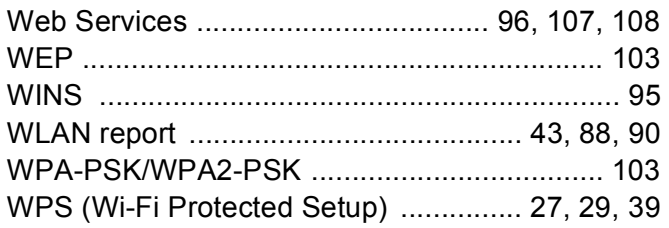

# - 書 コンティー アイ・ファイル

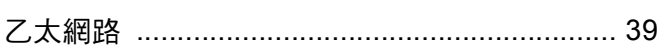

# 三<u>畫 \_\_\_\_\_\_\_\_\_\_\_\_\_\_\_\_\_\_\_\_\_\_\_\_\_\_\_\_\_\_\_</u>\_\_\_

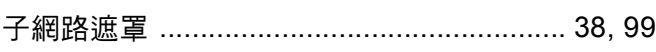

# 

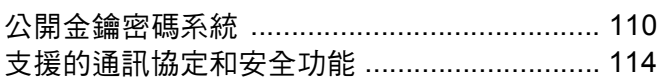

# 五畫

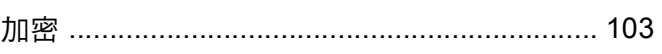

<u> 1980 - Jan Sterling Sterling (d. 1980)</u>

# 六畫

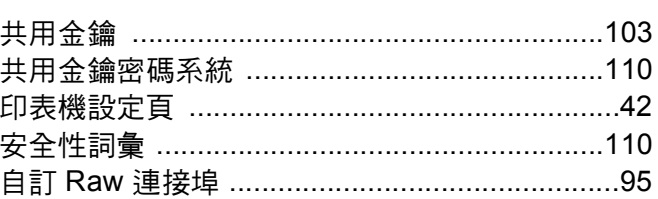

# 

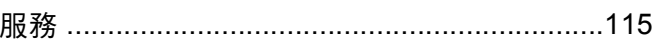

# 

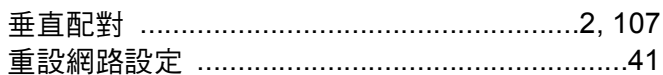

# **十畫 2000年 - 1990年 - 1990年 - 1990年 - 1990年 - 1990年 - 1990年 - 1990年 - 1990年 - 1990年 - 1990年 - 1990年 - 1990年 - 1990年**

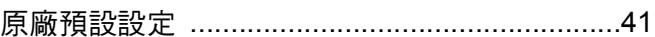

# キー 畫 しんしん しんしん しんしん しんしん

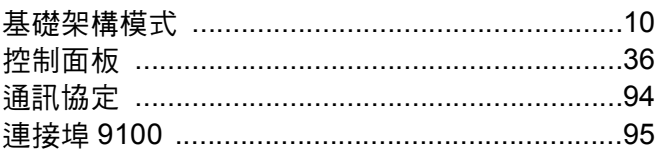

# 

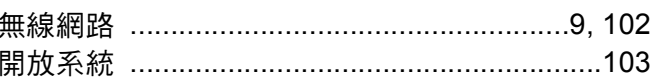

# 

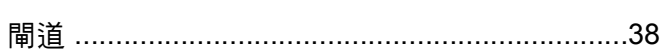

# 十四畫

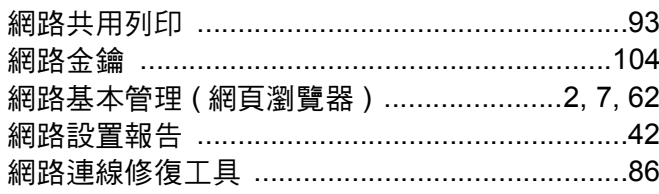

### 索引

# 十五畫

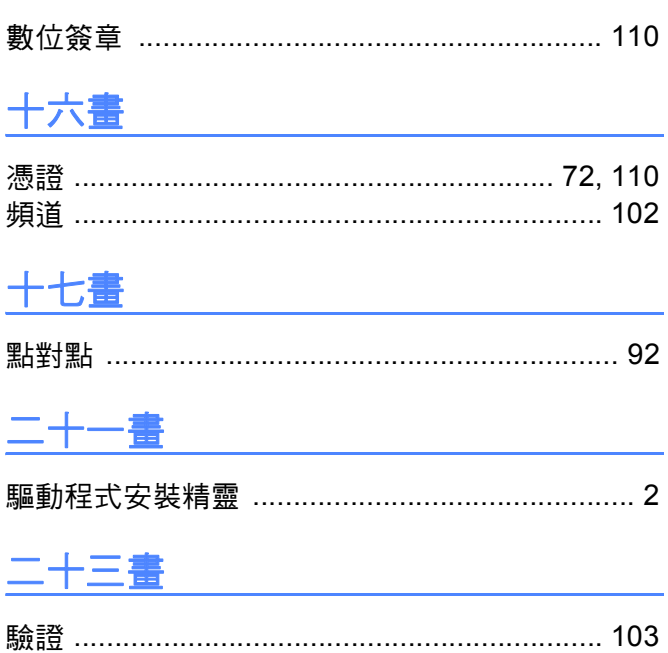